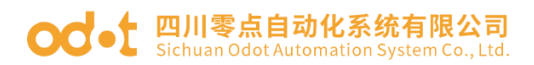

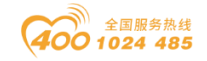

# Modbus-RTU/ASCII 转 Profibus-DP

# 协议转换器

# ODOT-DPM01

# 用户手册

V2.4

2020.09.25

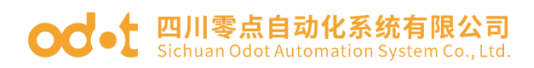

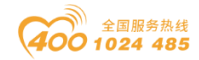

### ODOT-DPM01

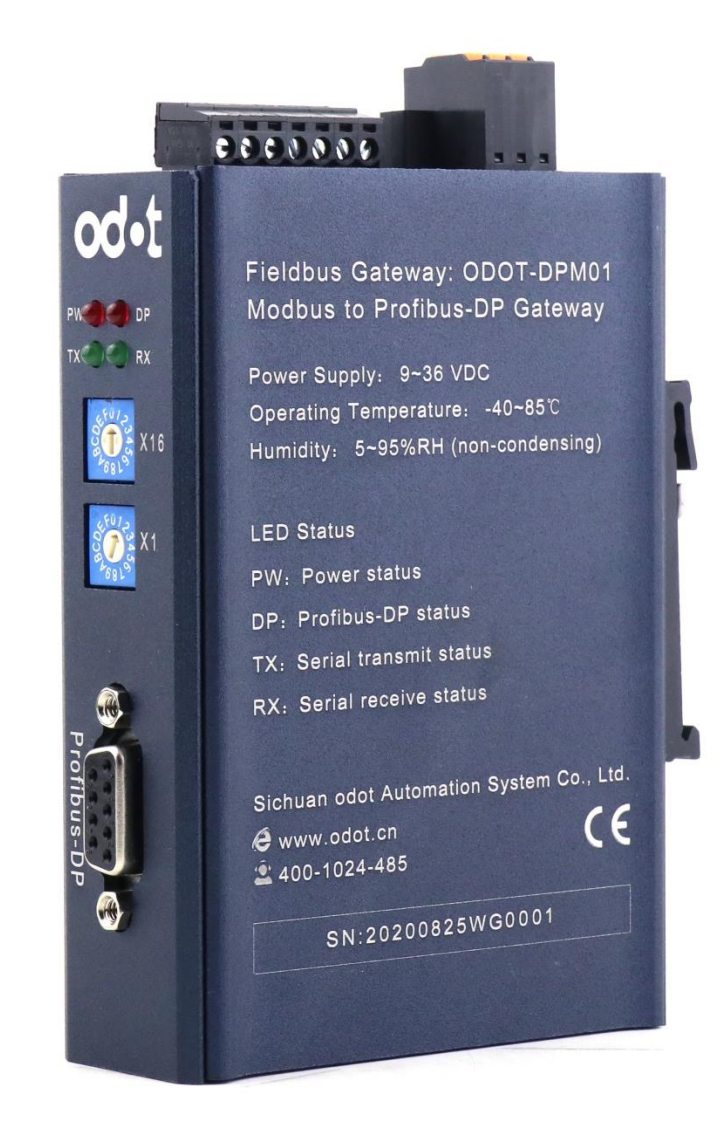

四川零点自动化系统有限公司

2015-12

版权©2015 四川零点自动化系统有限公司保留所有权利

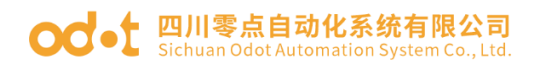

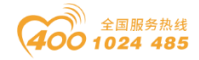

### 版本信息

对该文档有如下的修改:

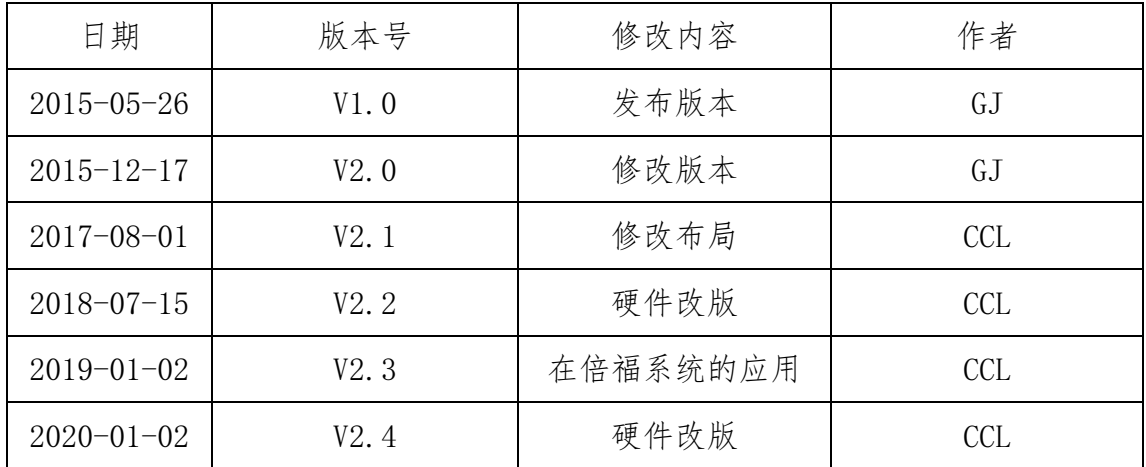

### 所有权信息

未经版权所有者同意,不得将本文档的全部或者部分以纸质或者电子文档的 形式重新发布。

### 免责声明

本文档只用于辅助读者使用产品,本公司不对使用该文档中的信息而引起的 损失或者错误负责。本文档描述的产品和文本正在不断地开发和完善中。四川零 点自动化系统有限公司有权利在未通知用户的情况下修改本文档。

### 修订说明:

1.此说明书适用于 ODOT-DPM01 V2.0 及以上版本固件。

2.相比 ODOT-DPM01 V1.0 版本产品(V1.0,V1.1)本产品增加新功能,RS485 侧可配置为 Modbus-RTU 主站模式或者 Modbus-RTU 从站模式(二选一), Profibus-DP 仍然作为从站,支持 Profibus-DP V0。

3.RS485 接口增加更多参数选项,方便兼容老旧 RS485 接口的 Modbus 设备。

4.ODOT-DPM01 GSD V3.6 及以上版本支持连接浙大中控 DCS 系统。

### ○○ • 日川零点自动化系统有限公司

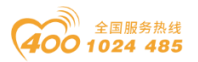

5.部分老版本 ODOT-DPM01 可升级版本,详情请垂询:400-1024-485

### 软件下载

请登录零点自动化官网 [www.odot.cn](http://www.odot.cn/), 在对应的产品页面点击下载。

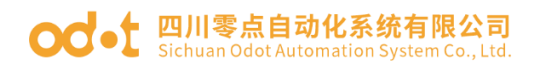

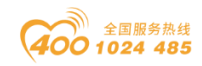

### 目录

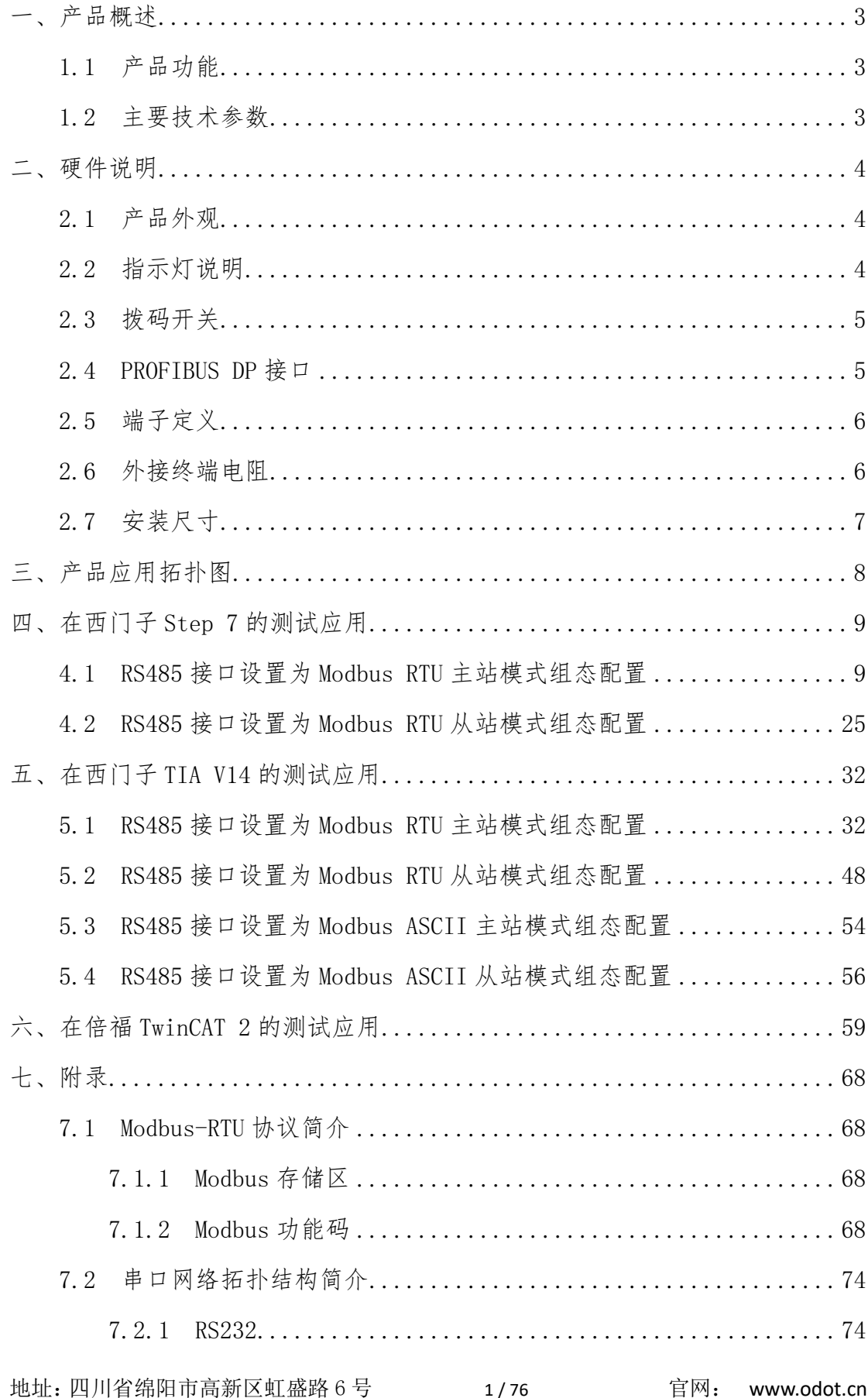

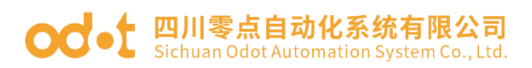

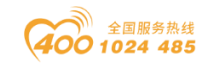

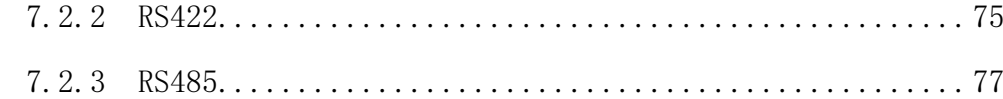

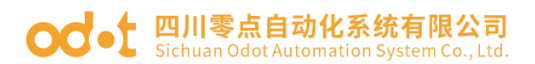

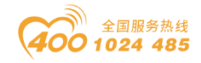

### <span id="page-6-0"></span>一、产品概述

### <span id="page-6-1"></span>1.1 产品功能

ODOT-DPM01 网关是一款 Modbus-RTU/ASCII 转 Profibus-DP 协议转换器。它 能够实现 Modbus-RTU/ASCII 到 Profibus-DP 协议的数据相互转换。凡具有 RS485 接口支持 Modbus-RTU/ASCII 协议的设备可以使用本产品实现与现场总线 Profibus-DP 互连。如:PLC、DCS、分布式 IO、变频器、电机启动保护装置、智 能高低压电器、电量测量装置、智能现场测量设备及仪表等。

### <span id="page-6-2"></span>1.2 主要技术参数

- 1.支持的Modubs功能码:01/02/03/04/05/06/15/16
- 2. 支持Profibus-DP/V0协议
- 3.DP通讯速率:9.6Kbps~12Mbps自适应
- 4.DP数据区: 输入最大244字节, 输出最大244字节,

输入输出之和最大288字节

5.DP从站最大槽位:42个

6.Modbus主站:支持

- 7.Modbus从站:支持
- 8.支持的Modbus站点数:31个
- 9.Modbus波特率:1200~115200bps可选
- 10.8个数据位,无校验、奇校验或偶校验、1个或2个停止位
- 11.工作电压:9~36 VDC,电流Max.50mA@24V
- 12.工作环境温度:-40~85℃,相对湿度:5~95%(无冷凝)
- 13.存放温度:-55~125℃
- 14.安装方式:35mm标准导轨安装
- 15.外形尺寸:110\*27.5\*110(长\*宽\*高,单位:mm)
- 16.防护等级:IP20
- 17.产品认证:CE

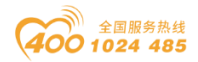

### ○○ •【 四川零点自动化系统有限公司

- <span id="page-7-0"></span>二、硬件说明
- <span id="page-7-1"></span>2.1 产品外观

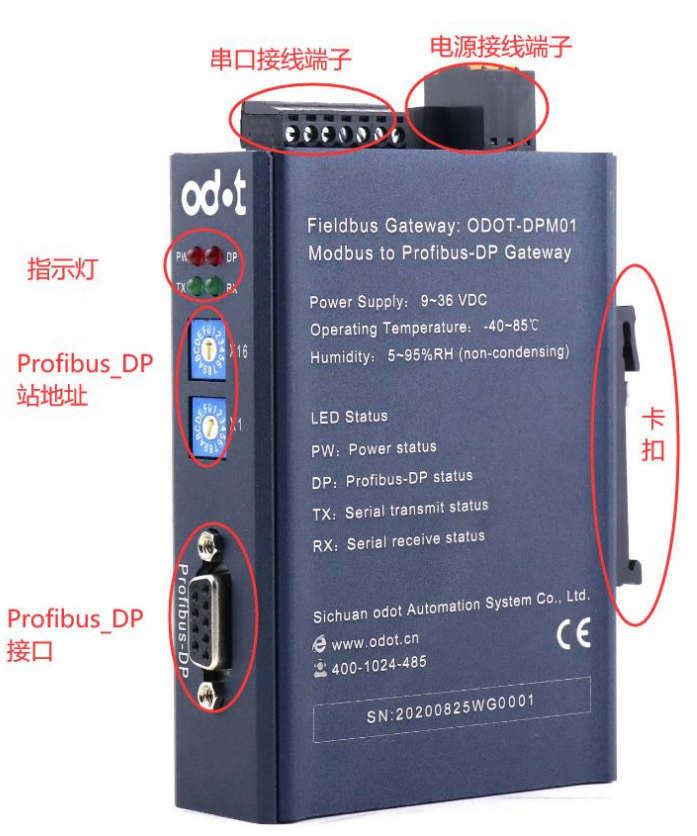

### <span id="page-7-2"></span>2.2 指示灯说明

设备共有四个LED状态指示灯,其符号定义及状态说明如"表2.2"所示。

### 表2.2 指示灯说明

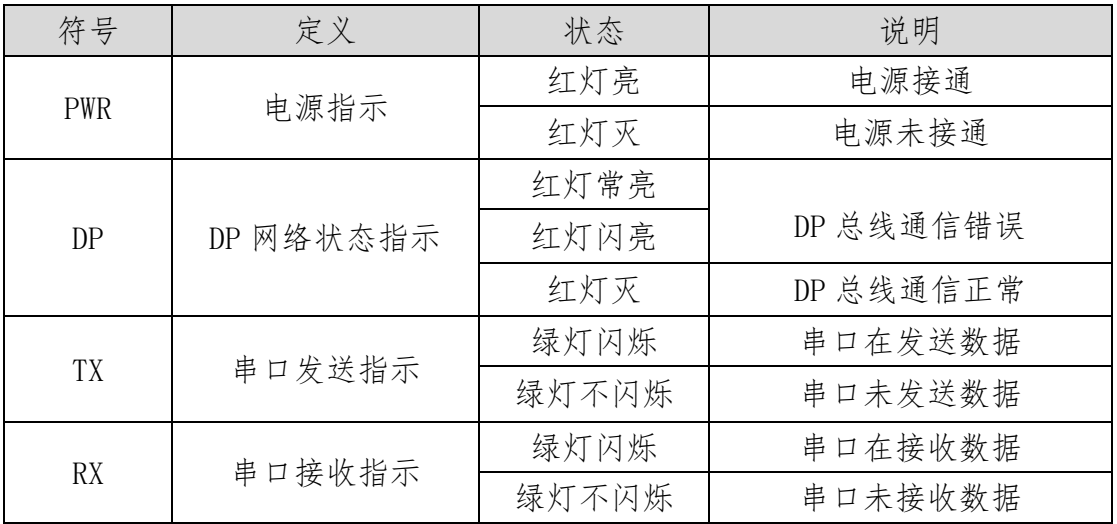

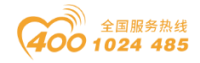

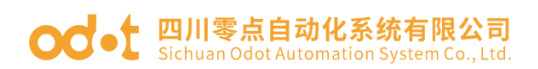

### <span id="page-8-0"></span>2.3 拨码开关

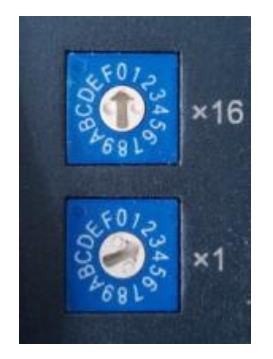

如图所示Profibus-DP地址设置的高位拨码开关(X16)拨到0,低位的拨码 开关(X1)拨到3,则表示设置本模块在DP网络中的地址为:0\*16+3=3, Profibus-DP有效地址范围为1-125。

### <span id="page-8-1"></span>2.4 PROFIBUS DP 接口

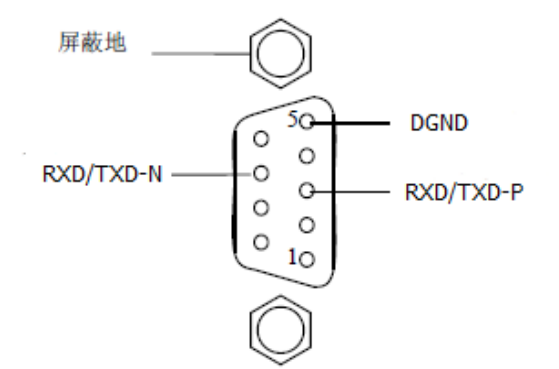

Profibus DP 接口采用 DB9 孔型接头,引脚定义如下:

 $\label{eq:3.1} \begin{split} \mathcal{L}_{\mathcal{A}}(\mathcal{A})=\mathcal{L}_{\mathcal{A}}(\mathcal{A})\otimes\mathcal{L}_{\mathcal{A}}(\mathcal{A})=\mathcal{L}_{\mathcal{A}}(\mathcal{A})\otimes\mathcal{L}_{\mathcal{A}}(\mathcal{A})\otimes\mathcal{L}_{\mathcal{A}}(\mathcal{A})\otimes\mathcal{L}_{\mathcal{A}}(\mathcal{A})\otimes\mathcal{L}_{\mathcal{A}}(\mathcal{A})\otimes\mathcal{L}_{\mathcal{A}}(\mathcal{A})\otimes\mathcal{L}_{\mathcal{A}}(\mathcal{A})\otimes\math$ 

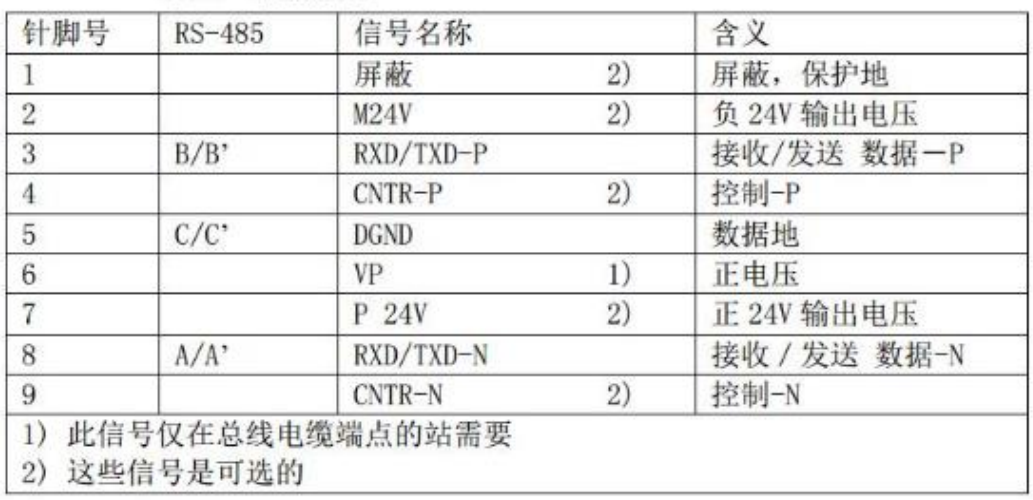

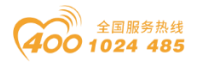

#### **○○•上 四川零点自动化系统有限公司** Odot Automation System Co., Ltd

### <span id="page-9-0"></span>2.5 端子定义

设备接线采用 7Pin 3.81mm 间距螺钉接线端子,串口接线端子定义如下表所 示。

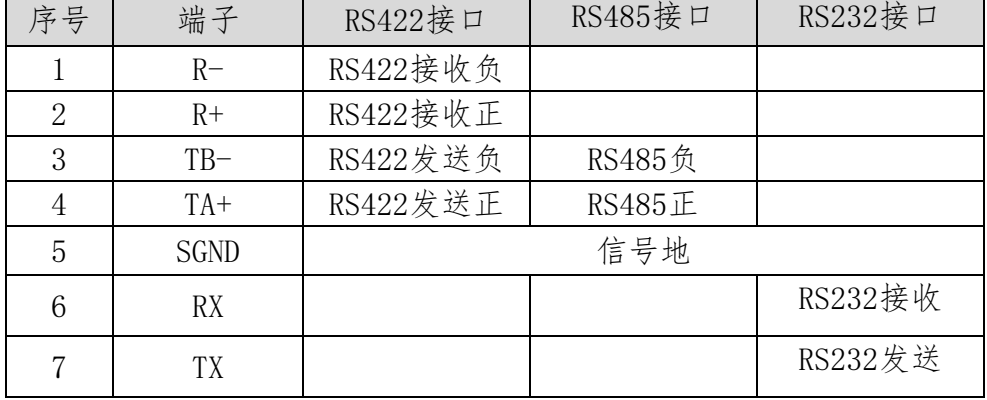

电源接线端子采用 7Pin 3.81mm 间距螺钉接线端子, 端子定义见下表

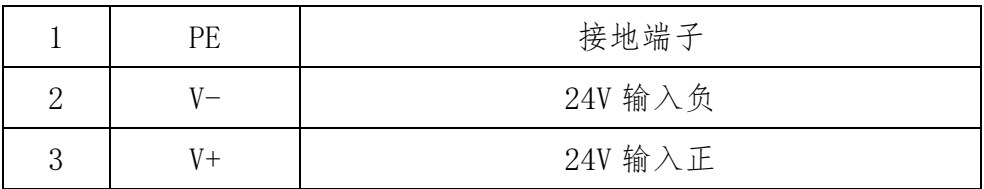

### <span id="page-9-1"></span>2.6 外接终端电阻

根据现场实际情况,网关串口侧需要外接 120Ω终端电阻。RS485 总线在不 加中继的情况下最大支持32个节点,节点与节点之间采用"菊花链"的连接方 式,在通讯电缆两端需加终端电阻,要求其阻值约等于传输电缆的特性阻抗。在 短距离传输时可不需要终接电阻,即一般在 300 米以下不需要终接电阻。终接电 阻接在传输电缆的最两端。

网关在现场应用时, 若现场 RS485 总线距离远, 现场干扰大就需要在 RS485 总线两端添加 120Ω终端电阻,以防止串行信号的反射。

注:120Ω电阻附在包装盒内,注意查收。

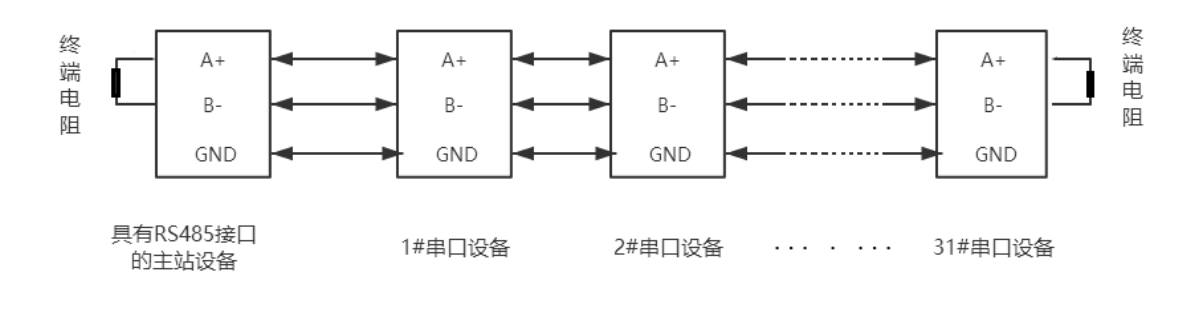

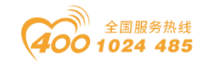

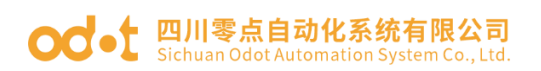

# <span id="page-10-0"></span>2.7 安装尺寸

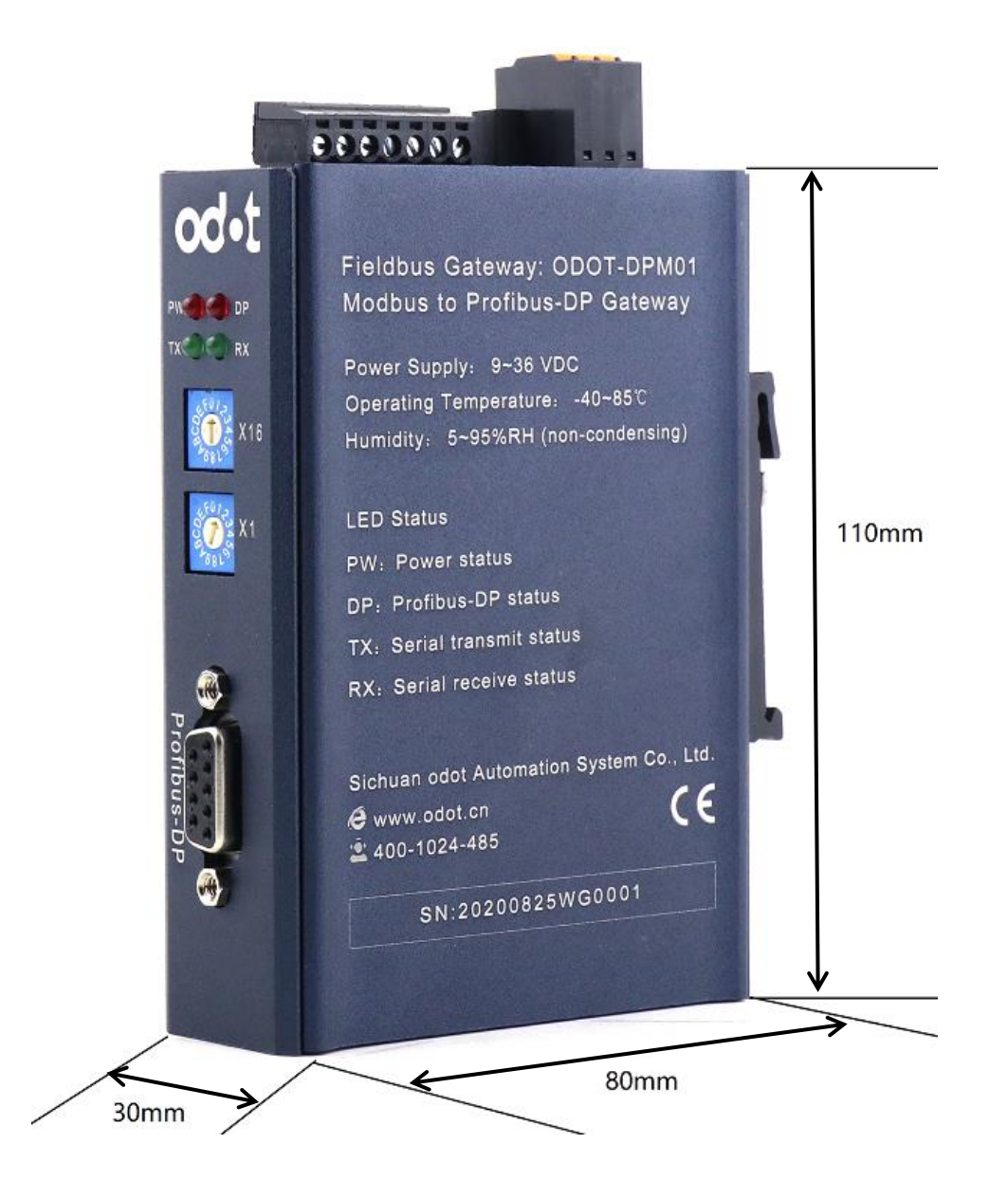

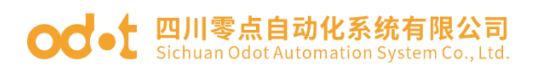

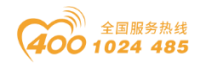

# <span id="page-11-0"></span>三、产品应用拓扑图

RS485接口设置为Modbus RTU主站模式典型网络拓扑图(如下)

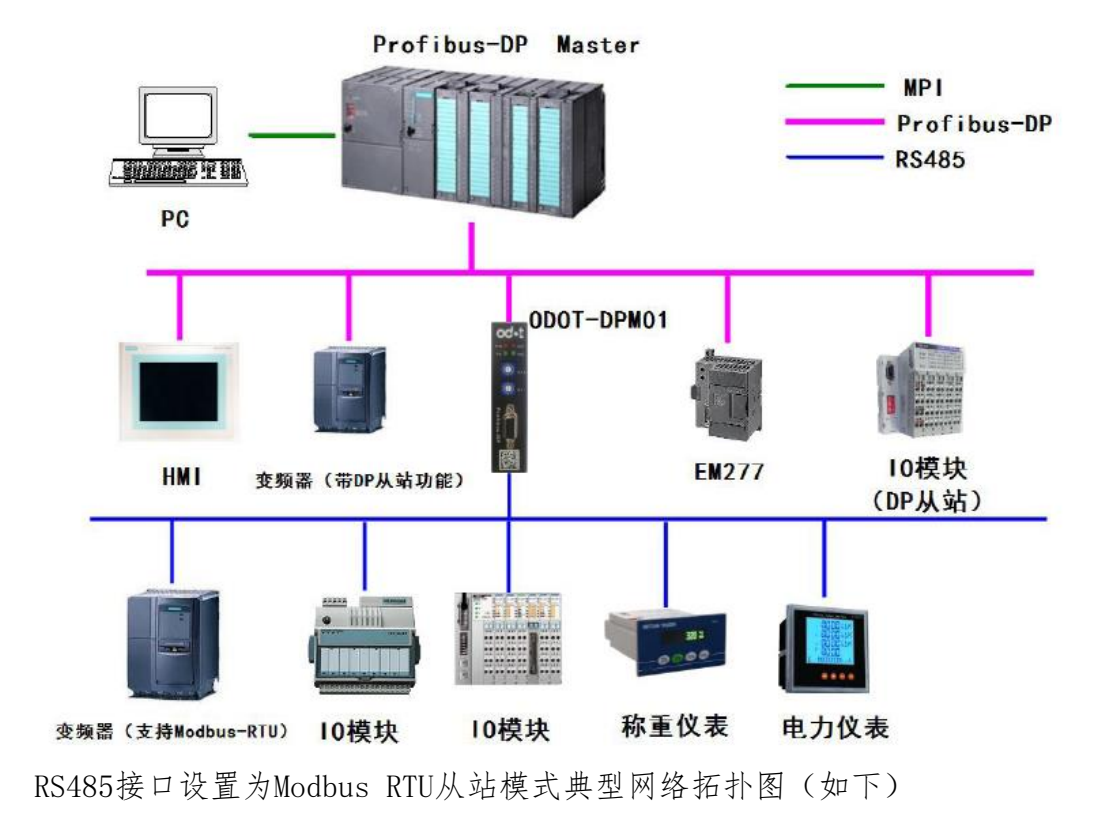

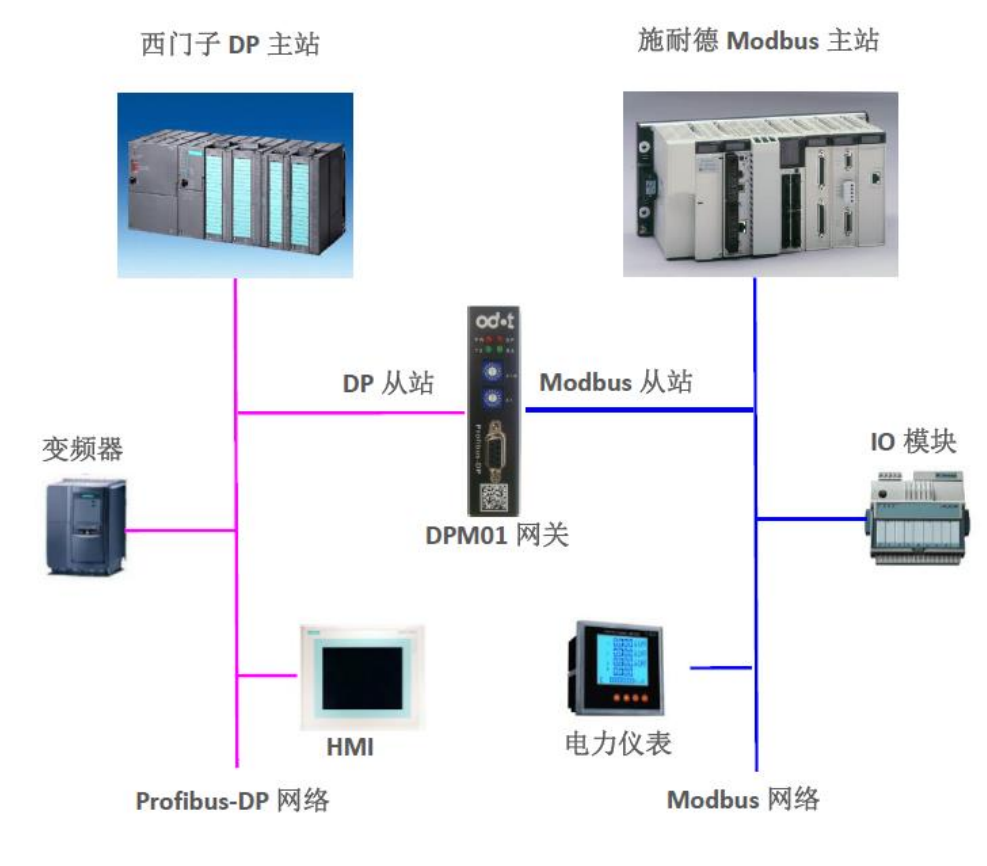

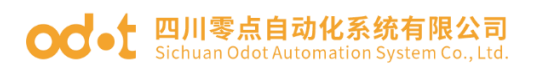

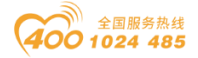

### <span id="page-12-0"></span>四、在西门子 Step 7 的测试应用

# <span id="page-12-1"></span>4.1 RS485 接口设置为 Modbus RTU 主站模式组态配 置

1. 找到产品光盘中的 GSD 文件夹,并确认文件夹中有以下文件,若没有请 联系供应商索取。若存在以下文件,将它们复制到

C:\Program Files\Siemens\Step7\S7DATA\GSD 中。

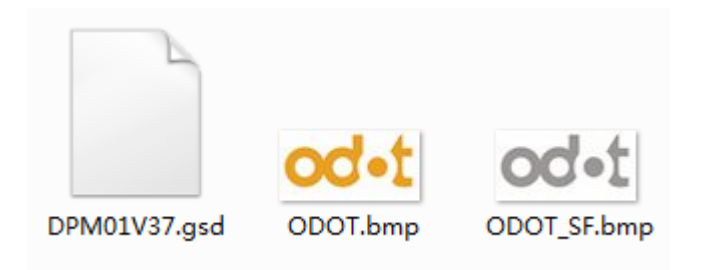

2.打开Step7软件,新建一个工程,命名为DPM01-TEST,存储路径中不要 有中文字符。

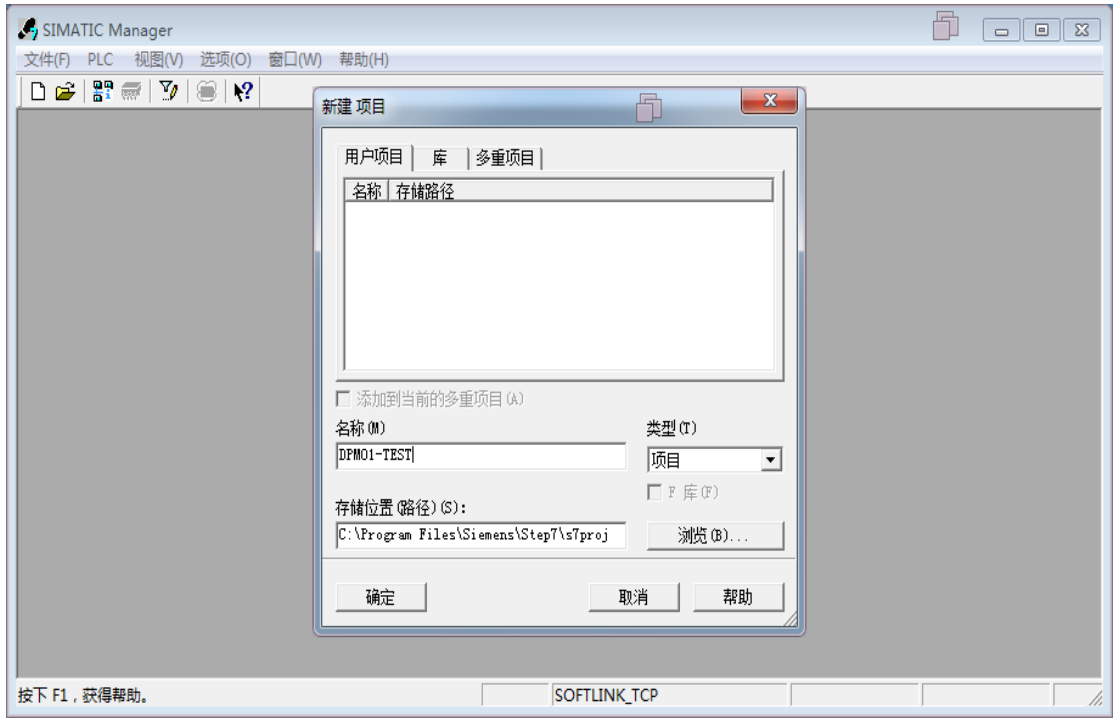

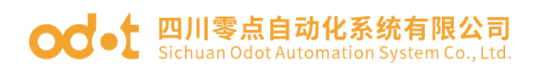

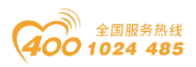

 3.在项目名称上单击右键,插入新对象,选择"SIMATIC 300 站点",单 击"SIMATIC 300",然后双击右边的"硬件",进入硬件组态界面。

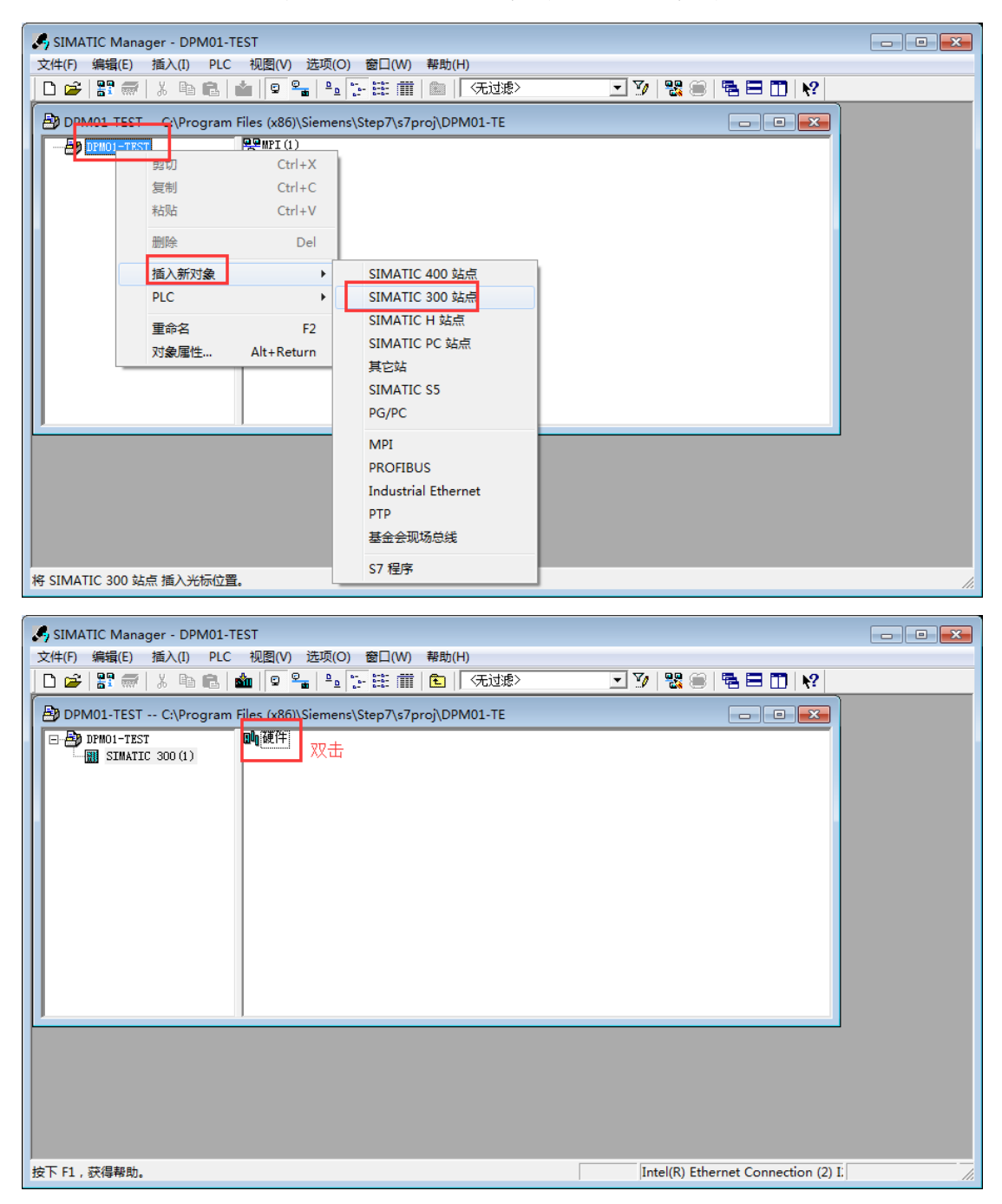

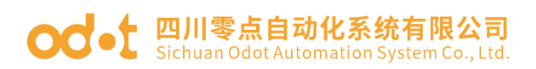

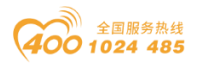

4. 组态硬件前先单击菜单栏"选项",单击"安装GSD文件",在弹出的 框中点击"浏览", 定位到DPM01\_V2.GSD所在目录, 本例中是 C:\Users\Administrator\Desktop\ODOT-DPM01-GSD,在"安装GSD文件"界面 中,单击"安装",然后点"是"。

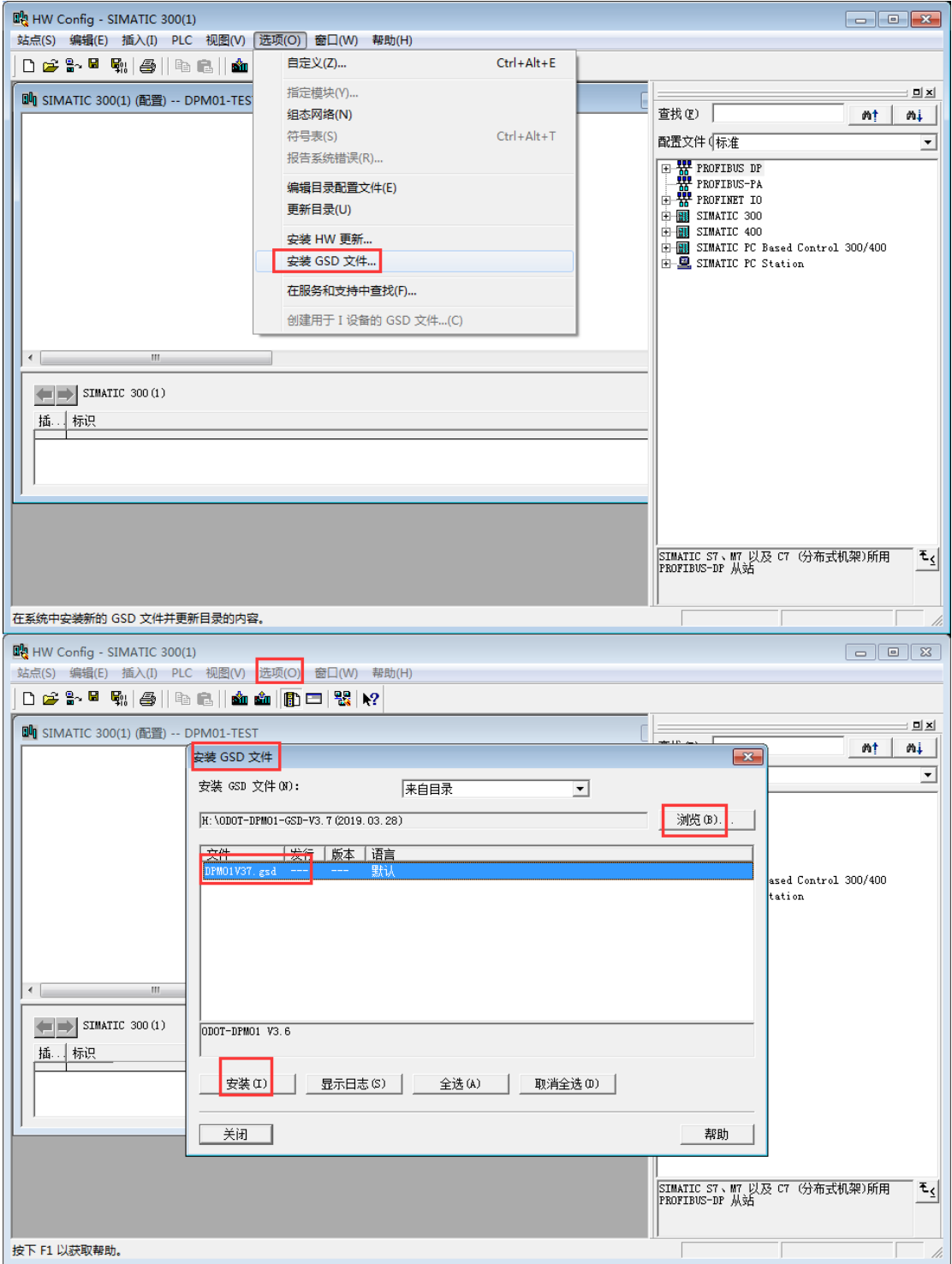

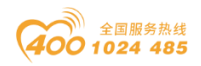

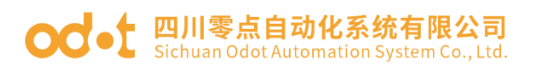

5. 依次点击工具栏中"选项"及下拉菜单中的"更新目录"。

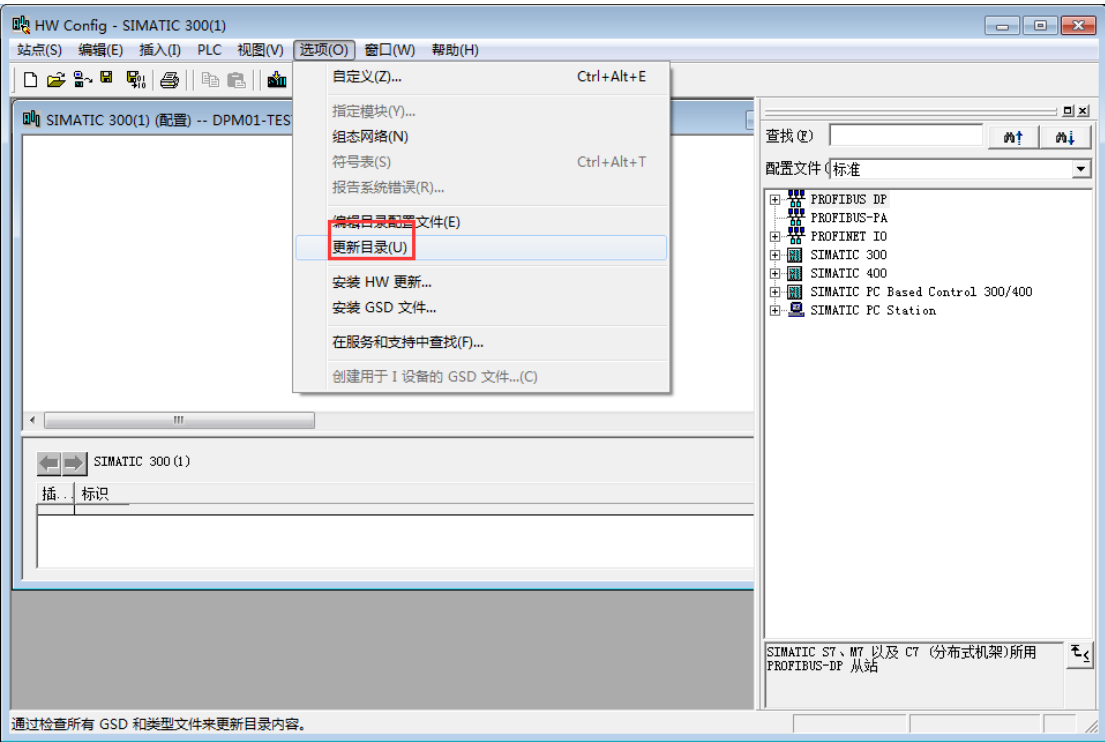

6.在"PROFIBUS-DP"-"Additional Field Devices"-"Gateway"中可 以找到网关设备"ODOT-DPM01 V2.0"。

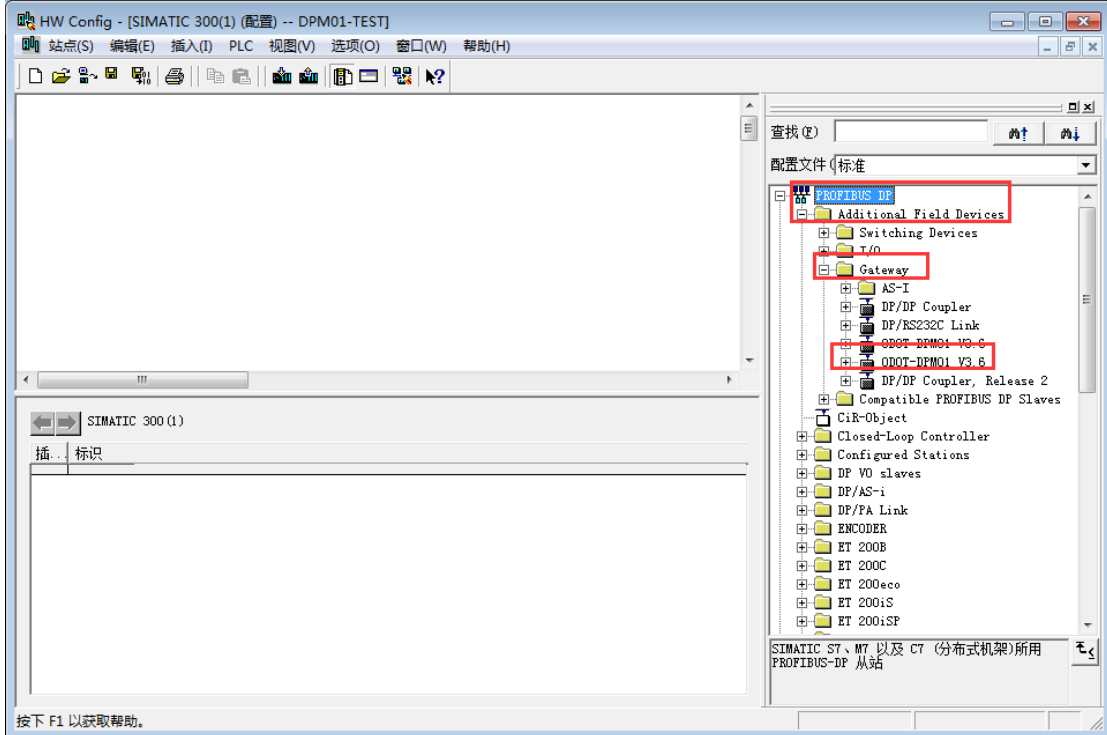

#### **OC** • 上 四川零点自动化系统有限公司 Sichuan Odot Automation System Co., Ltd.

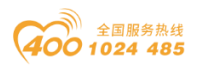

7.开始组态硬件,先放置导轨Rail,再分别在1、2号槽位,放入电源模块 和CPU模块,添加CPU时会弹出PLC以太网接口参数窗口,填写PLC的IP地址,新 建子网。

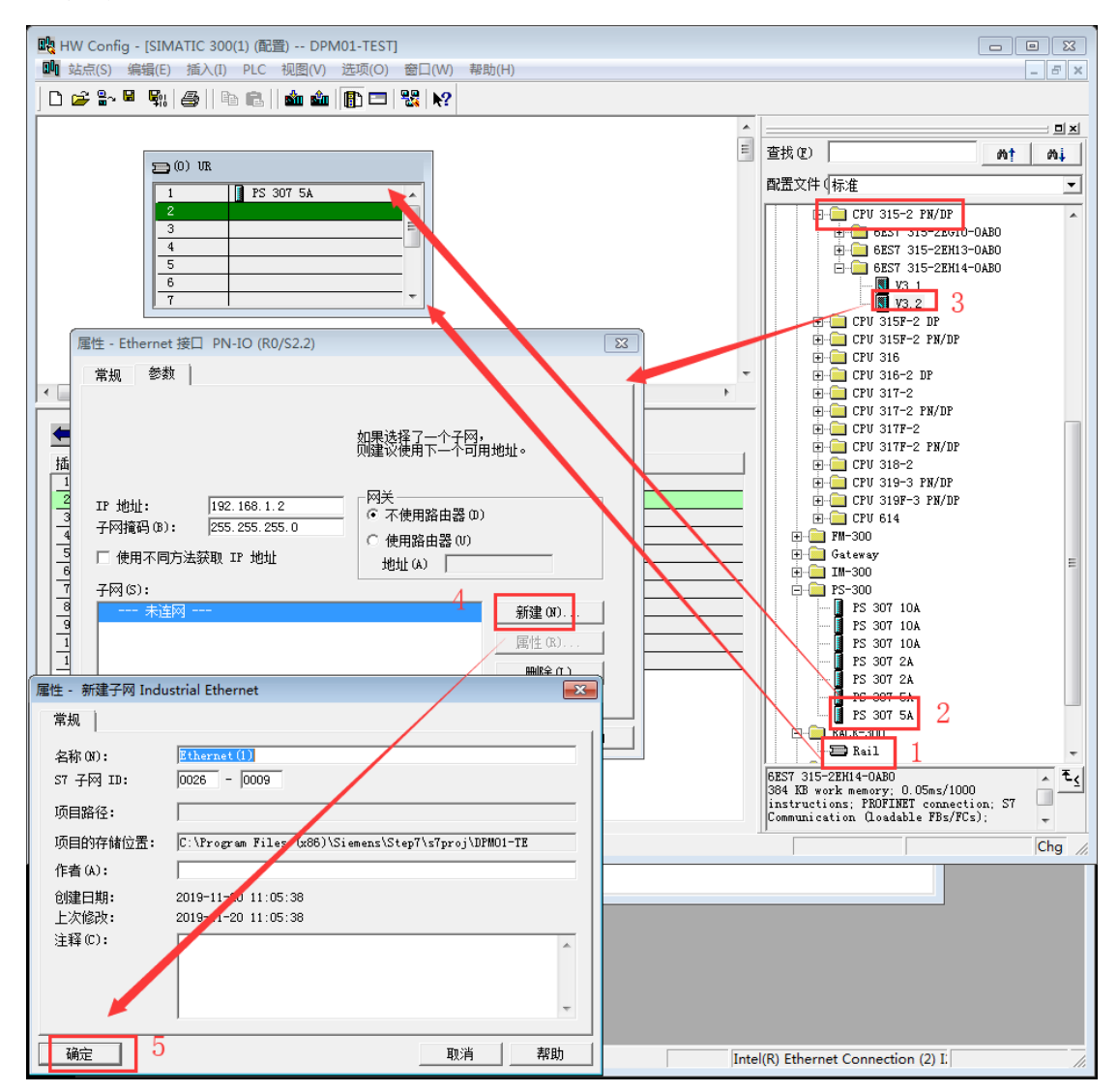

添加完成CPU后,双击CPU 315-2 PN/DP,在弹出的界面点击周期/时钟存储器, 修改过程映像输入输出区大小。默认128,改大到2000。

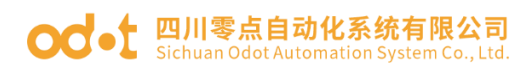

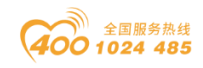

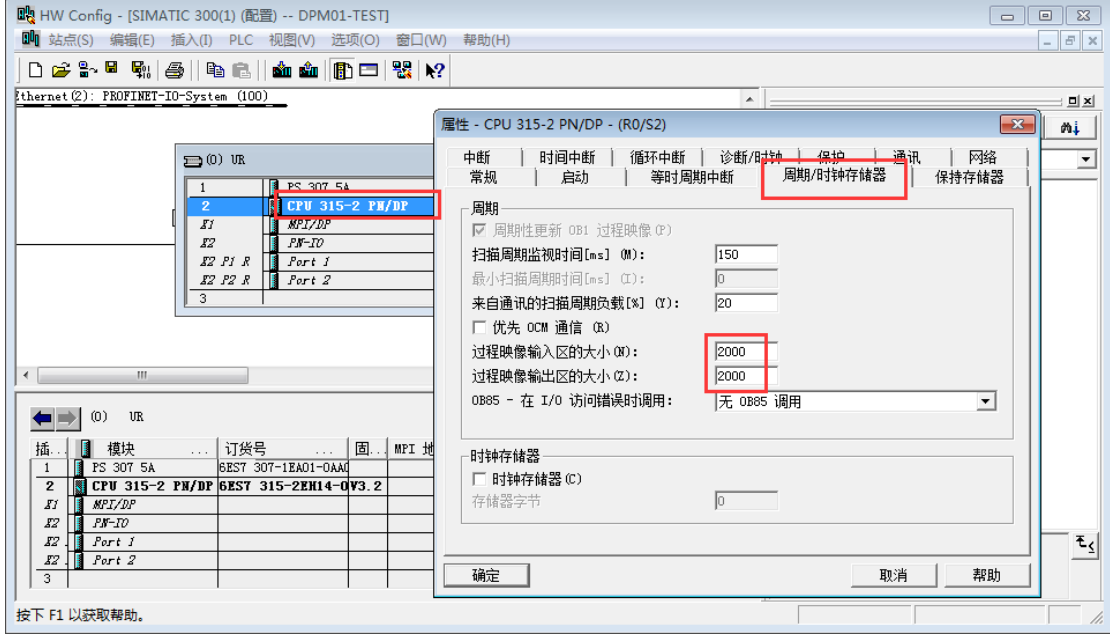

8.双击"X1 MPI/DP",接口类型选择:PROFIBUS,弹出PROFIBUS接口参数框,

点击新建子网,点击确定,完成建立DP主站系统。

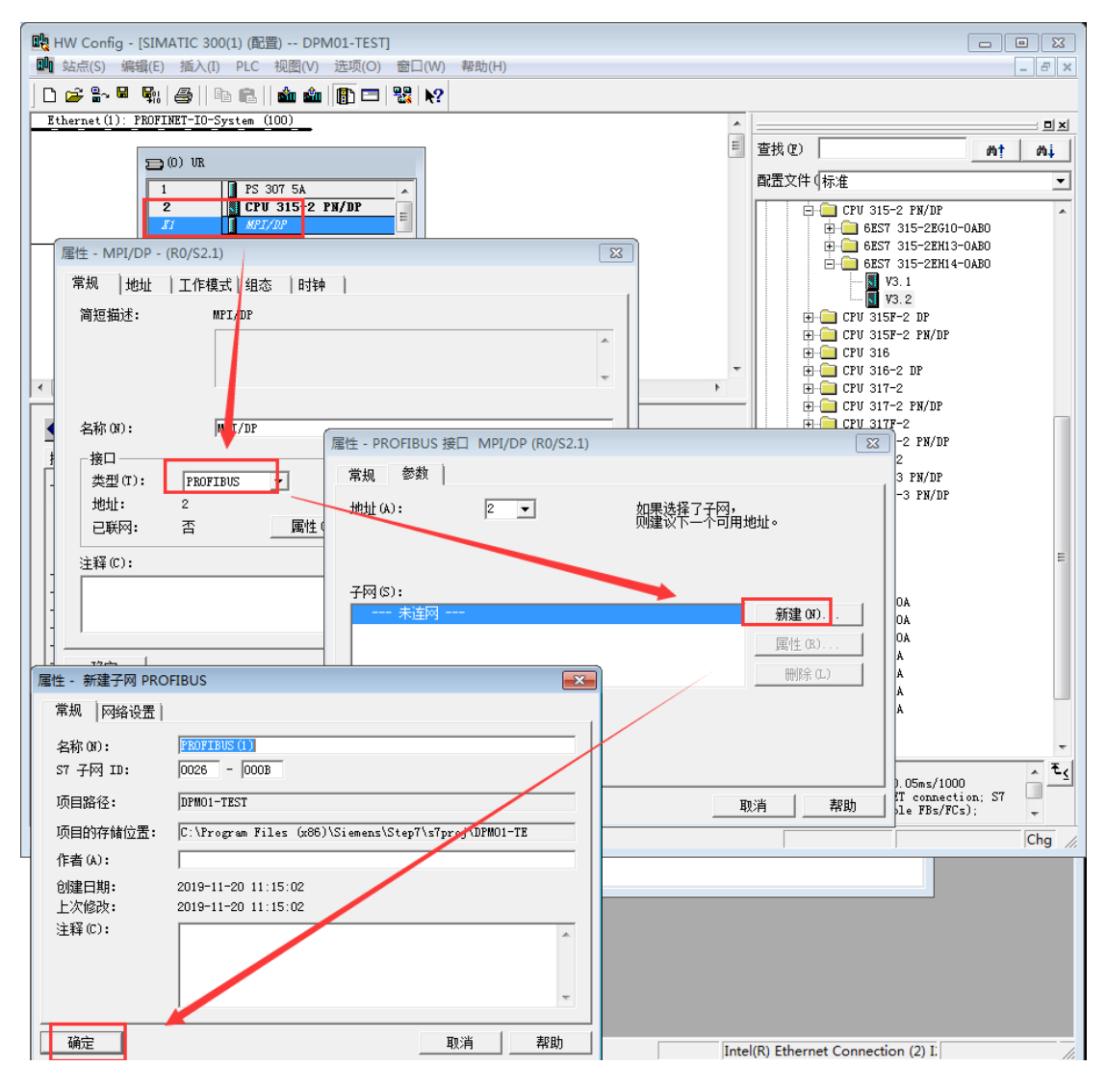

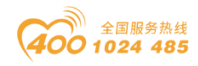

### ○○ • [ 四川零点自动化系统有限公司

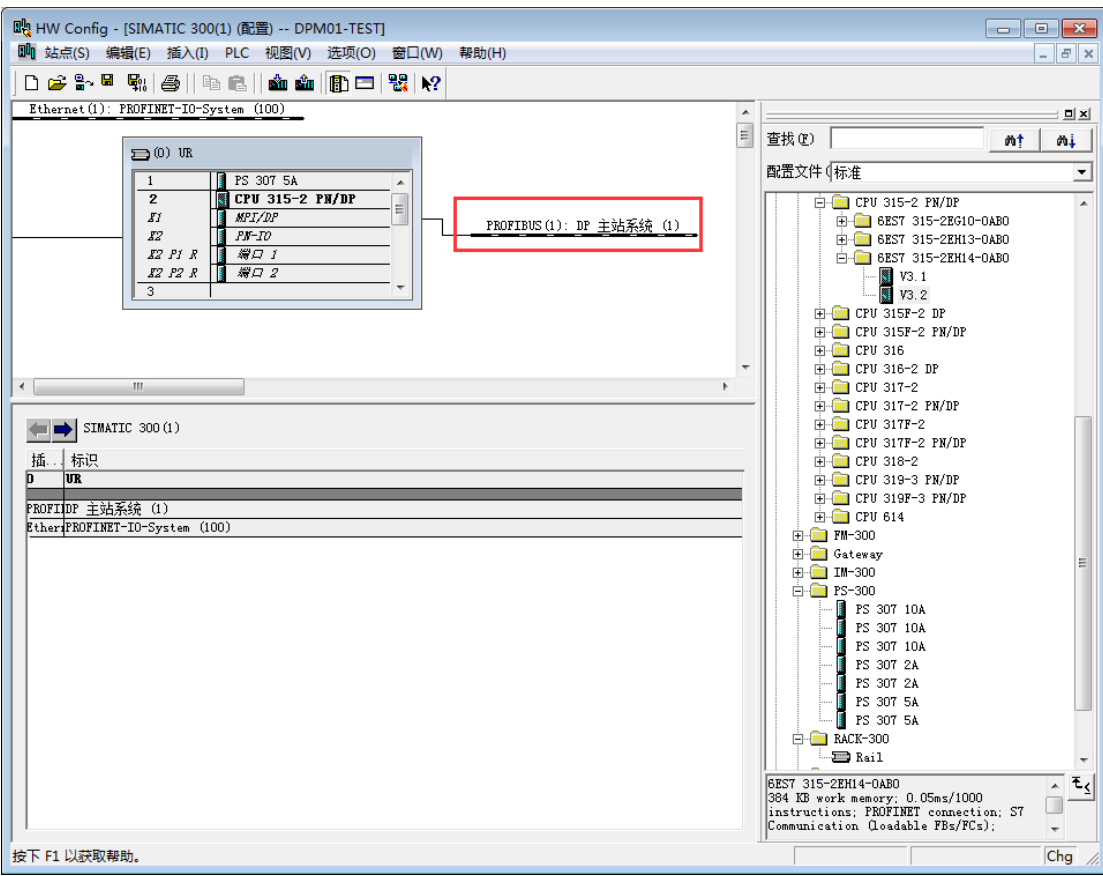

9.直接将网关设备ODOT-DPM01拖放到DP总线上,会弹出PROFIBUS接口参数窗口, 填写ODOT-DPM01地址,该地址应与ODOT-DPM01网关硬件拨码开关上设置的地址 一致,点击确定。完成网关的添加。

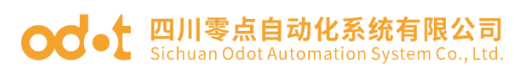

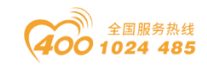

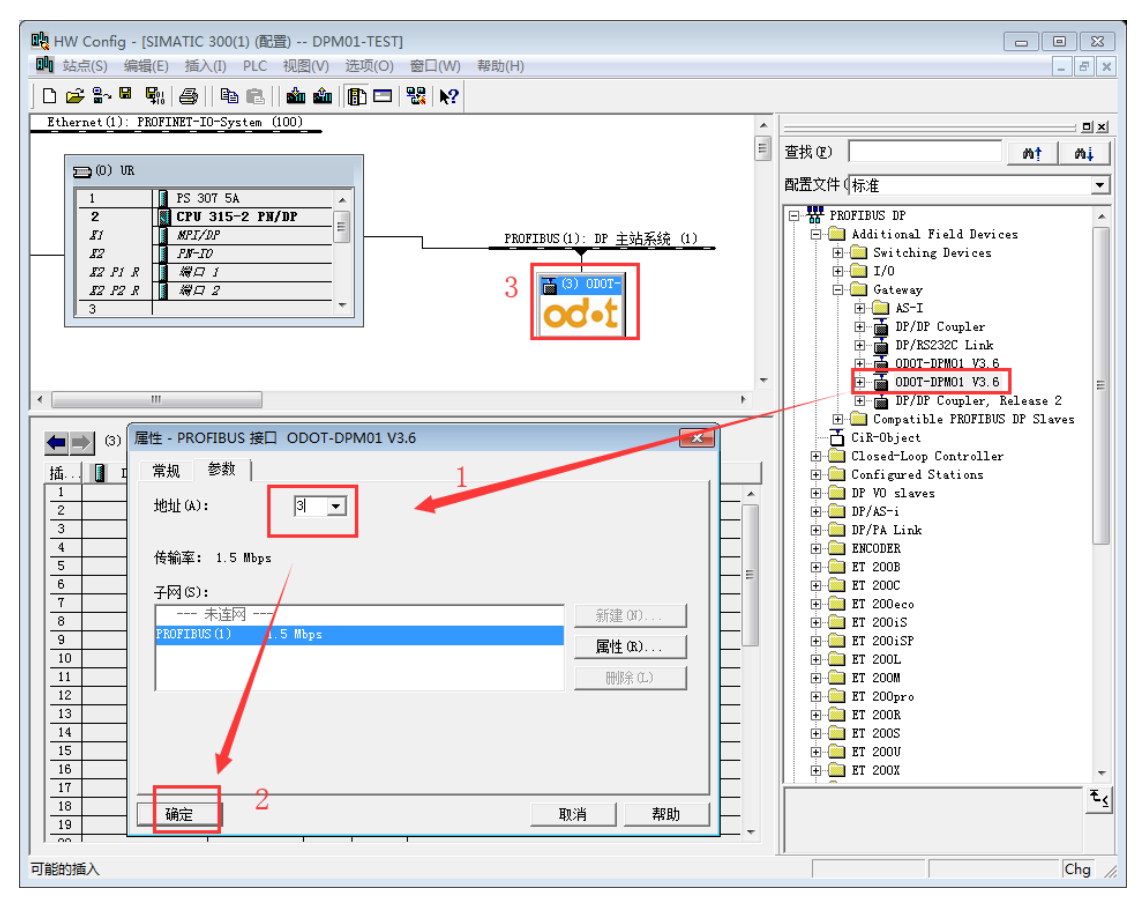

### 10.双击网关图标,出现下图配置

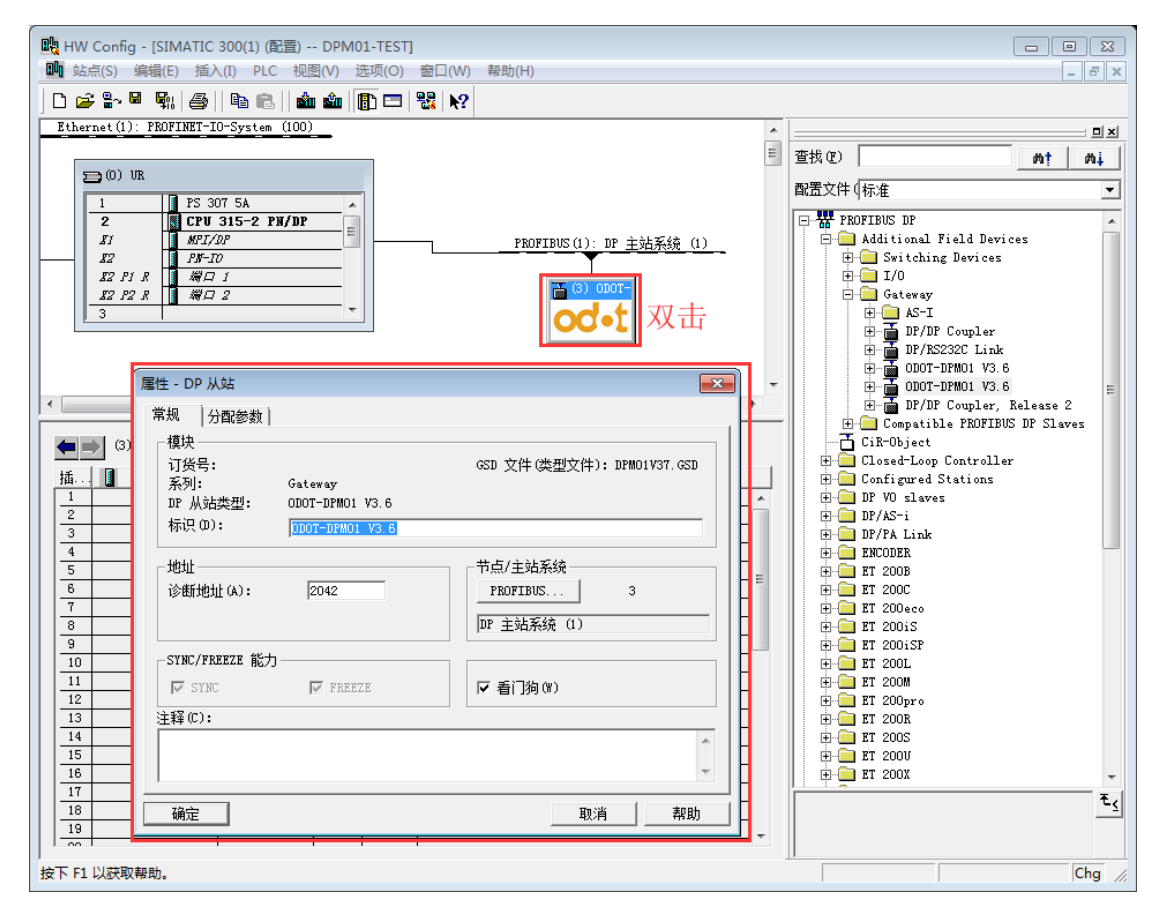

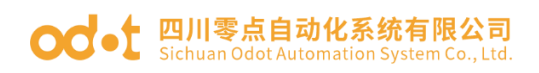

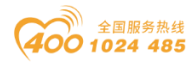

再单击"分配参数",设置网关的Modbus参数(必须与用户所连接的RS485 设备匹配),设置完成后点击"确定"按钮,具体如下图:

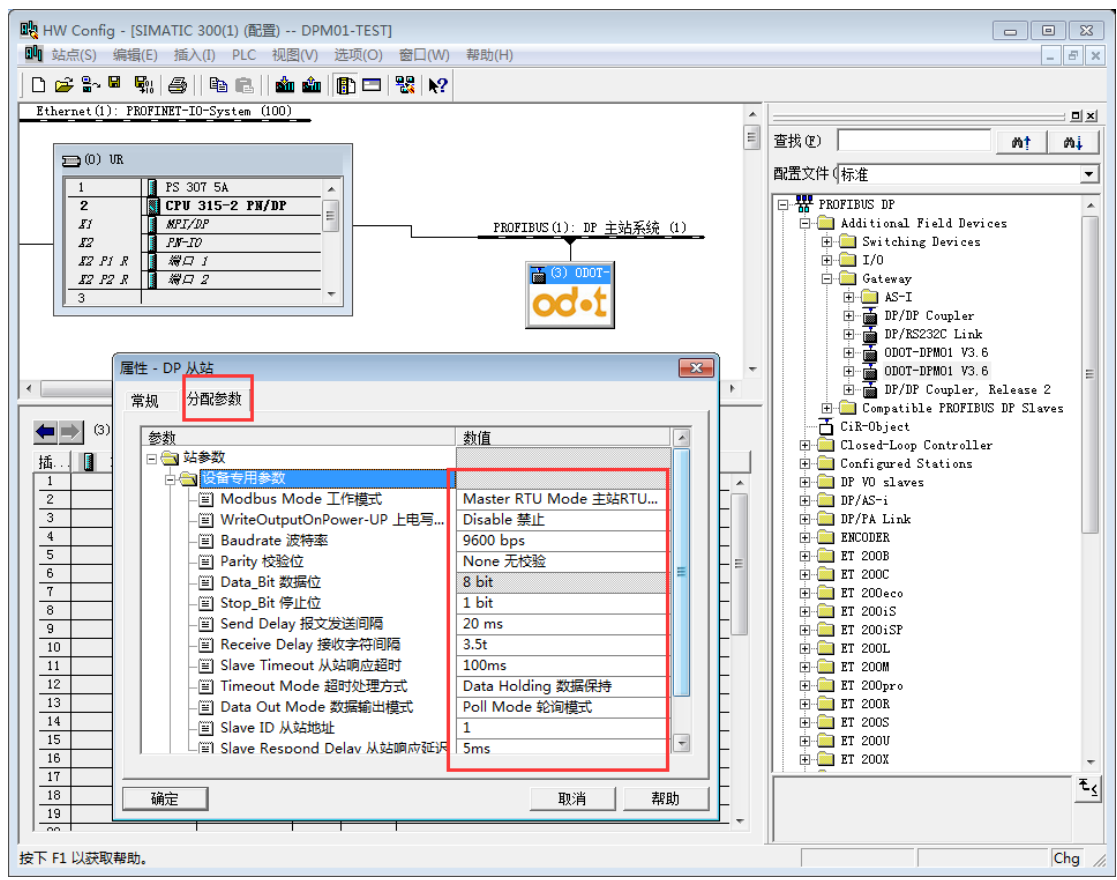

11.设备专用参数设置

### Modbus Mode工作模式:

Master Mode 主站模式。

#### Baudrate波特率:

串口波特率,可选范围1200 ~115200bps, 默认9600bps。

#### Parity校验位:

可选择无校验、奇校验、偶校验,默认无校验。

#### Data Bit数据位:

固定为8位数据。

### Stop\_Bit停止位:

1位、2位停止位可选,默认1位停止位。

#### Send Delay报文发送间隔:

Modbus命令发送的间隔时间(收到从站响应报文到发送下一条命令的延时), 0ms-5000ms可选,默认20ms。

地址:四川省绵阳市高新区虹盛路 6 号 17 / 76 官网: www.odot.cn

### **○○**• 日川零点自动化系统有限公司

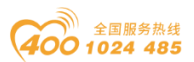

#### Receive Delay接收字符间隔:

接收报文时的帧间隔检测时间,1.5t~200t可选,默认3.5t(t为单个字符 传送的时间,和波特率有关)。

#### Slave Timeout从站响应超时:

主站发送命令后, 等待从站响应的时间。10ms~5000ms可选, 默认100ms。

#### Timeout Mode超时处理方式:

从站读数据超时后,数据处理方式,可选择"数据清零"或"数据保持"。 默认"数据保持"模式,此参数只对Modbus 读命令有效。

#### Data Out Mode数据输出模式:

可选择"轮询模式"或"事件触发"模式, "轮询模式"下Modbus周期性 地发送写报文。"事件触发"模式时只有Modbus输出数据发生变化时才发送写 命令。默认为"轮询模式",此参数只对Modbus写命令有效。

#### Slave ID:

此参数主站模式无效。

#### Slave Respond Delay从站响应延迟:

此参数主站模式无效。

12.Modbus 主站模式数据命令组态:

#### 模块以M:开头的为主站模块,只能在Modbus主站模式下使用。

注: 当MODBUS侧从站设备需要采用05号功能码(写单个线圈)时, 请使用 M: Write singer bit(Oxxxx), 当MODBUS侧从站设备需要采用06号功能码(写单 个寄存器)时,请使用M:Write singer word(4xxxx)。

单击网关图标,在插槽内插入所需读写命令。在前面两个插槽插入两个诊 断命令。第三个插槽插入"M:Read 8 Word(3xxxx)"。备注:RS485设备采用测 试软件Modbus Slave模拟。

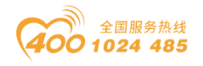

### **○○ •** 四川零点自动化系统有限公司

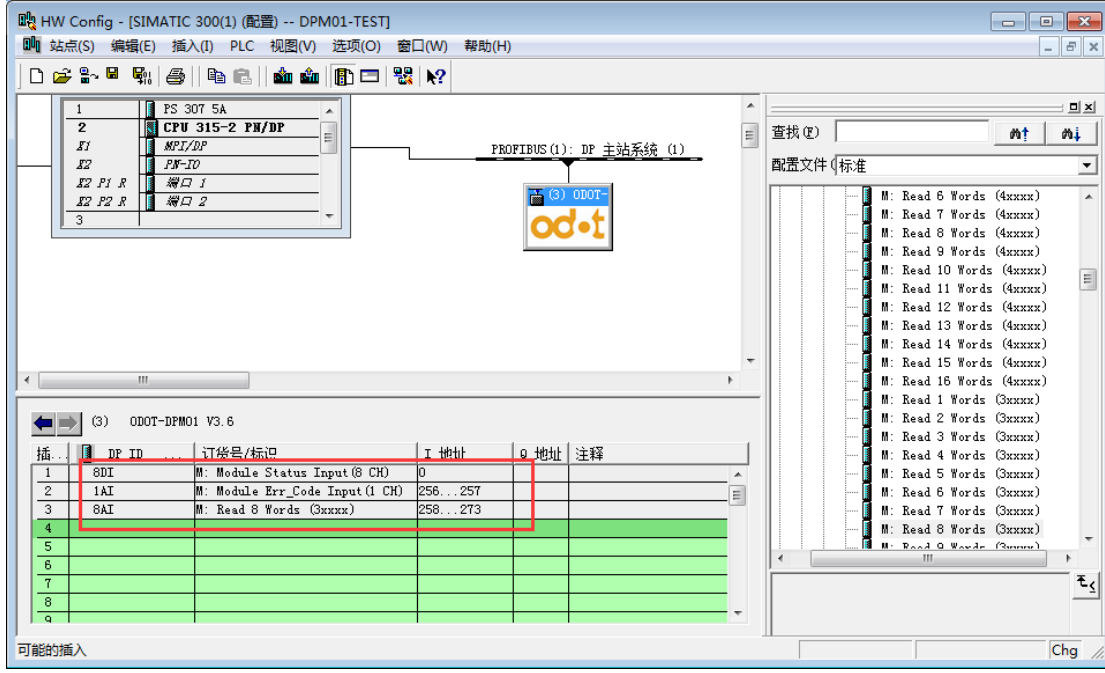

双击添加的功能块"Read 8 Words(3xxxx)"配置其参数。"Slave ID从站 号"须与相应的从站设置的Modbus地址一致,"起始地址"是指需要读取的Modbus 缓存区起始地址。例如本例中使用的Modbus从站为1, Modbus地址表为0.

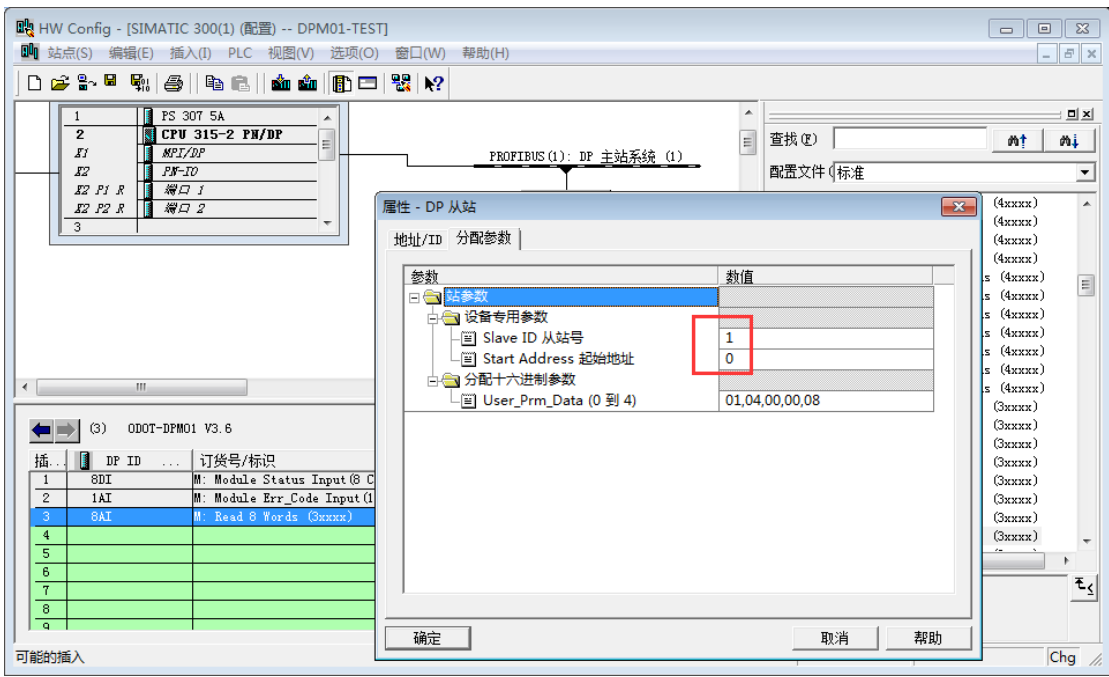

备注:当从站地址编码从1开始时,表示其地址编码为PLC地址,此时"起 始地址"为地址表中的实际PLC地址减去1,当从站地址编码从0开始时,"起始 地址"为地址表中的实际编码地址。

根据实际情况,可在后面的插槽中插入其他数据模块。

地址:四川省绵阳市高新区虹盛路 6 号 19 / 76 官网: www.odot.cn 13.点击"保存和编译",若无错误,点击"下载"。在弹出的界面中依

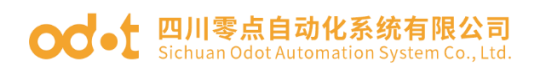

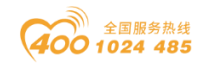

次点击"确定"一"是"。

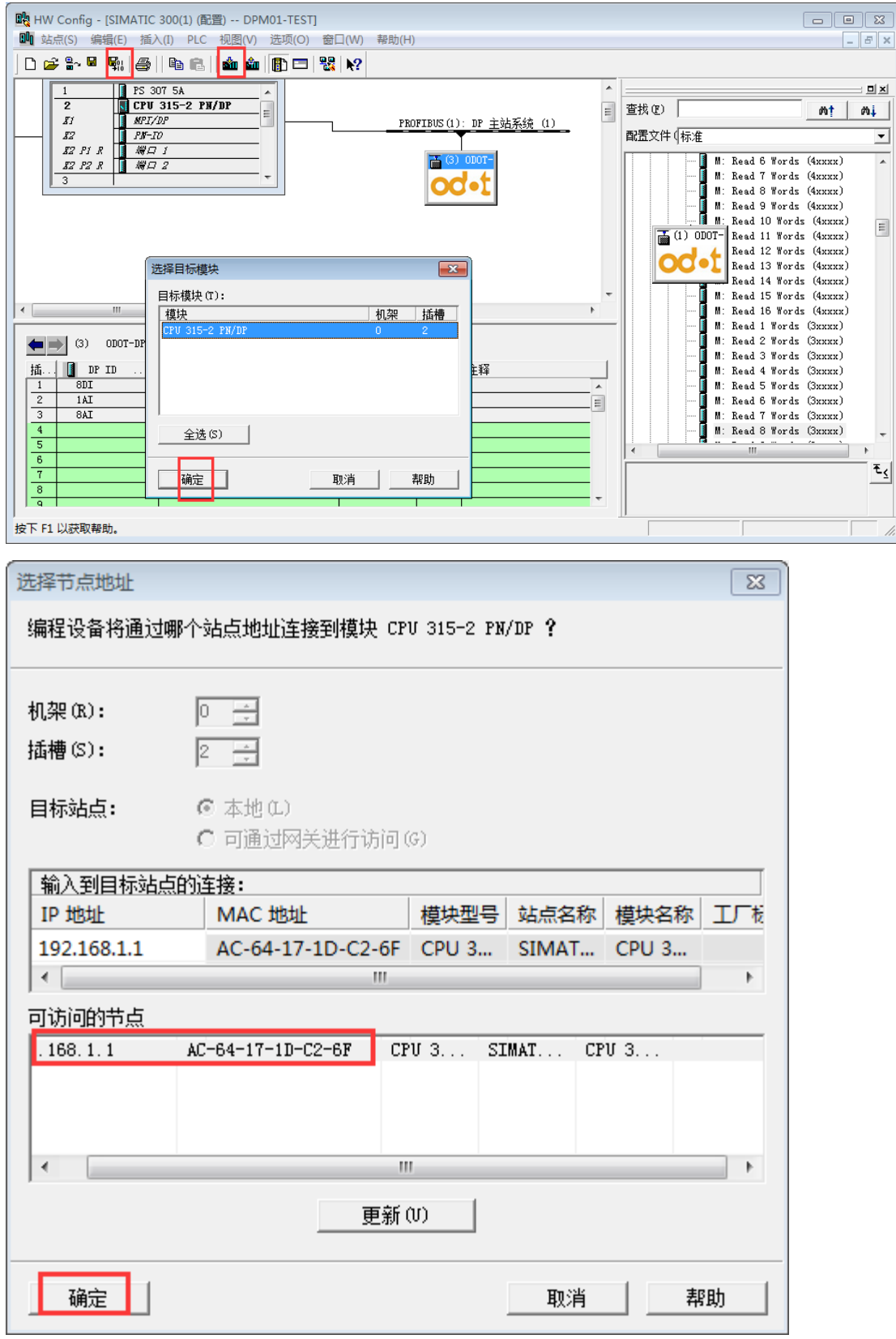

14. 在3号插槽"8AI"模块上点击右键,再点击"监视/修改",并在弹出 的板中勾选"监视",则可以读取到各通道的值,下图红色方框内即为本例读

地址:四川省绵阳市高新区虹盛路 6 号 20 / 76 官网: www.odot.cn

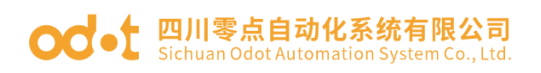

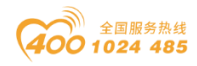

### 取到的值。

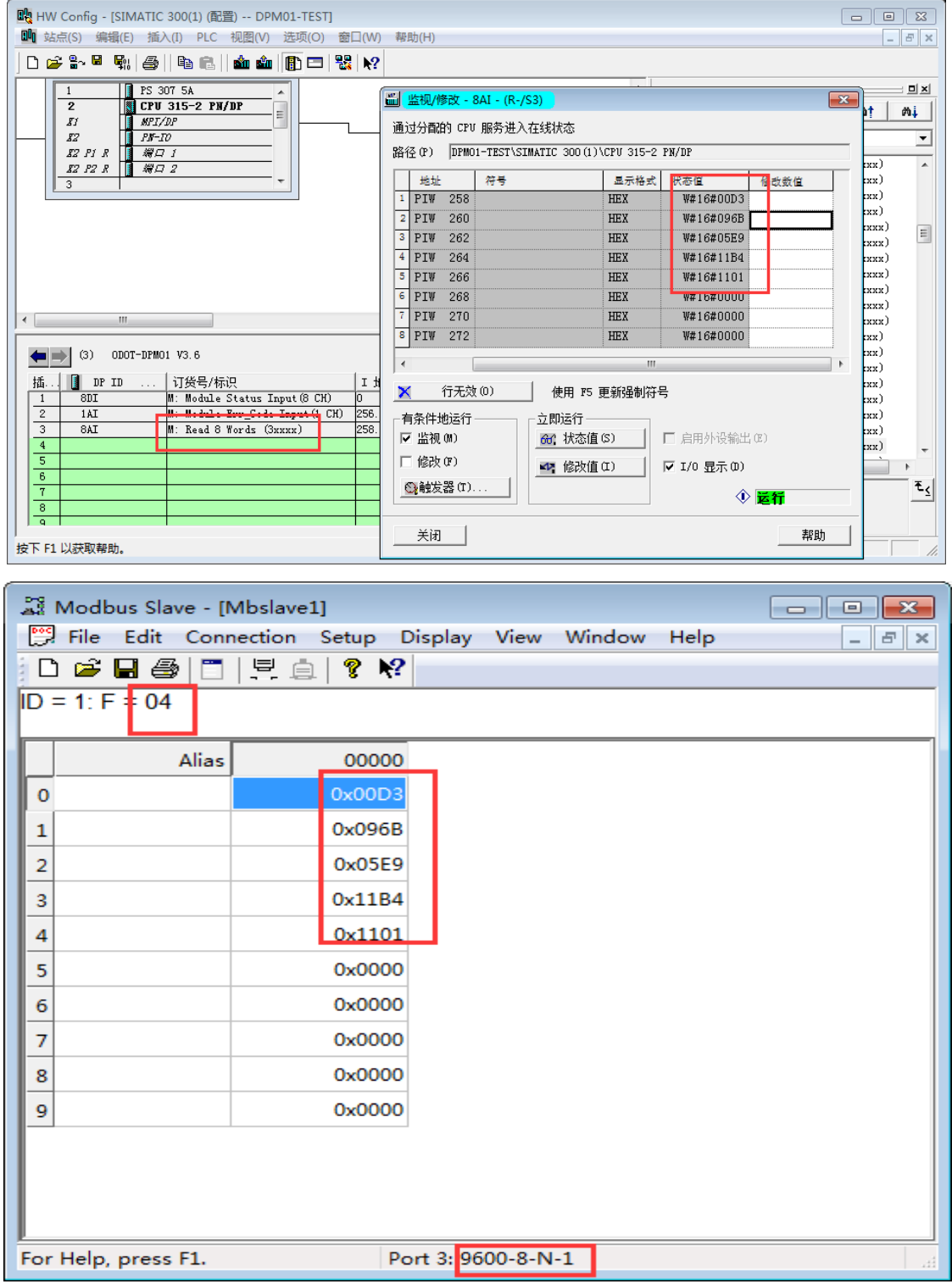

上图中是使用AI模块,相应的DI、DO、AO模块及其他标准Modbus设备也与 之类似。(注:I、Q地址可自己更改)

### 15.主站诊断模块

### **○○**• 四川零点自动化系统有限公司

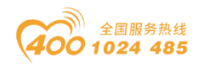

主站诊断模块为可选择模块,主站诊断模块只能在Modbus 主站模式下使用。 主站诊断模块分两种, "插槽状态输入Module Status Input"和"插槽错误代 码输入Module Err Code Input"。两种模块最多只能各插一个,状态模块只能 插0号槽位,错误代码模块可插0号槽位和1号槽位,错误代码模块插1号槽位时, 0号槽位只能插状态模块。

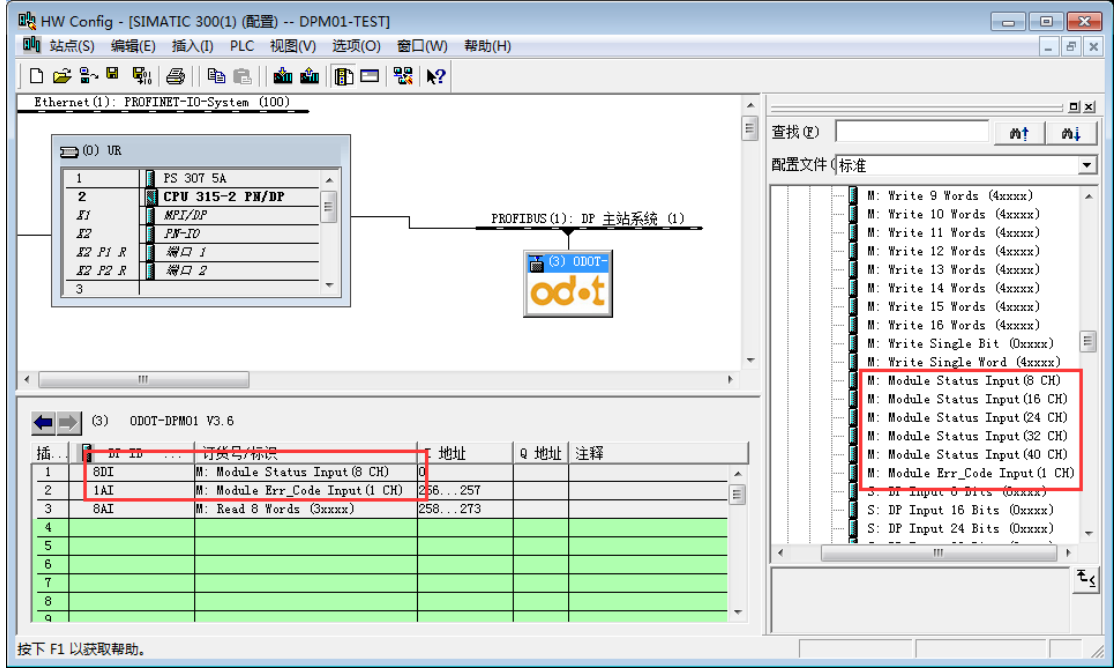

状态模块可监测每一个数据插槽的工作状态,当某一个数据插槽出现故障时, 对应的状态位被置 1, 故障恢复后自动清零。

当数据插槽出现故障时,错误代码模块可显示出现错误的数据插槽序号和具 体的错误代码,用户可根据错误代码,判断是何种原因产生故障,进而采取对应 的调整方法。详细的描述请参见"错误代码表"。

错误代码模块只能显示一个插槽的故障情况,当多个插槽同时出现故障时, 错误代码模块将显示错误插槽中序号最低的那个槽位的故障状态。

在 0 和 1 号插槽上单击右键,选择"监视/修改",在弹出的面板中勾选"监 视",可显示模块状态和错误代码。

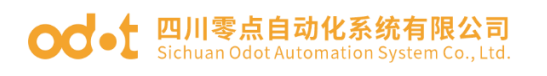

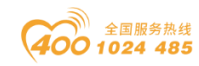

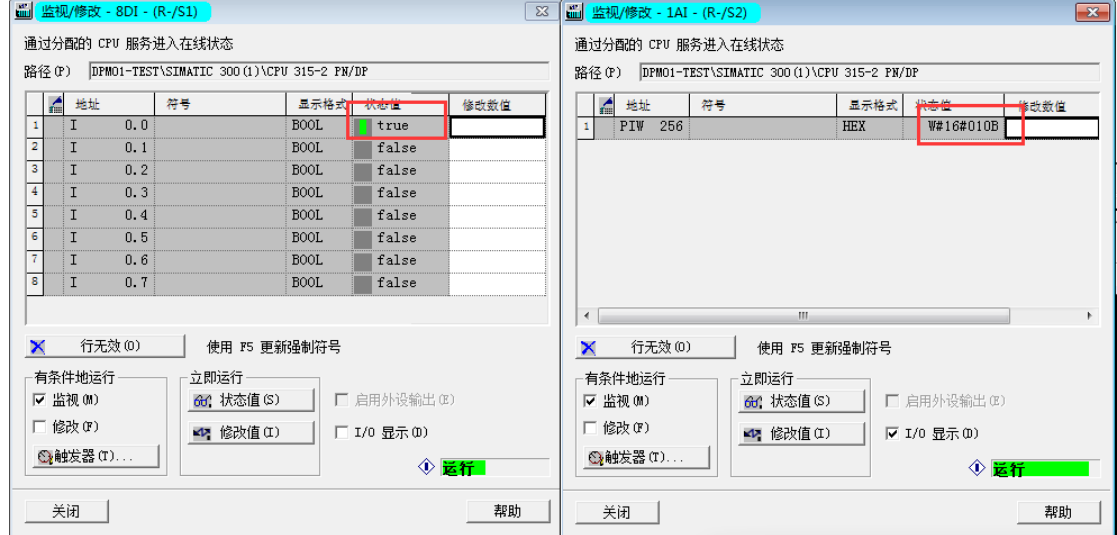

如上图所示,当对应插槽模块出现故障时,模块状态对应位被置 1。错误代 码为 0x010B, 0x01 表示第一个数据插槽出现故障, 0x0B 表示故障为"从站响应 超时",其他错误代码如下表。

| 错误代码 | 故障说明   | 故障排除方法                                               |
|------|--------|------------------------------------------------------|
| 0x00 | 从站工作正常 | 无                                                    |
| 0x01 | 非法功能码  | 从站不支持当前功能码,请参考从站手<br>册选择对应的功能码模块                     |
| 0x02 | 非法数据地址 | 从站数据超出其地址范围, 参考从站手<br>册修改数据起始地址或数据长度                 |
| 0x03 | 非法数据值  | 数据长度错误,数据长度超出最大允许<br>值 125 (Word) 或 2000 (Bit), 修改长度 |
| 0x04 | 从站设备故障 | 检查从站设备状态                                             |
| 0x06 | 从站设备忙  | 检查从站设备状态                                             |
| 0x07 | 奇偶校验错误 | 检查奇偶校验、波特率、停止位, 检查<br>硬件连接状态                         |

Modbus 主站 错误代码表

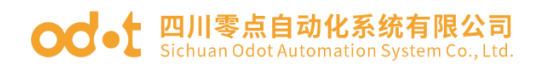

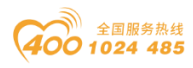

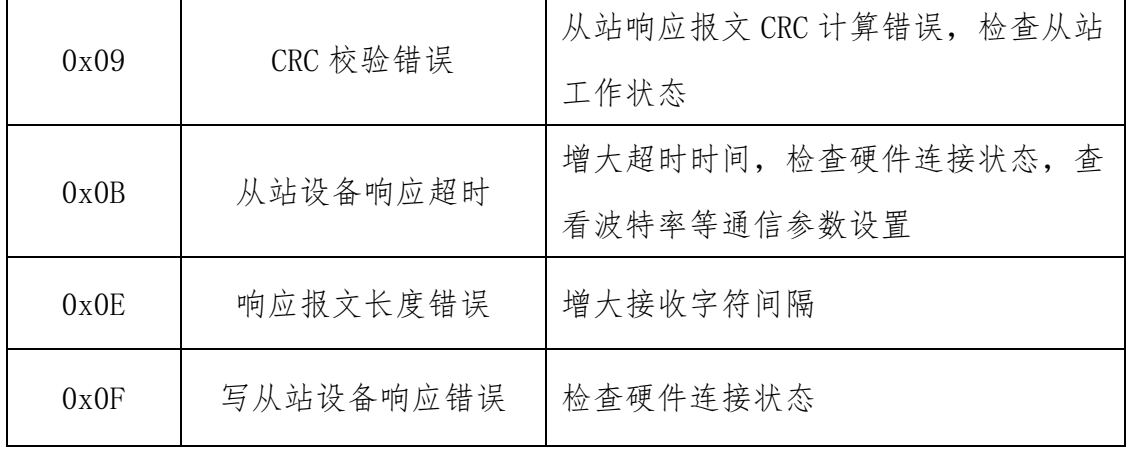

<span id="page-27-0"></span>注:RS485接口的Modbus ASCII主站模式的设置测试与Modbus RTU协议的主 站模式设置测试方法相同,只需要将网关的工作模式改成相应的Modbus ASCII 主站模式。

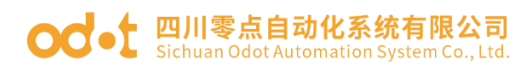

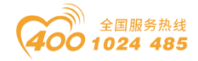

# 4.2 RS485 接口设置为 Modbus RTU 从站模式组态配 置

1. Modbus从站模式数据地址表

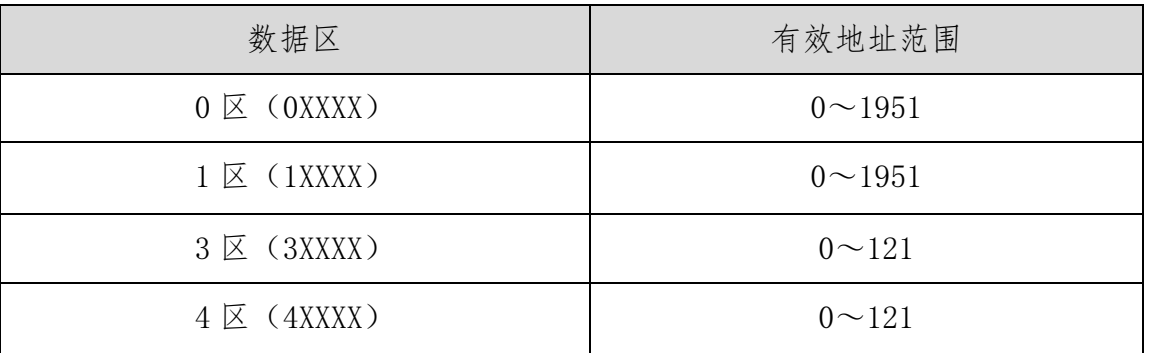

### 2→10参照4.1(主站模式)的1→9。

11. 双击网关图标,出现下图配置。

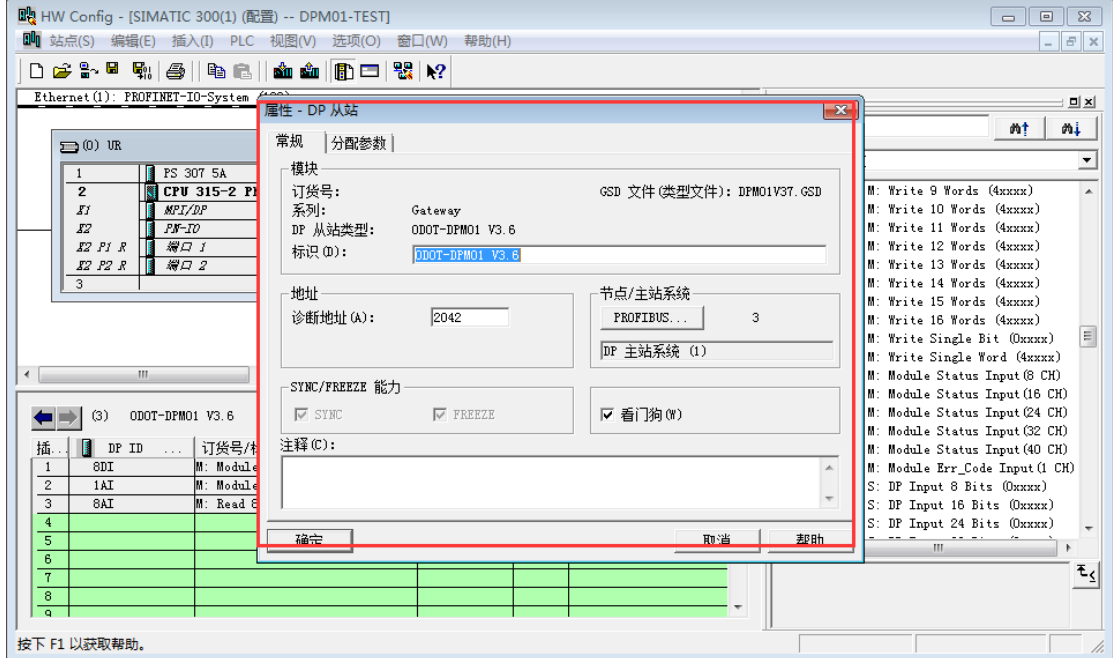

再单击"分配参数",设置网关的Modbus参数(必须与用户所连接的RS485 设备匹配),设置完成后点击"确定"按钮,具体如下图:

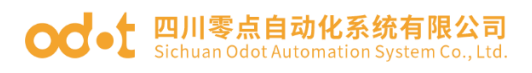

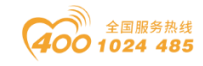

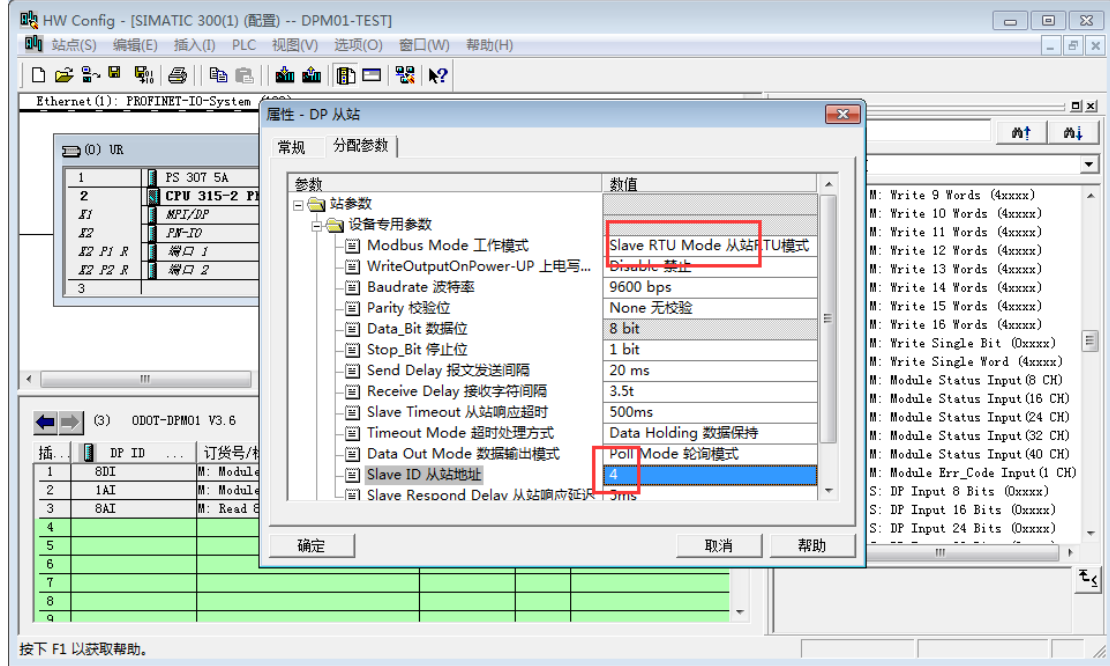

### Modbus Mode工作模式:

Slave Mode从站模式。

### Baudrate波特率:

串口波特率,可选范围1200~115200bps, 默认9600bps。

### Parity校验位:

可选择无校验、奇校验、偶校验,默认无校验。

### Data Bit数据位:

固定为8位数据。

### Stop\_Bit停止位:

1位、2位停止位可选,默认1位停止位。

### Send Delay报文发送问隔:

此参数从站模式无效。

### Receive Delay接收字符间隔:

接收报文时的帧间隔检测时间,1.5t~200t可选,默认3.5t(t为单个字符 传送的时间,和波特率有关)。

### Slave Timeout从站响应超时:

此参数从站模式无效。

### Timeout Mode超时处理方式:

此参数从站模式无效。

地址:四川省绵阳市高新区虹盛路 6 号 26 / 76 官网: www.odot.cn

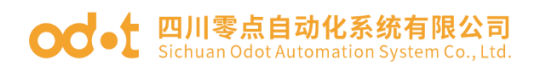

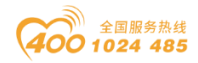

#### Data Out Mode数据输出模式:

此参数从站模式无效。

### Slave ID:

从站ID号,有效范围为1-247, 默认值为1。

### Slave Respond Delay从站响应延迟:

从站响应延迟时间,从站收到主站请求报文,进行数据处理后,延迟该时 间长度后再回复数据报文。0ms~2000ms可选,默认5ms。

12.Modbus 从站模式数据命令组态

以S:开头的模块为从站模块,只能在Modbus从站模式下使用。

在0号插槽插入Modbus从站状态模块,在1号插槽插入一个输入模块"DP Input 8 Words (4xxxx)",填写Modbus 4xxxx区的起始字地址。

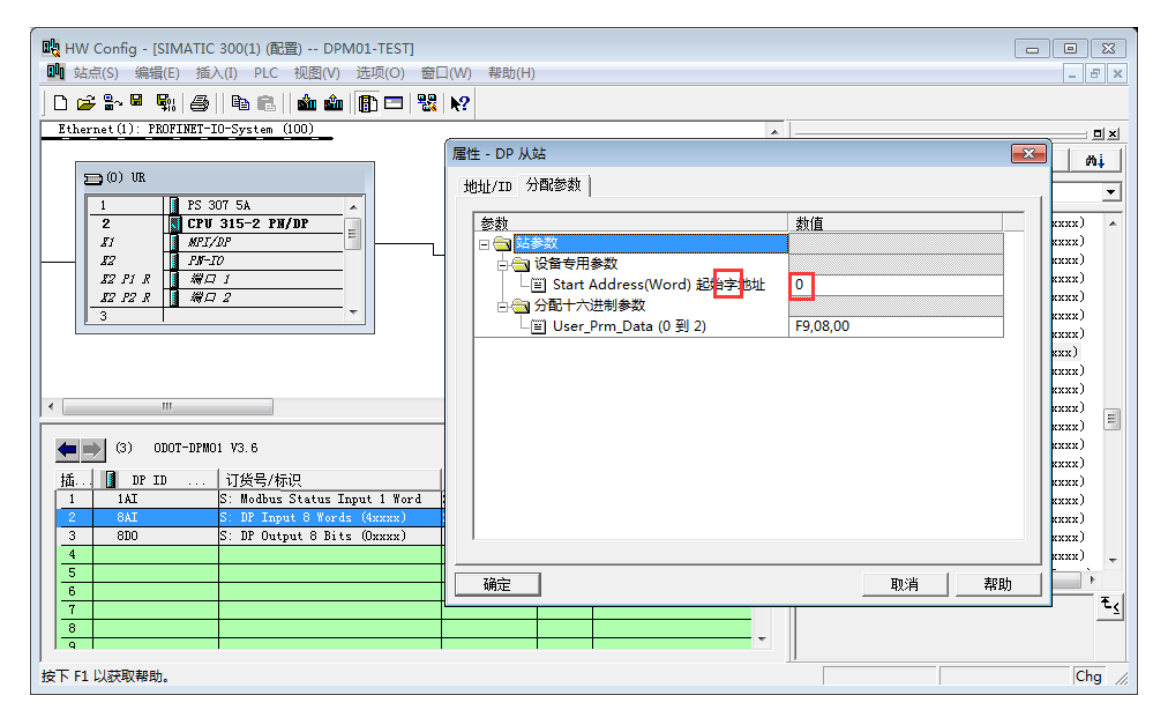

在2号插槽插入一个输出模块"DP Output 8 Bits (0xxxx)",填写Modbus 0xxxx区的起始字节地址。

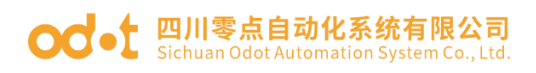

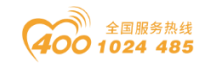

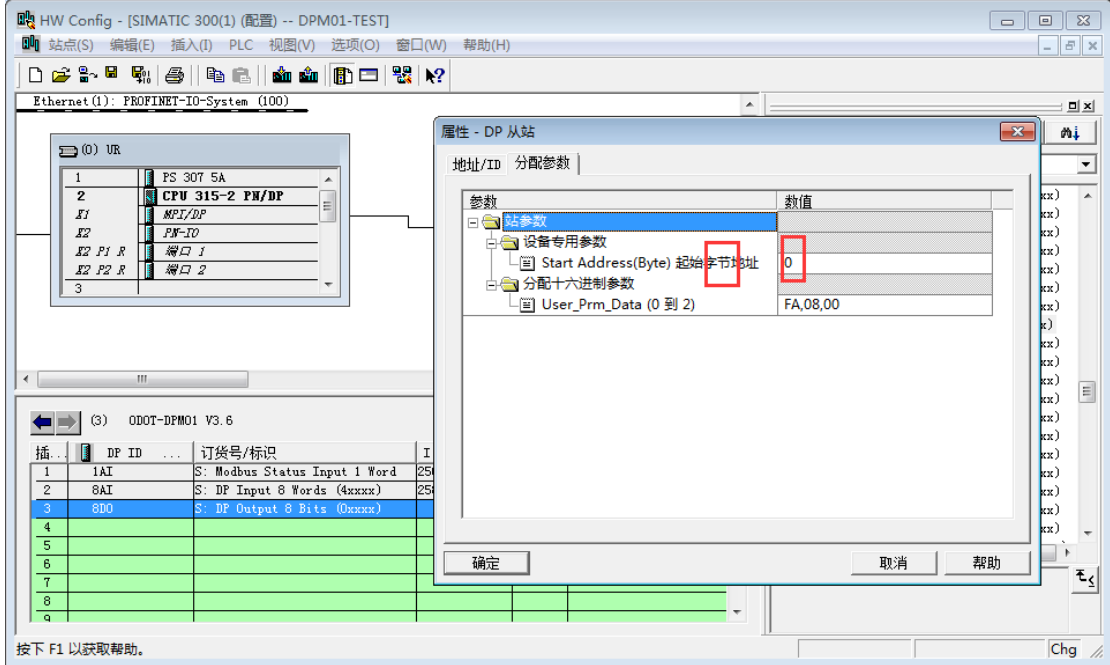

保存并编译后下载组态程序到PLC。

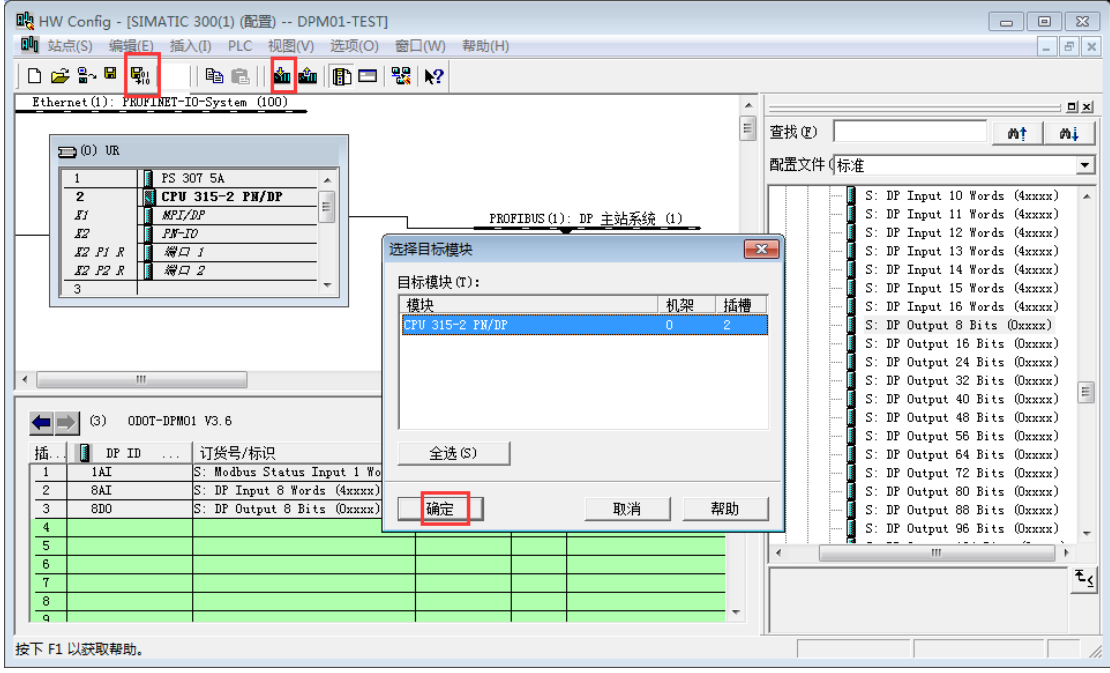

右键单击2号和3号插槽,点击"监视/修改",再选择监视,即可看到DP输 入数据,监控数据值和Modbus Poll(用来模拟RS485设备主站)主站写入的数 据一致,如下图。

Modbus Poll主站写入数据: DP输入数据:

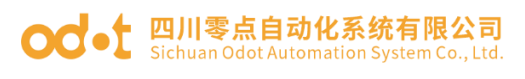

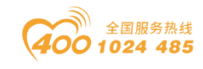

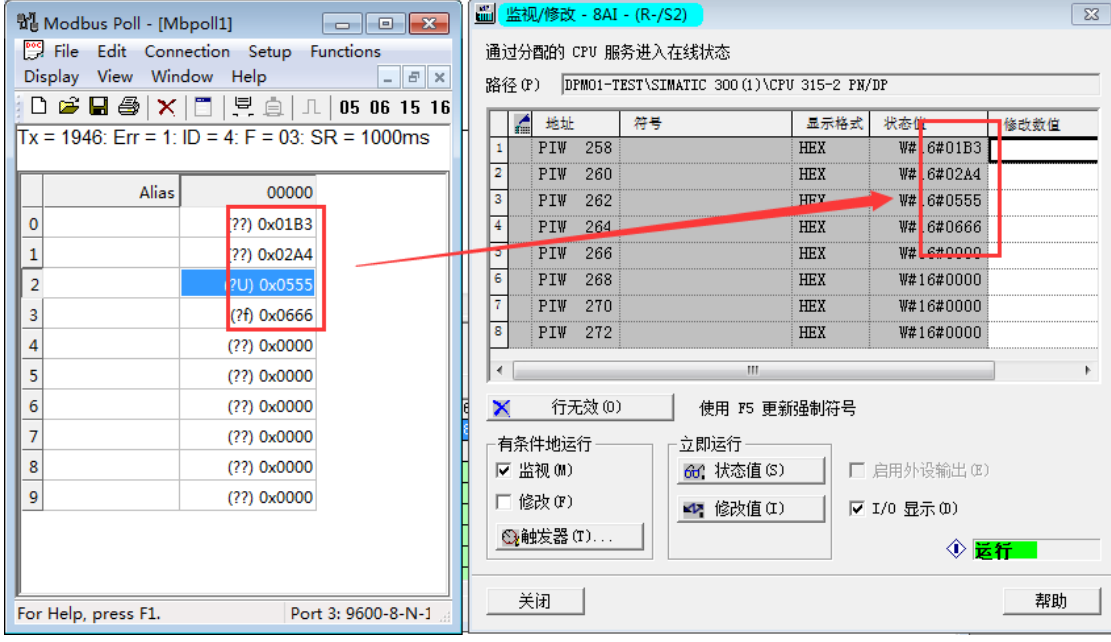

18.在DP输出数据修改输出值,然后点击修改按钮,如下图所示。

Modbus Poll读取Modbus从站的数据: DP输出数据:

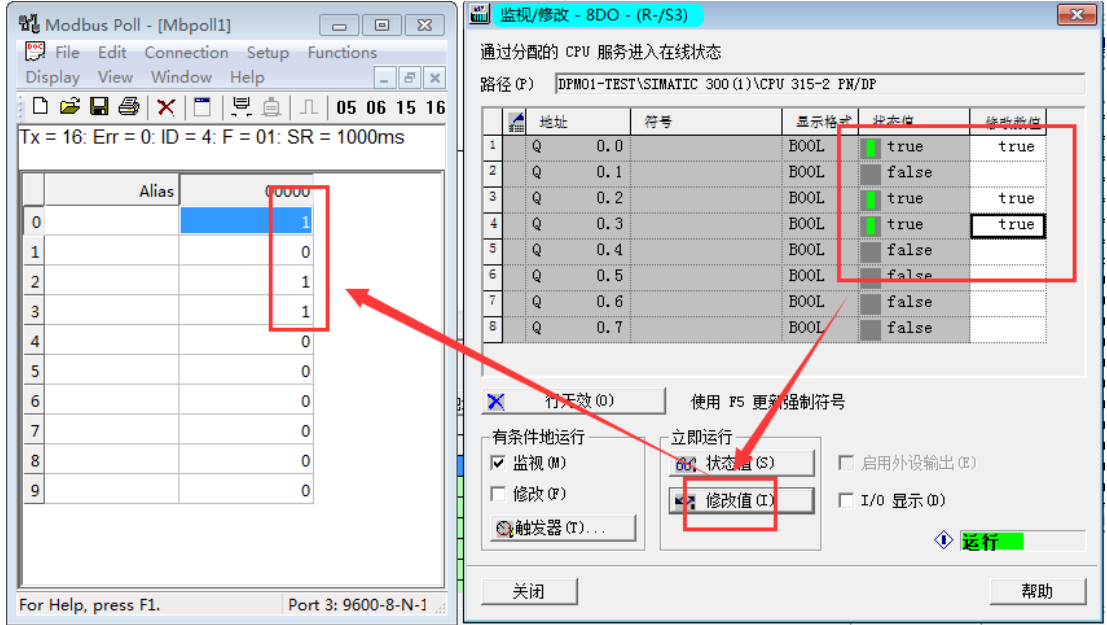

### 19. Modbus 从站状态模块

地址:四川省绵阳市高新区虹盛路 6 号 29 / 76 官网: www.odot.cn Modbus从站状态模块,只能在从站模式下使用,DP侧可读取从站状态以判 断Modbus从站的工作状态。从站工作正常时错误代码为0,当从站出现错误时,

### ○○ • [ 四川零点自动化系统有限公司

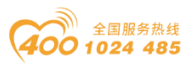

错误代码将指示错误原因。如下图,0x0402表示主站用04功能码读输入寄存器 (3xxxx)区出时,返回"数据地址错误"。此时需修改Modbus 主站读取数据的 "起始地址"项。

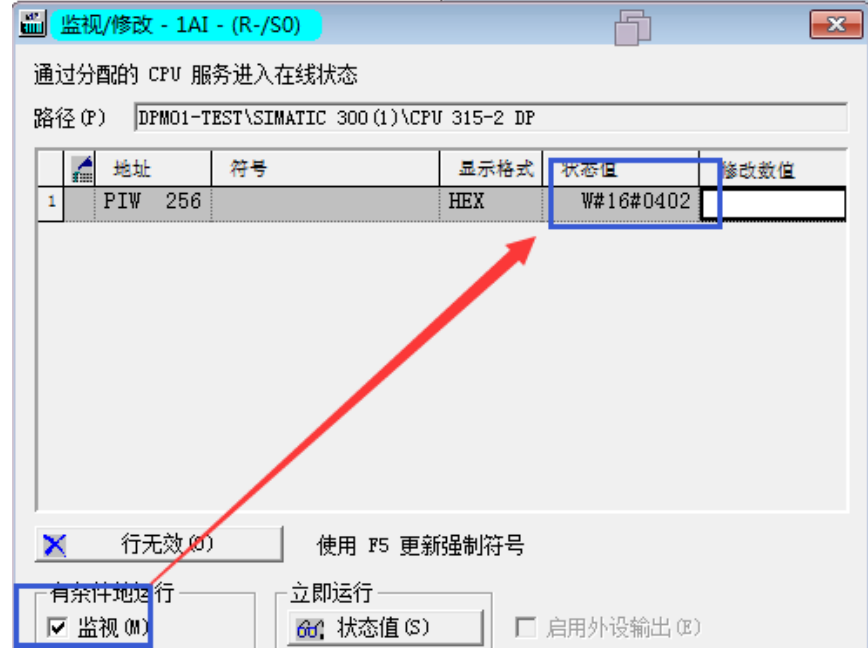

其他的错误代码如下表:

### Modbus从站 错误代码表

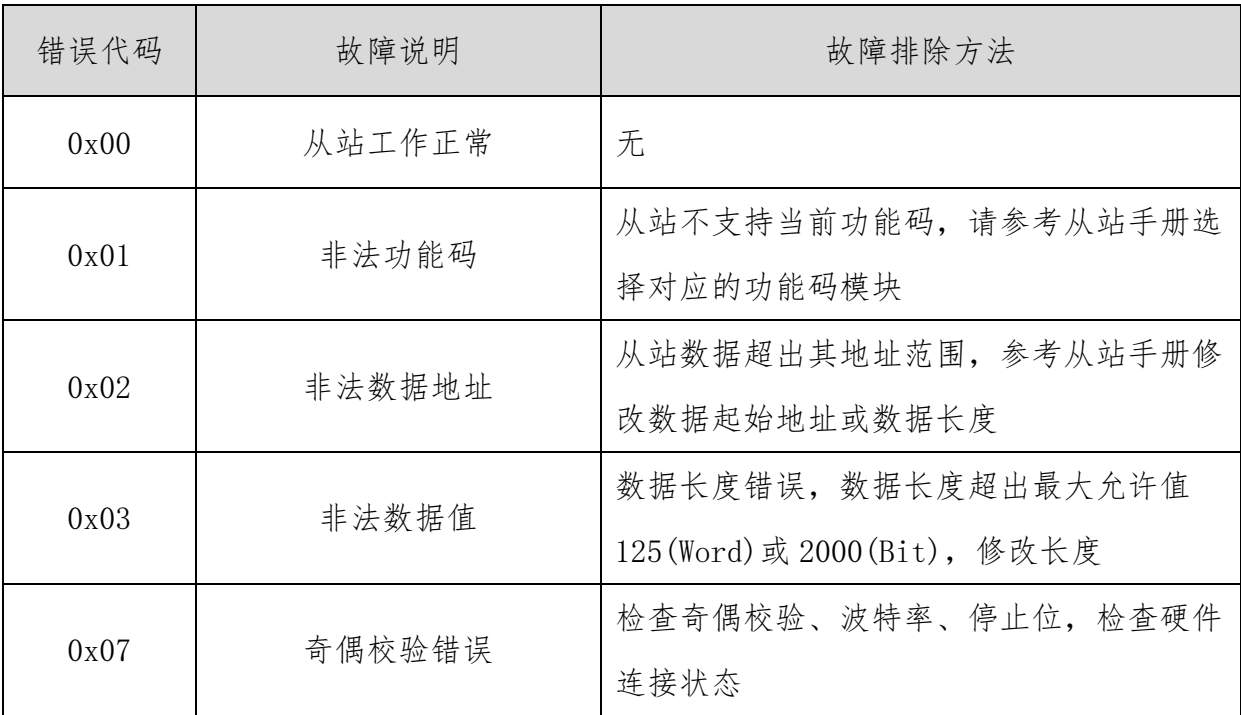

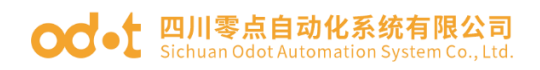

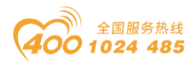

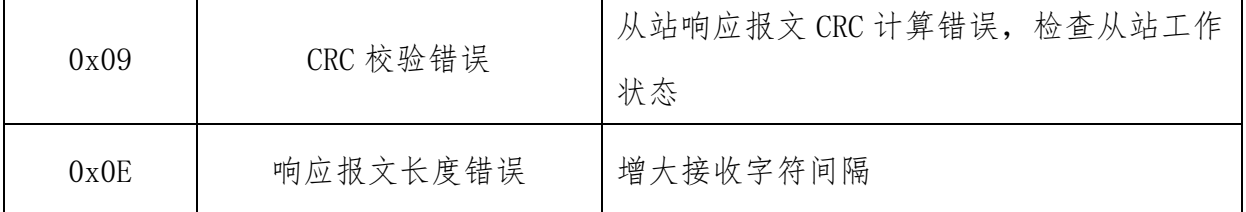

注:RS485 接口的 Modbus ASCII 从站模式的设置测试与 Modbus RTU 协议的 从站模式设置测试方法相同,只需要将网关的工作模式改成相应的 Modbus ASCII 从站模式。

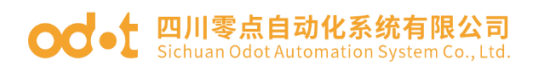

置

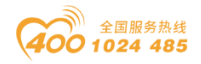

### <span id="page-35-0"></span>五、在西门子 TIA V14 的测试应用

本章将以 SIEMENS 的 CPU 315-2 PN/DP 作为 PROFIBUS 的 Controller, 使 用 TIA 作为组态软件,举例说明 ODOT-DPM01 的配置方法。

### <span id="page-35-1"></span>5.1 RS485 接口设置为 Modbus RTU 主站模式组态配

1、从官网上下载 ODOT-DPM01 的 GSD 文件夹,并确认文件夹中有以下文件, 若没有请联系供应商索取。

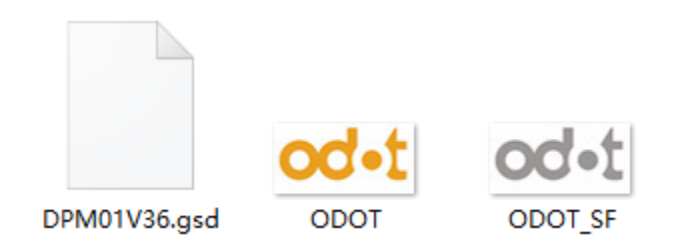

2、打开 TIA V14 软件,创建新项目,命名为 DPM01-TEST,存储路径中不要 有中文字符,点击创建,点击左下角项目视图。

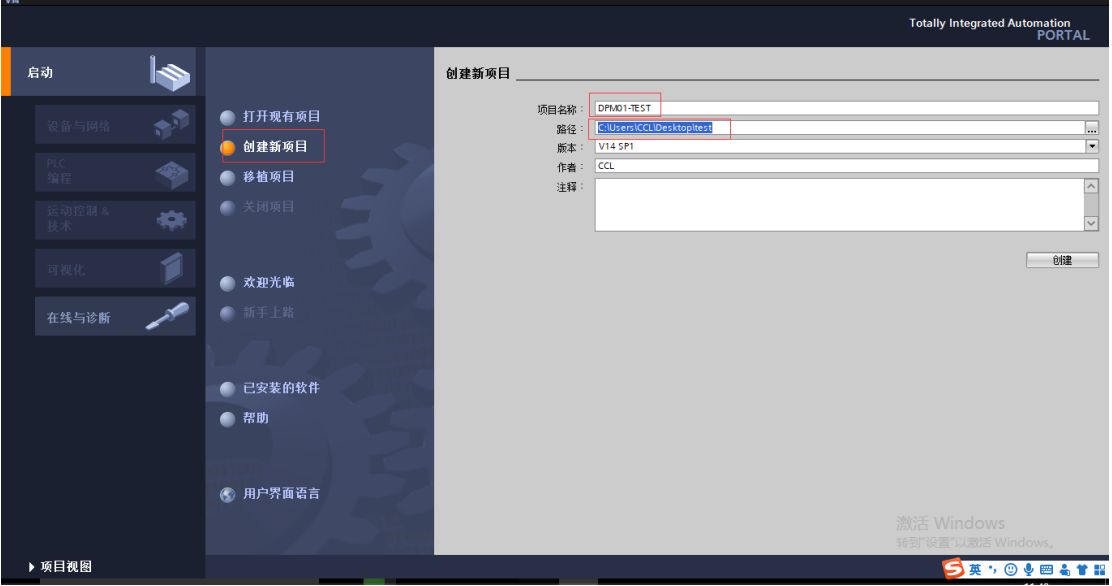
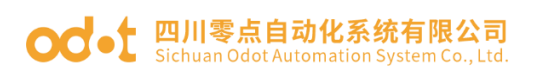

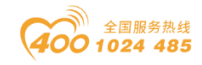

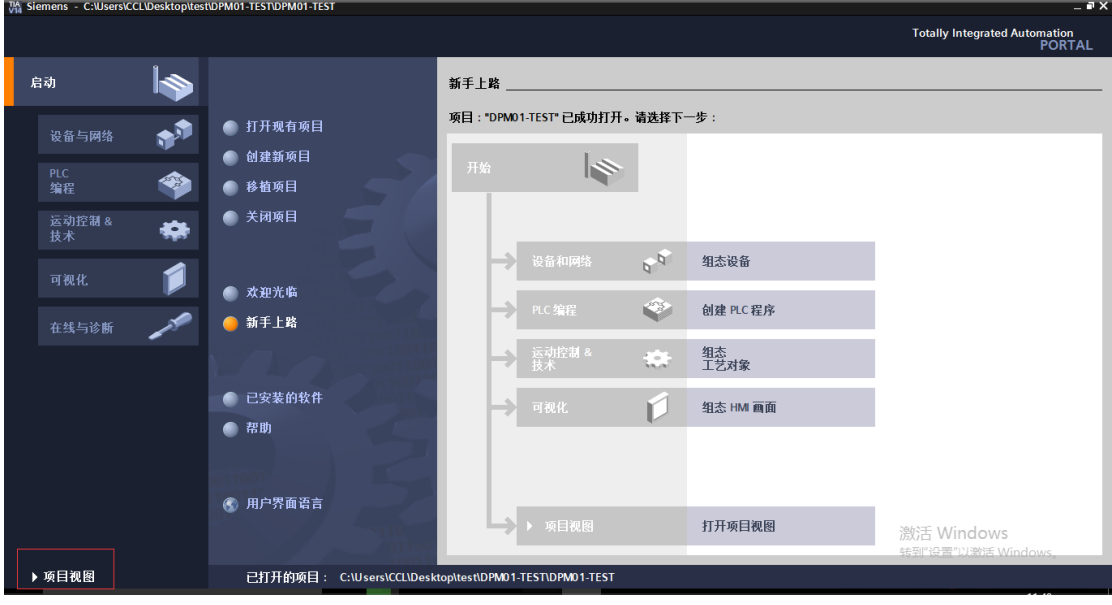

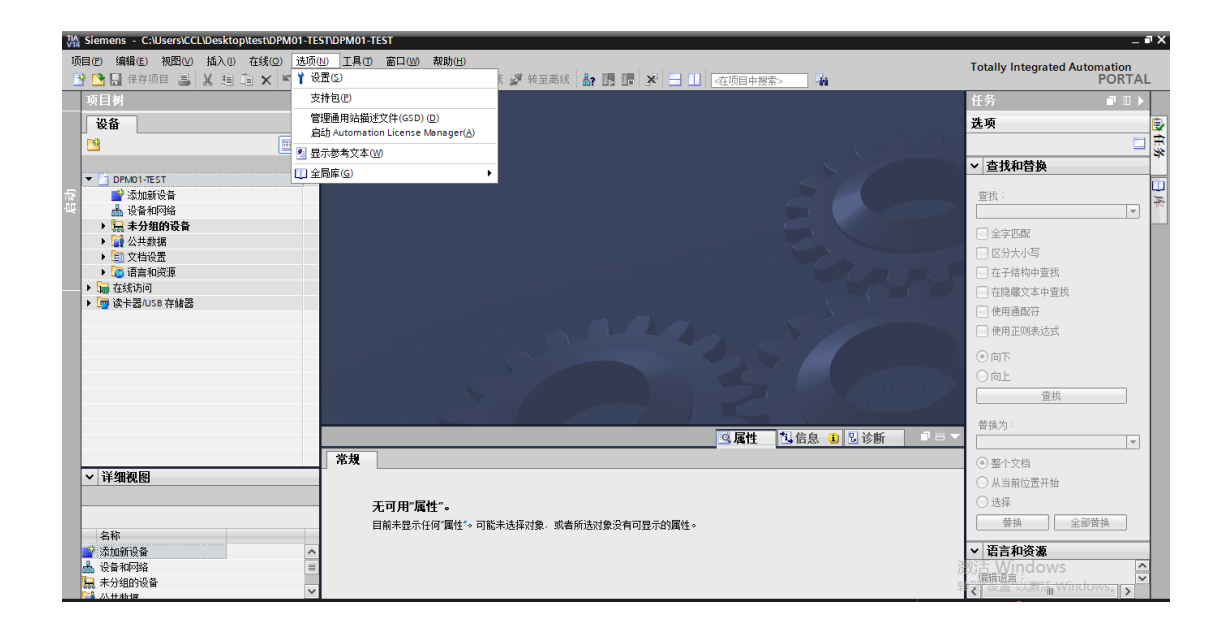

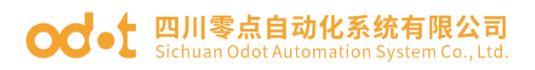

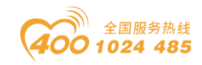

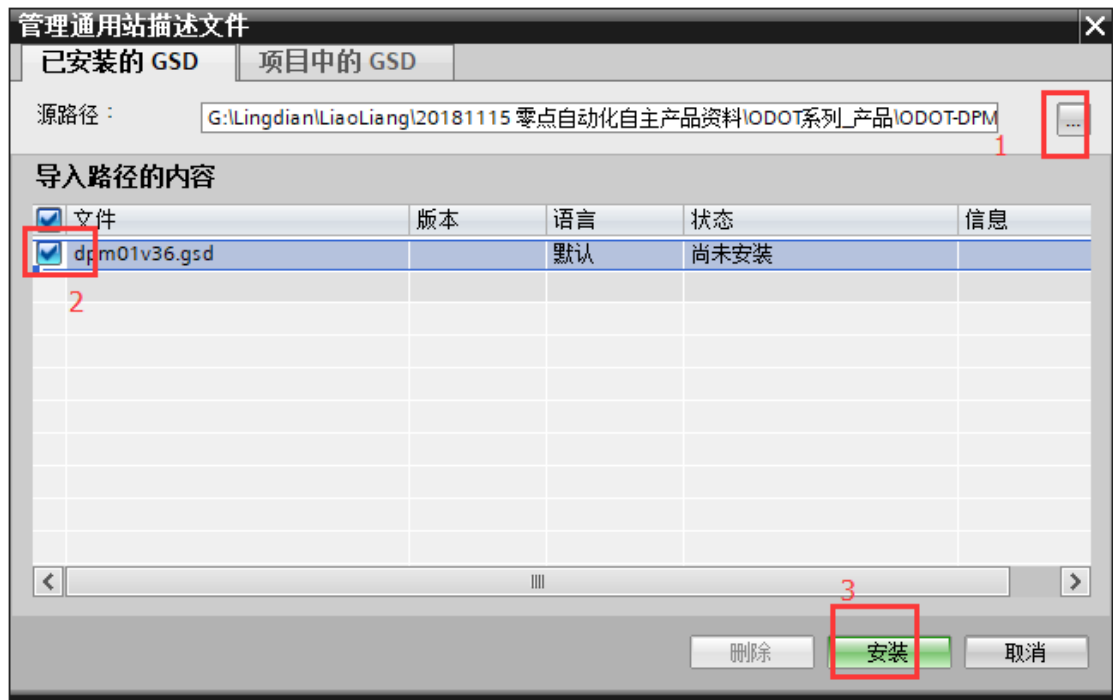

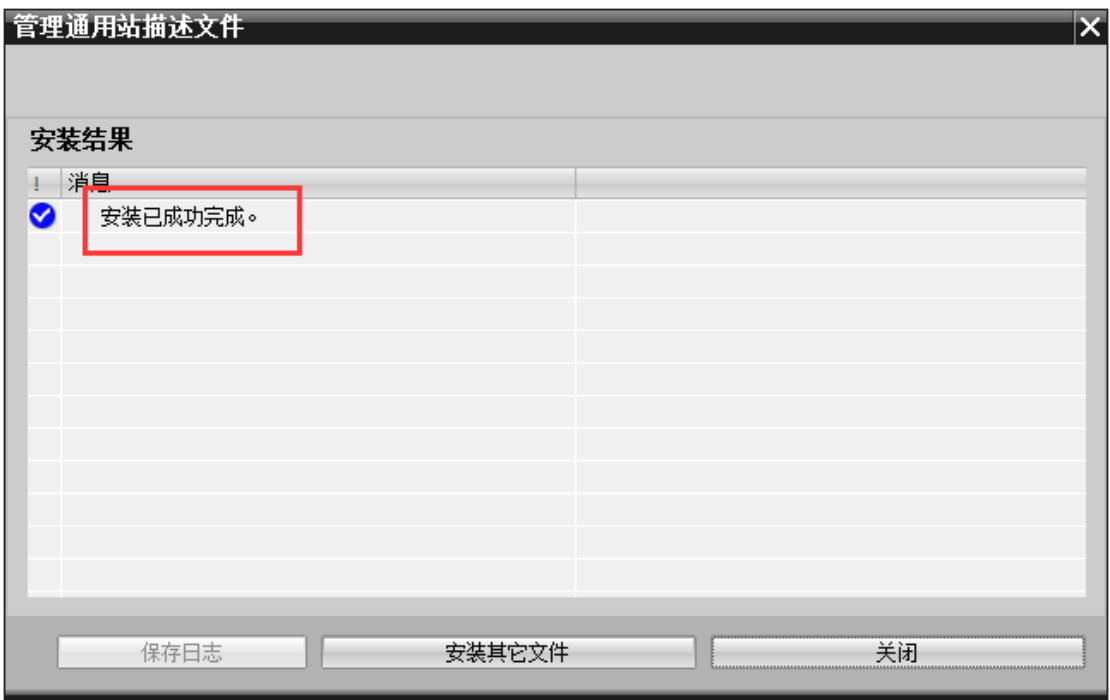

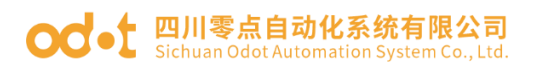

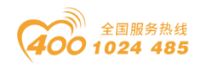

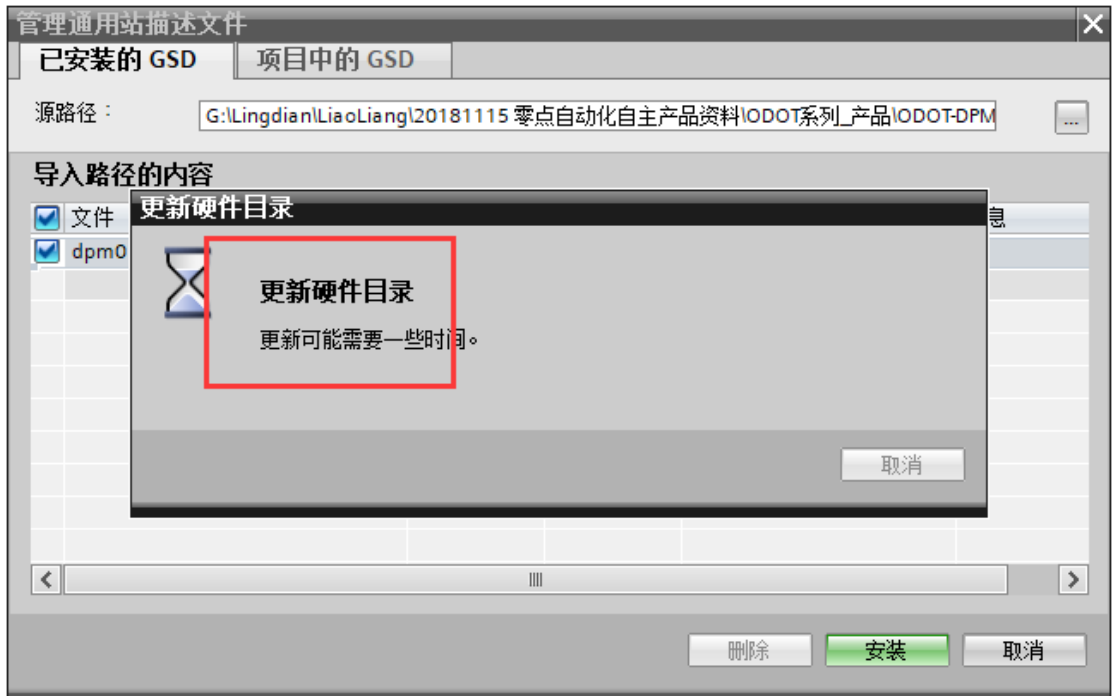

4、在项目数-设备-DPMO1-TEST 下,点击添加新设备,在弹出的窗口选择测 试用的 CPU 315-2 PN/DP ,点击确定。

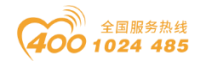

#### ○○ • 1 四川零点自动化系统有限公司 Sichuan Odot Automation System Co., Ltd.

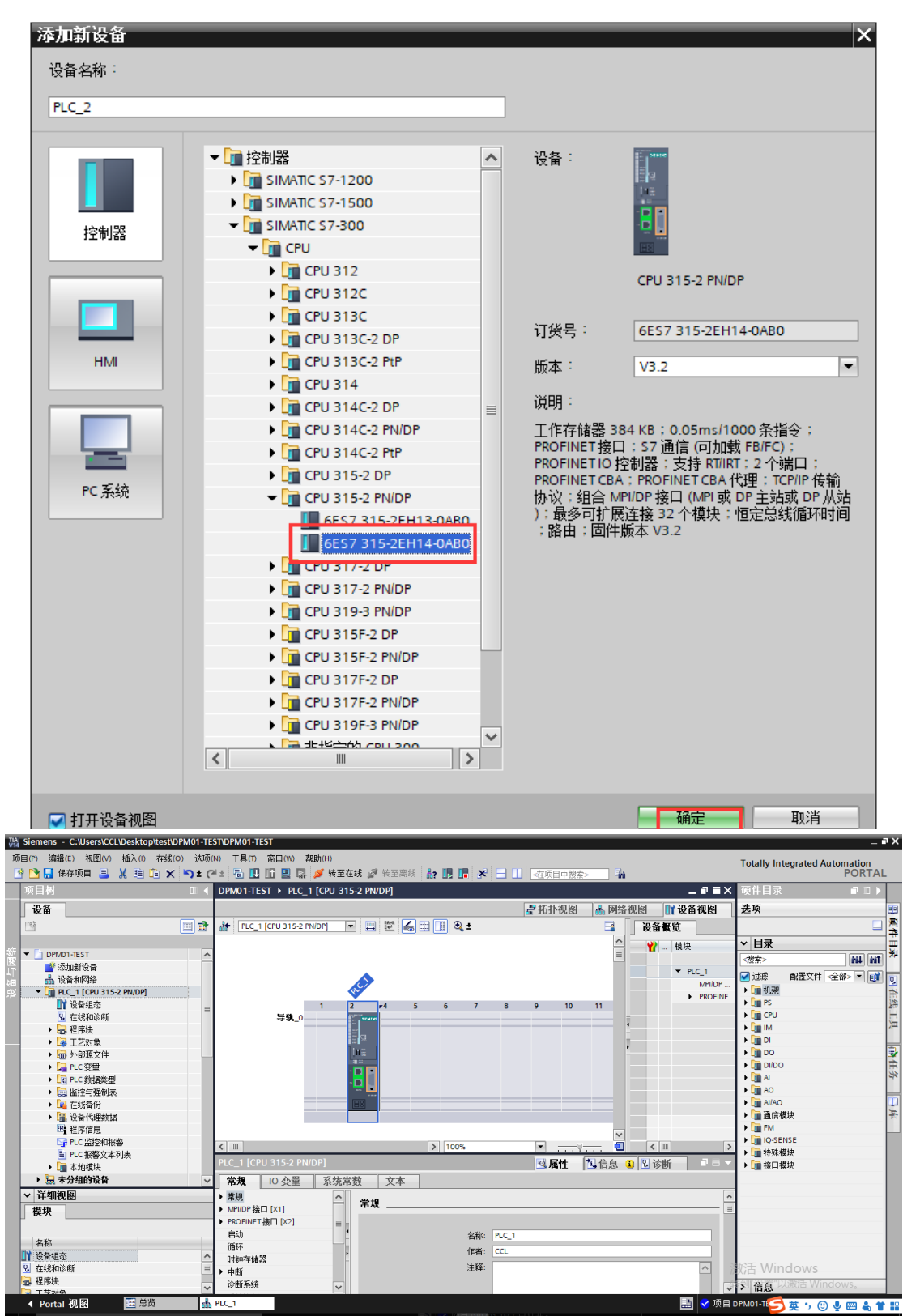

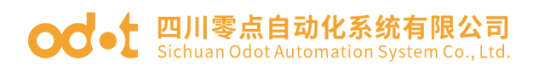

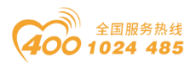

5、在设备视图,选中 PLC 的网口,设置属性,添加新的子网,修改 IP 地址。

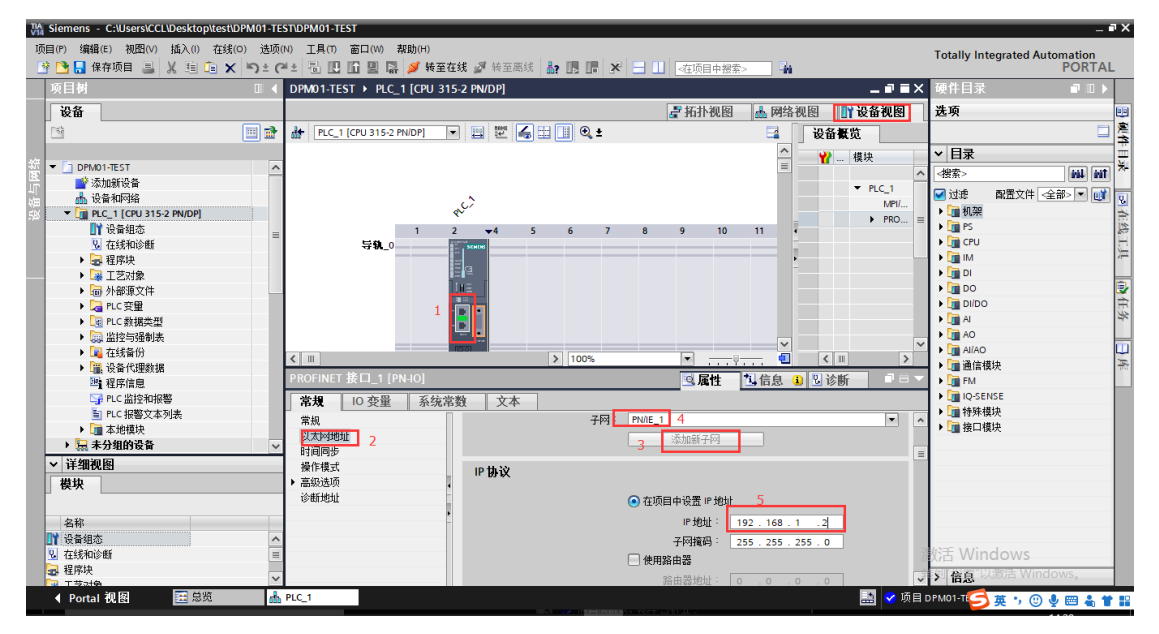

选中 PLC 的 MPI/DP 接口, 设置属性, 接口类型选择 PROFIBUS, 点击添加新

子网。

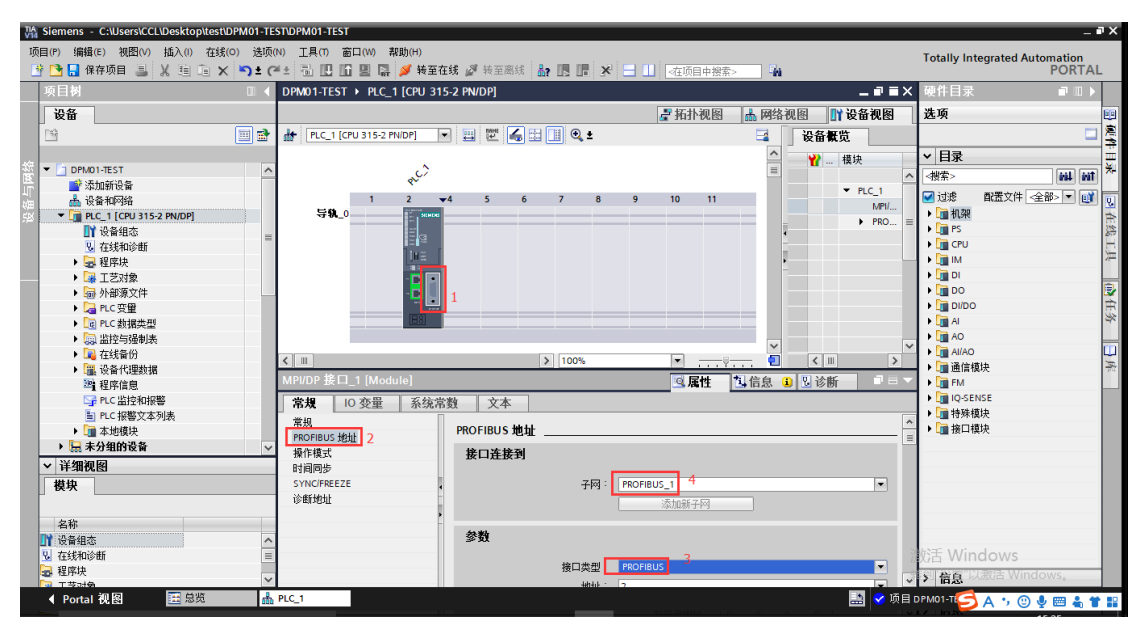

针对 S7-300 系列 PLC,在使用零点网关时需要修改过程映像输入输出区域 的大小,默认值是 128,将这个值改大,根据客户自己需要改大。完成对 PLC 的 简单设置。

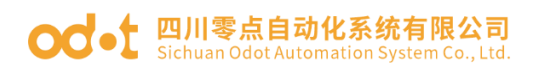

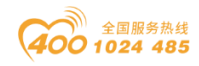

|                                                                                                    | <b>WA Siemens - C:\USers\CCL\Desktop\test\DPM01-TEST\DPM01-TEST</b><br>– P X |              |                         |                   |                     |                         |                                  |                        |                   |     |
|----------------------------------------------------------------------------------------------------|------------------------------------------------------------------------------|--------------|-------------------------|-------------------|---------------------|-------------------------|----------------------------------|------------------------|-------------------|-----|
| 项目(P) 编辑(E) 视图(V) 插入(I) 存线(O) 选项(N) 工具(T) 窗口(W)<br>帮助(H)<br><b>Totally Integrated Automation</b>                  |                                                                              |              |                         |                   |                     |                         |                                  |                        |                   |     |
| 昨日日 保存项目 国  ※ 国 道 ×    約 ± (半± 司 旧 旧 国 国 》 转至在线 / 著至离线   品   民   ※   三             石顶目中搜索><br><b>PORTAL</b><br>÷. |                                                                              |              |                         |                   |                     |                         |                                  |                        |                   |     |
| 项目初                                                                                                    | DPM01-TEST ▶ 设备和网络<br>- 251                                                  |              |                         |                   |                     |                         |                                  | 硬件目录                   | $\blacksquare$    |     |
| 设备                                                                                                    | 一拓扑视图<br>品 网络视图<br><b>IN 设备视图</b>                                            |              |                         |                   |                     |                         |                                  | 选项                     |                   | 四   |
| 回動<br>■ 网络 门 连接 ▶<br>醫                                                                                            | B                                                                            | 网络概览         | 连接                      | <b>IO 通信</b>      | 远程控制<br><b>VPN</b>  |                         |                                  |                        |                   | 鳳件  |
|                                                                                                    | □ 主站系统: PLC 1.DP-Mastersystem (1) ^                                          | ♥ 设备<br>类型   |                         |                   |                     | 子网地址                    | 子网                               | ▼目录                    |                   |     |
| DPM01-TEST<br>$\land$                                                                                             |                                                                              |              | ▼ S7300/ET200Mstation_1 |                   | S7300/ET200Mstation |                         |                                  | -根索>                   | <b><i>INT</i></b> |     |
| ■ 添加新设备                                                                                                    |                                                                              | $P LC_1$     |                         |                   | CPU 315-2 PN/DP     |                         |                                  |                        |                   |     |
| PLC 1<br><b>人 设备和网络</b><br>CPU 315-2 PN/DP                                                                        |                                                                              | GSD device 2 |                         | <b>GSD</b> device |                     |                         | 配置文件 全部><br>■过滤                  | $-10$                  | $\mathbf{g}$      |     |
| DI PLC_1 [CPU 315-2                                                                                               |                                                                              |              | Slave <sub>2</sub>      |                   | DP-Gateway V3.6     | 5                       | 未…                               | ▶ ■控制器<br>→ 日 HM       |                   | 在线  |
| ■■ 设备组态                                                                                                    |                                                                              | GSD device_1 |                         | <b>GSD</b> device |                     |                         |                                  | ▶ III PC 系统            |                   |     |
| 2 在线和诊断<br>$\equiv$                                                                                               |                                                                              |              | Slave 1                 |                   | ODOT-DPM01 V3.6     | $\overline{\mathbf{3}}$ | PR.                              | ▶ ■ 驱动器和起动器            |                   |     |
| ▶ 二程序块<br>▶ ■ 工艺对象                                                                                                | PLC 1.DP-Master                                                              |              |                         |                   |                     |                         |                                  | ▶ ■ 网络组件               |                   |     |
| <b>PN/IE 1</b><br>▶ 编 外部源文件                                                                                       |                                                                              |              |                         |                   |                     |                         |                                  | ▶ ■ 检测和监视              |                   | 画任务 |
| $\langle$    <br>▶ A PLC变量                                                                                        | Œ<br>$\epsilon$<br>$\rightarrow$<br>Ш<br>$\overline{1111}$                   |              |                         |                   |                     |                         |                                  | ▶ 1 分布式 I/O            |                   |     |
| ▶ c PLC 数据类型                                                                                                    | PLC 1 [CPU 315-2 PN/DP]<br>2 信息 3 図诊断<br>▶ ■供电与配电<br>Q属性<br>印目、              |              |                         |                   |                     |                         |                                  |                        |                   |     |
| ▼ ■ 监控与强制表                                                                                                    | ▼■現场设备                                                                       |              |                         |                   |                     |                         |                                  |                        |                   |     |
| ■ 添加新监…                                                                                                    | 系统常数<br>10 变量<br>文本<br>常规<br>$\triangleright$ $\blacksquare$ AS 接 $\square$  |              |                         |                   |                     |                         |                                  |                        |                   |     |
| <b>基监控表</b> 1                                                                                                    | ▶ 常规<br>循环                                                                   |              |                         |                   |                     |                         | Commanding and signaling devices |                        |                   |     |
| 「最强制表                                                                                                    | ▶ MPI/DP 接口 [X1]<br>$\triangleright$ $\overline{J}$ siplus HCS               |              |                         |                   |                     |                         |                                  |                        |                   |     |
| ■ 在线备份                                                                                                    | ▶ PROFINET 接口 [X2]<br>▼ ■ 其它现场设备                                             |              |                         |                   |                     |                         |                                  |                        |                   |     |
| ▶     设备代理数据                                                                                                    | 启动<br>循环周期监视时间<br>150<br>ms<br>■其它以太网设备<br>循环                                |              |                         |                   |                     |                         |                                  |                        |                   |     |
| 29 程序信息<br>时钟存储器                                                                                                  | $\%$<br><b>FIROFINETIO</b><br>由通信引起的循环负荷:<br>20                              |              |                         |                   |                     |                         |                                  |                        |                   |     |
| Si PLC 监控和报警                                                                                                    | - <b>In PROFIBUS DP</b><br>□ OCM通信优先<br>▶ 中所                                 |              |                         |                   |                     |                         |                                  |                        |                   |     |
| El PLC 报警文本                                                                                                    | $\triangleright$ $\blacksquare$ PLC<br>过程映像输入区域的大小:<br>2000<br>诊断系统          |              |                         |                   |                     |                         |                                  |                        |                   |     |
| ▶ ■ 本地模块<br>▶ 系统诊断                                                                                                | ▶ ■ 编码器<br>过程映像输出区域的大小: 2000<br>▶ ■标识系统                                      |              |                         |                   |                     |                         |                                  |                        |                   |     |
| ▶ □ 分布式 I/O<br>时间                                                                                                 | ▶ ■常规<br>发生 I/O 访问描误时调用 OB85:   无 OB85 调用<br>▫                               |              |                         |                   |                     |                         |                                  |                        |                   |     |
| ▶ ■ 未分组的设备<br>▶ Web 服务器<br>▶ ■ 未分配的设备                                                                             | ▶ ■ 驱动器                                                                      |              |                         |                   |                     |                         |                                  |                        |                   |     |
| 保持性存储器<br>▶ 第公共数据                                                                                                 |                                                                              |              |                         |                   |                     |                         |                                  | ▶□图关                   |                   |     |
| 保护<br><b>Control of ASSISTERS</b>                                                                                 |                                                                              |              |                         |                   |                     |                         |                                  |                        |                   |     |
| $\rightarrow$<br>连接资源                                                                                             |                                                                              |              |                         |                   |                     |                         |                                  | Ш                      | $\,$              |     |
| 详细视图<br>地址总览<br>$\rightarrow$                                                                                     |                                                                              |              |                         |                   |                     |                         |                                  | > 信息<br>□英→◎●四名甘脂      |                   |     |
| 四总览<br>设备和网络<br>◀ Portal 视图                                                                                       | 品监控表 1                                                                       |              |                         |                   |                     |                         | 豓                                | ✔ 项目 DPM01-TEST 已成功保存。 |                   |     |

6、点击进入网络视图,在右侧硬件目录找到新安装的 ODOT-DPM01,拖拽到

网络视图。

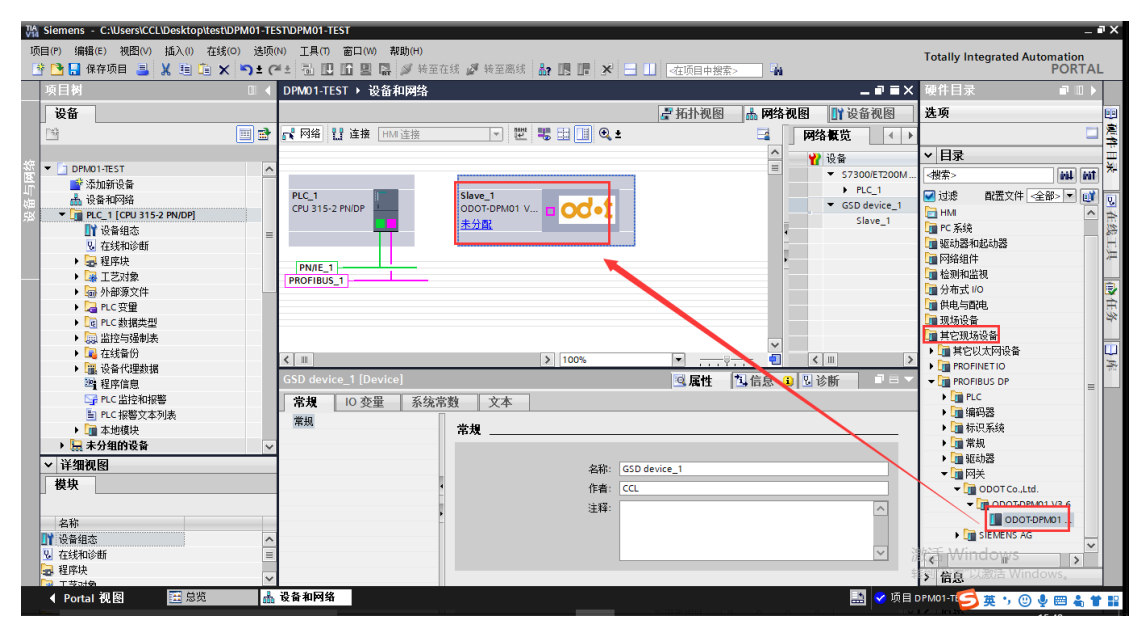

7、选择网关,给网关分配主站。选中 PROFIBUS-DP 接口,修改 PROFIBUS 参数。

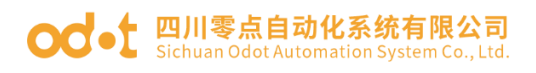

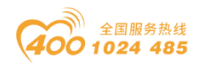

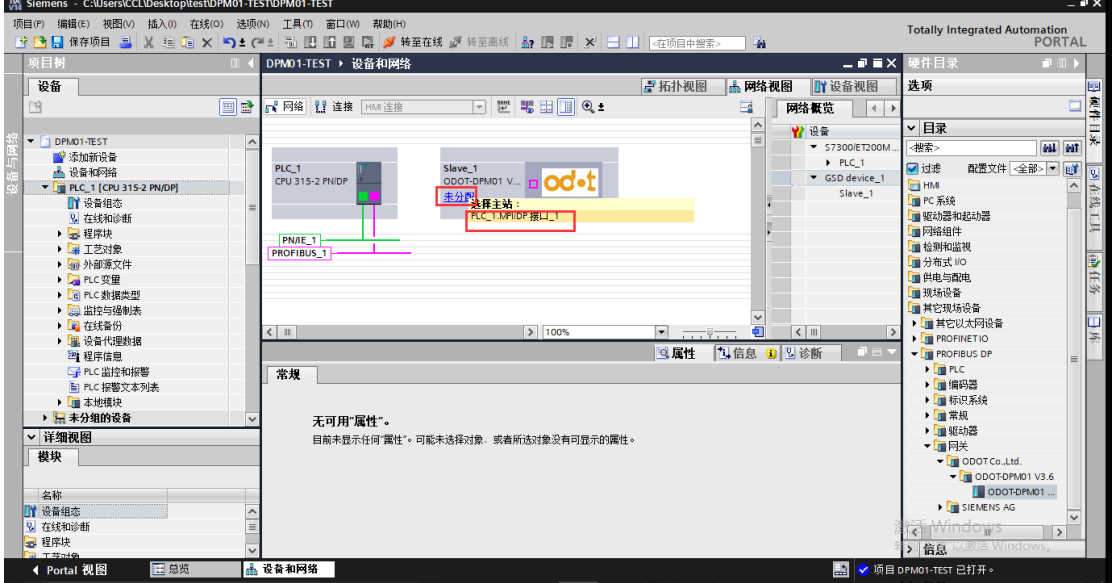

默认 PROFIBUS 地址是 3,查看网关硬件 ID 是否是拨到 3 。(此处 ID 填写

#### 要与硬件实际拨码一致)

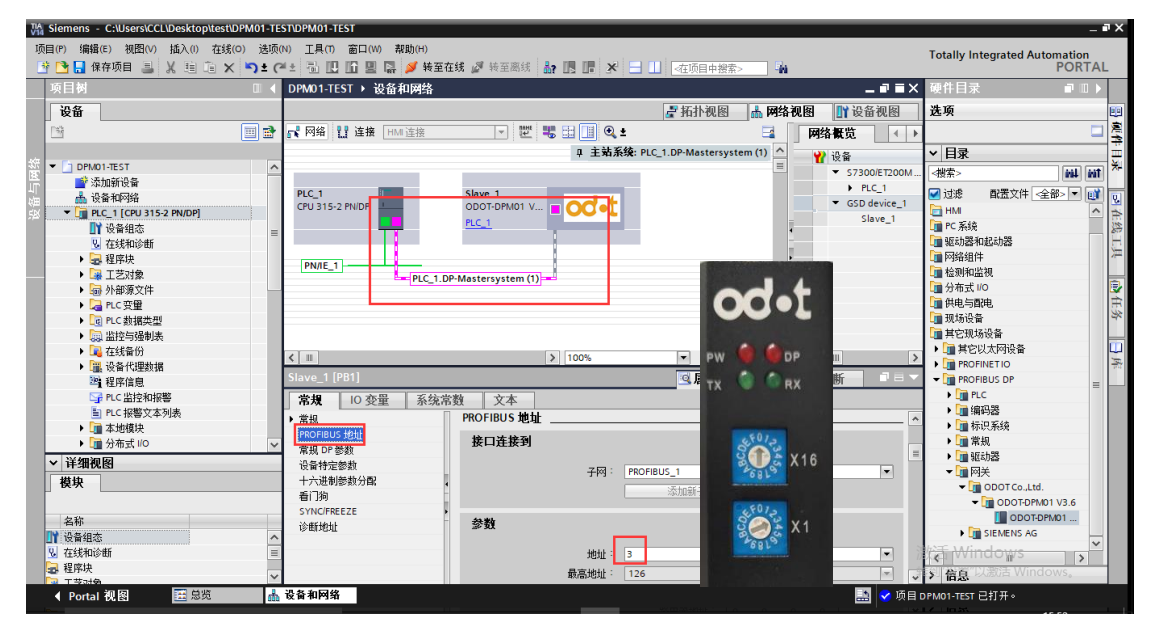

8、点击网关设备特定参数,设置网关 MODBUS 参数(必须与用户所连接的 RS485 设备串口参数匹配)。客户如果不能确定串口参数,建议客户采用 USB 转 485 转换器,借助 MODBUS POLL 软件通过串口直接读取 485 设备数据。MODBUS 测试软件可在零点官网下载或咨询零点技术支持。

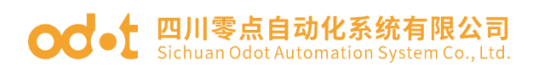

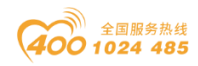

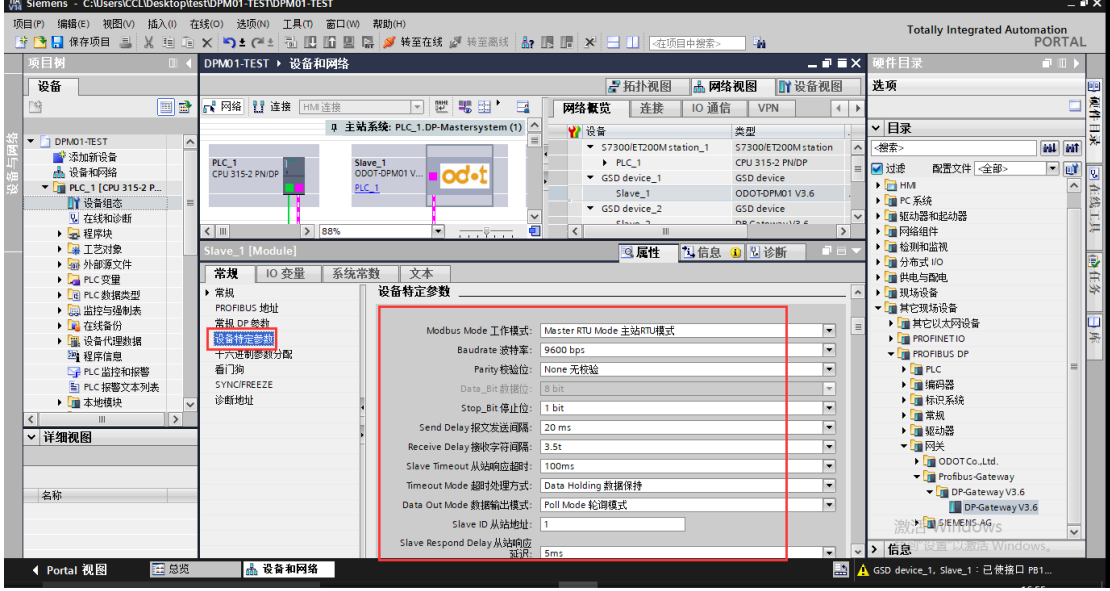

参数具体含义:

#### Modbus Mode工作模式:

Master RTU Mode 主站RTU模式。

#### Baudrate波特率:

串口波特率,可选范围1200 ~115200bps, 默认9600bps。

#### Parity校验位:

可选择无校验、奇校验、偶校验,默认无校验。

#### Data Bit数据位:

固定为8位数据。

#### Stop\_Bit停止位:

1位、2位停止位可选,默认1位停止位。

#### Send Delay报文发送间隔:

Modbus命令发送的间隔时间(收到从站响应报文到发送下一条命令的延时), 0ms-5000ms可选,默认20ms。

#### Receive Delay接收字符间隔:

接收报文时的帧间隔检测时间,1.5t~200t可选,默认3.5t(t为单个字符 传送的时间,和波特率有关)。

#### Slave Timeout从站响应超时:

主站发送命令后, 等待从站响应的时间。10ms~5000ms可选, 默认100ms。

#### Timeout Mode超时处理方式:

地址:四川省绵阳市高新区虹盛路 6 号 40 / 76 官网: www.odot.cn

### **○○**• 四川零点自动化系统有限公司

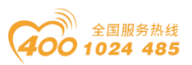

从站读数据超时后,数据处理方式,可选择"数据清零"或"数据保持"。 默认"数据保持"模式,此参数只对Modbus 读命令有效。

#### Data Out Mode数据输出模式:

可选择"轮询模式"或"事件触发"模式, "轮询模式"下Modbus周期性 地发送写报文。"事件触发"模式时只有Modbus输出数据发生变化时才发送写 命令。默认为"轮询模式",此参数只对Modbus写命令有效。

Slave ID:

此参数主站模式无效。

#### Slave Respond Delay从站响应延迟:

此参数主站模式无效。

9、双击网关进入网关MODBUS主站模式数据读写命令组态。

模块以M:开头的为主站模块,只能在Modbus主站模式下使用。

注: 当 MODBUS 侧从站设备需要采用 05 号功能码 (写单个线圈)时, 请使用 M:Write singer bit(0xxxx), 当 MODBUS 侧从站设备需要采用 06 号功能码 (写 单个寄存器)时,请使用 M:Write singer word(4xxxx)。

10、为了便于对现场 485 设备通讯状态监控,可加入诊断模块。主站诊断模 块为可选择模块。

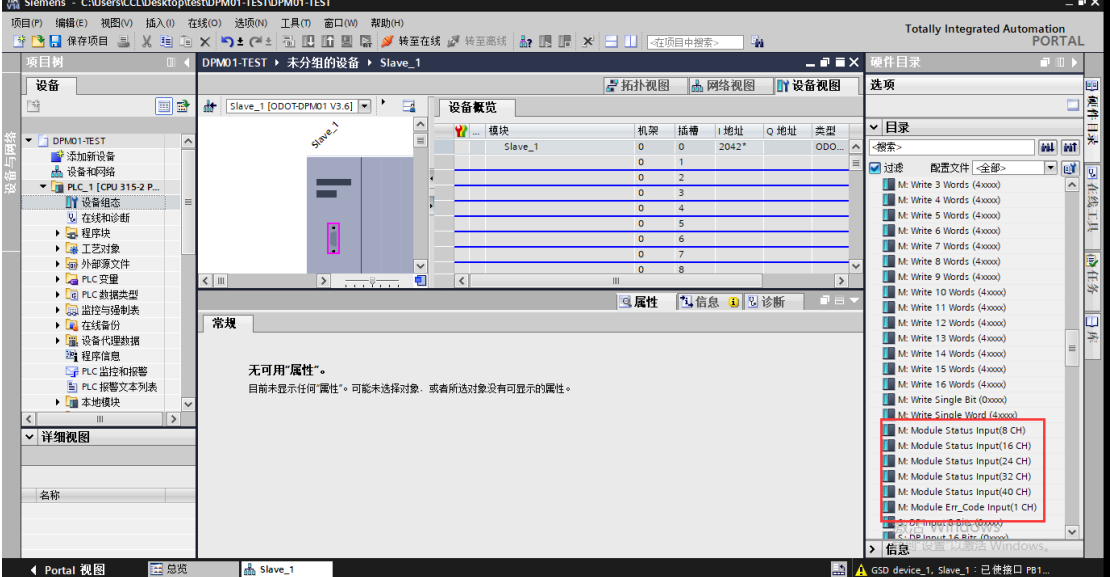

### **○○ •** 四川零点自动化系统有限公司

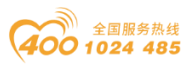

主站诊断模块分两种, "插槽状态输入 Module Status Input"和"插槽错 误代码输入 Module Err\_Code Input"。两种模块最多只能各插一个。且插入插 槽位置靠前。

状态模块可监测每一个数据插槽的工作状态,当某一个数据插槽出现故障时, 对应的状态位被置1,故障恢复后自动清零。

当数据插槽出现故障时,错误代码模块可显示出现错误的数据插槽序号和具 体的错误代码,用户可根据错误代码,判断是何种原因产生故障,进而采取对应 的调整方法。详细的描述请参见"错误代码表"。

错误代码模块只能显示一个插槽的故障情况,当多个插槽同时出现故障时, 错误代码模块将显示错误插槽中序号最低的那个槽位的故障状态。详细的错误代 码如下表

| 错误代码 | 故障说明   | 故障排除方法                                               |  |  |  |  |
|------|--------|------------------------------------------------------|--|--|--|--|
| 0x00 | 从站工作正常 | 无                                                    |  |  |  |  |
| 0x01 | 非法功能码  | 从站不支持当前功能码,请参考从站手<br>册选择对应的功能码模块                     |  |  |  |  |
| 0x02 | 非法数据地址 | 从站数据超出其地址范围, 参考从站手<br>册修改数据起始地址或数据长度                 |  |  |  |  |
| 0x03 | 非法数据值  | 数据长度错误,数据长度超出最大允许<br>值 125 (Word) 或 2000 (Bit), 修改长度 |  |  |  |  |
| 0x04 | 从站设备故障 | 检查从站设备状态                                             |  |  |  |  |
| 0x06 | 从站设备忙  | 检查从站设备状态                                             |  |  |  |  |
| 0x07 | 奇偶校验错误 | 检查奇偶校验、波特率、停止位,检查                                    |  |  |  |  |

Modbus 主站 错误代码表

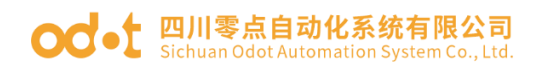

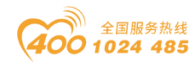

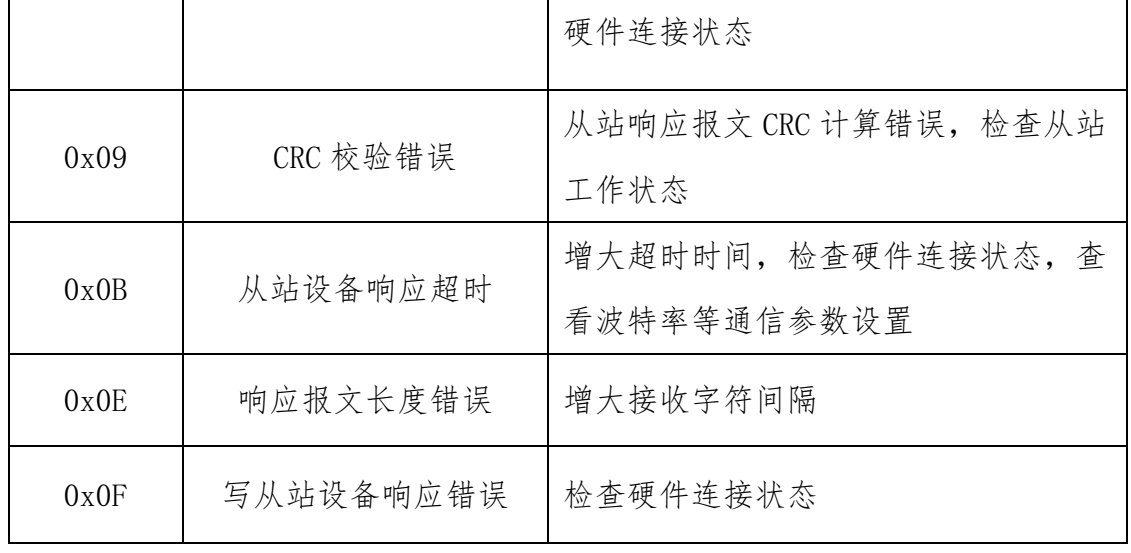

11、添加输入状态模块、错误代码模块、读MODBUS 0区/1区/3区/4区数据、 写0区/4区数据。所有命令的默认参数都是从站ID=1.起始地址是0。所以针对现 场实际的485设备,相应的选择读写命令及修改从站ID、起始地址。

本文档作简单演示,前4条命令采用默认值,将第5条命令起始地址改到20, 第6条命令起始地址改到30。采用Modbus Slave软件模拟现场485设备。

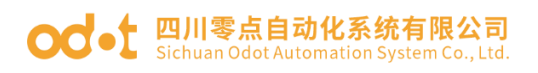

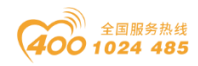

-

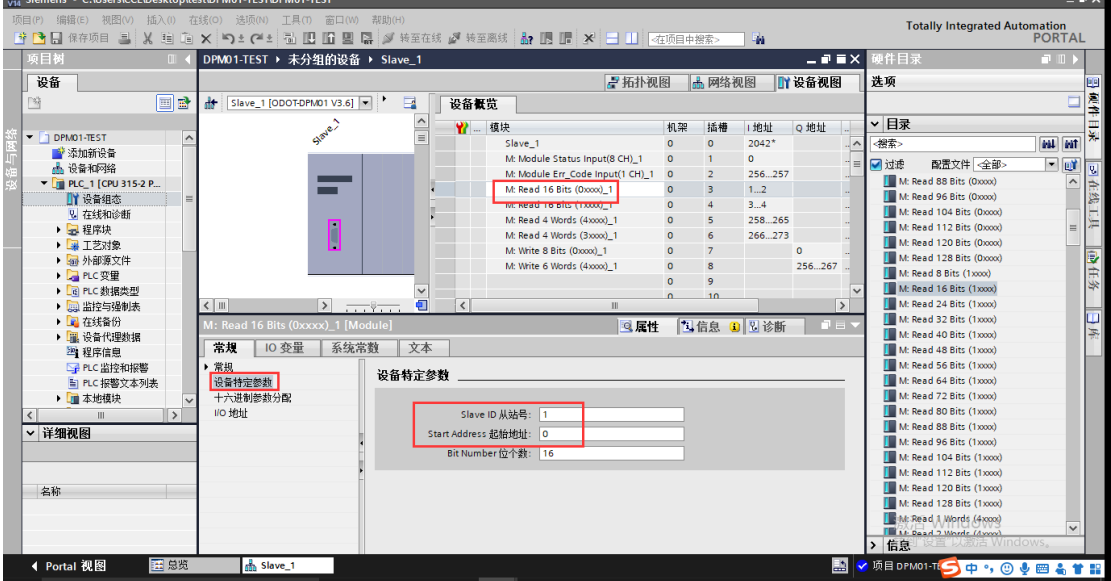

12、设置完成后,项目保存、编译、下载。

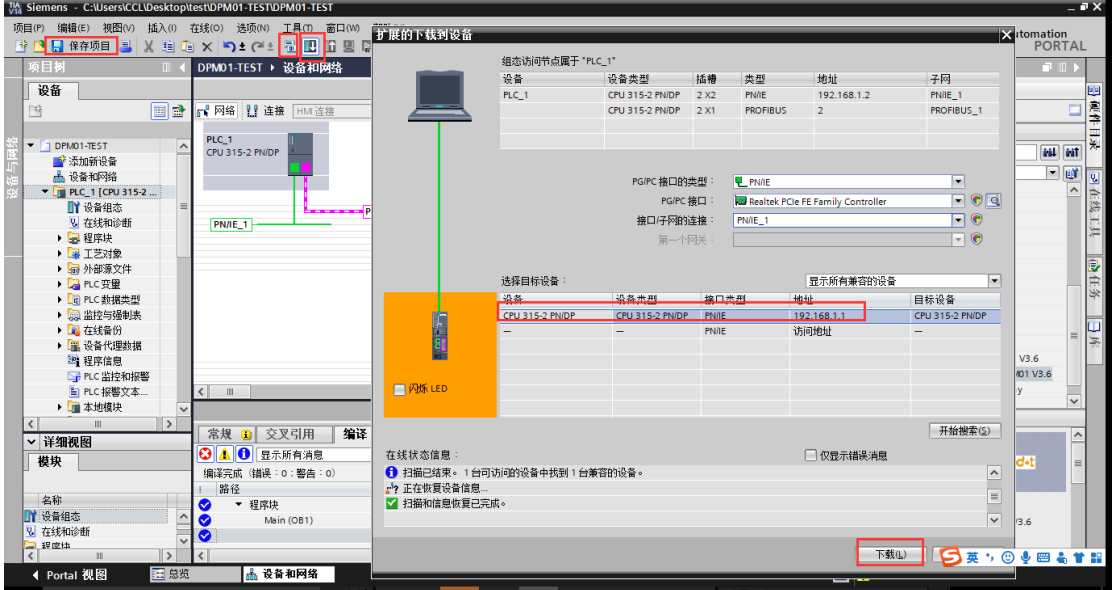

13、下载完成后,打开监控表,填写网关对应的命令地址,打开 Modbus Slave 软件,模拟从站,串口参数 9600/N/8/1。

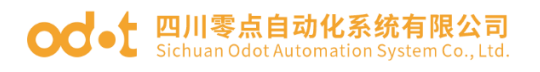

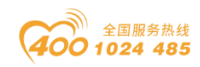

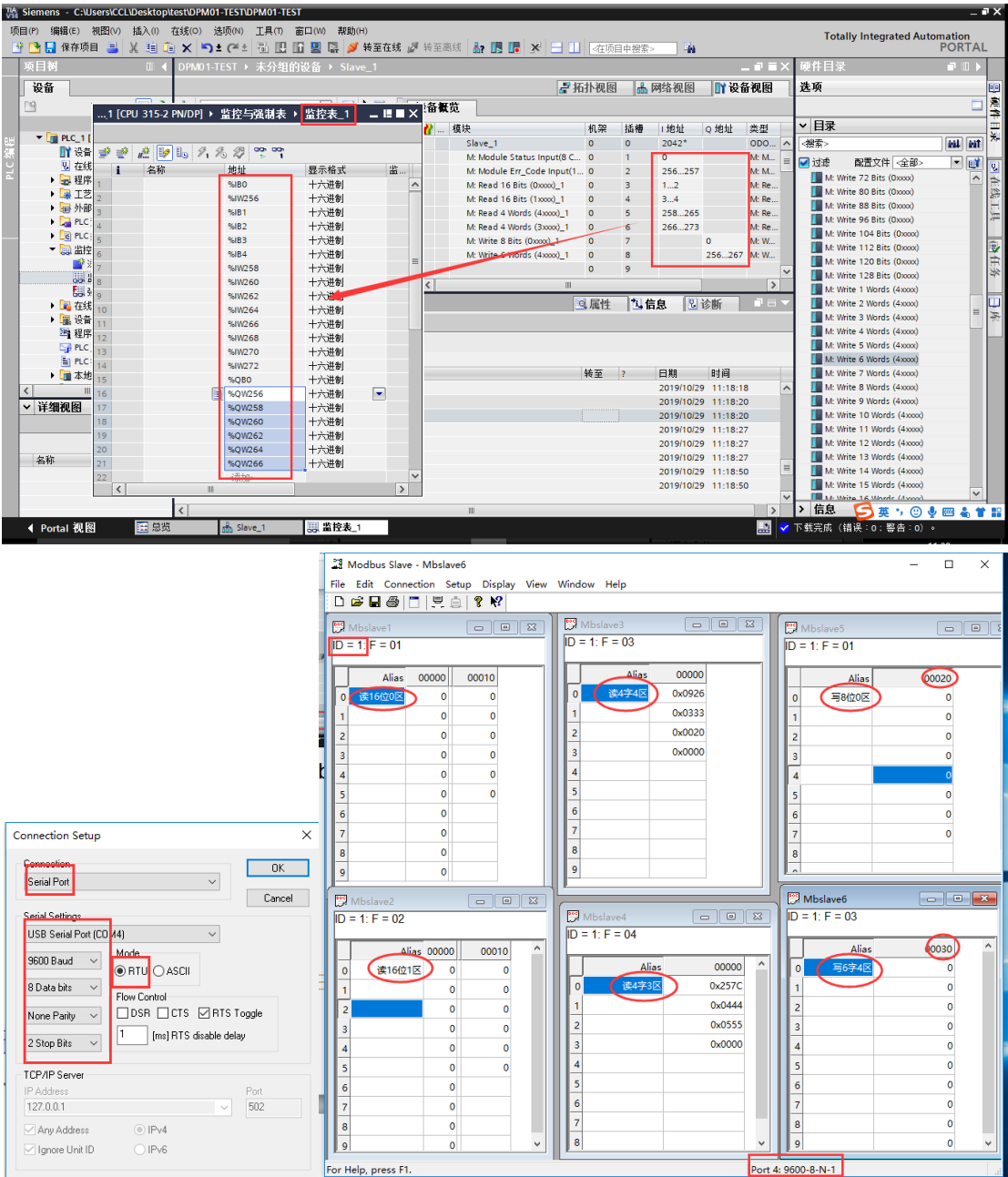

14、将 TIA 项目转至在线,点击监控表 B 在线监控按钮,可查看 PLC 采集数据 与485串口侧数据一致,写入数据时,将要写入的值填到修改值列,点击

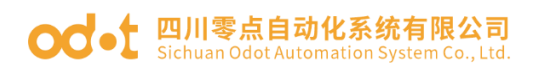

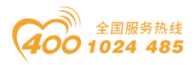

即一次性修改所有制,485 侧会接收到 PLC 下发的数据。此时网关处于工作正常 状态,输入状态地址值和错误代码地址值均显示 0。

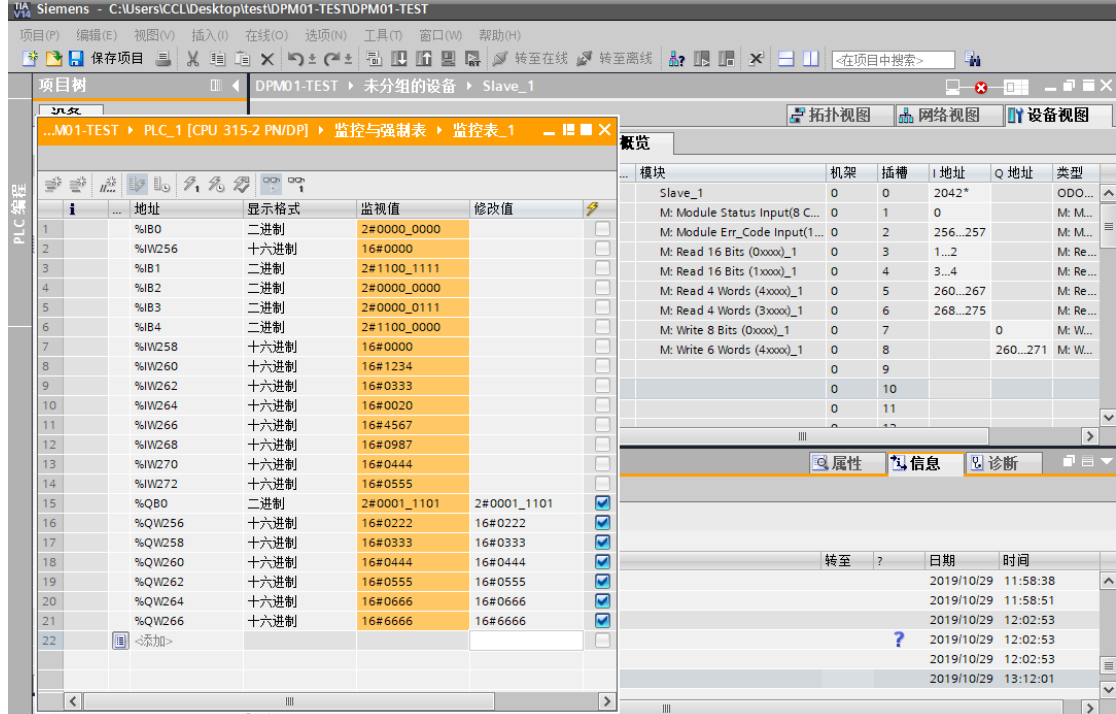

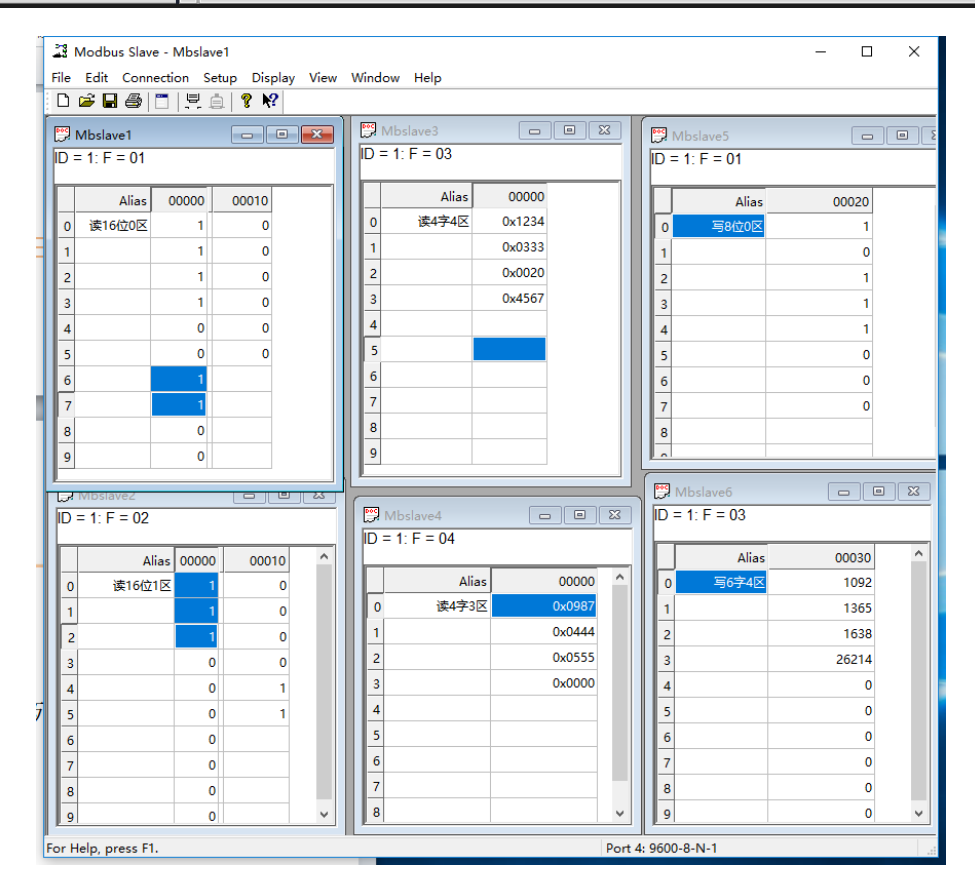

## OO · 1 四川零点自动化系统有限公司

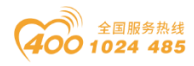

15、当输入状态地址值和错误代码地址值不为 0 的时候,根据实际显示值结 合错误代码分析故障所在,如下图所示,%IB0=2#00100000,%IW256=16#0602,表 明网关配置第六个读写命令有故障,无效数据地址。

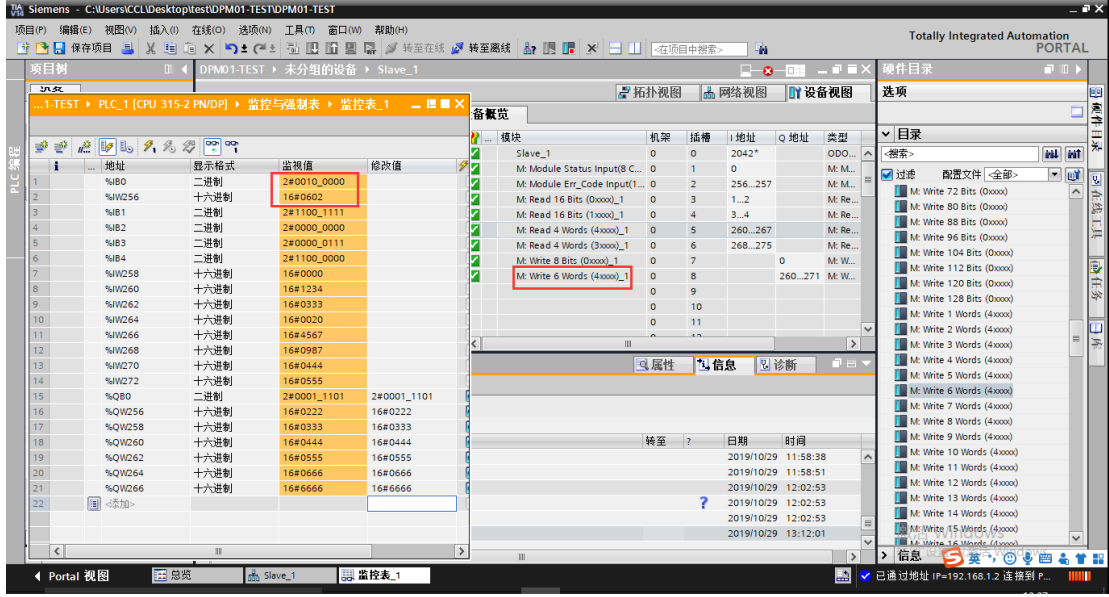

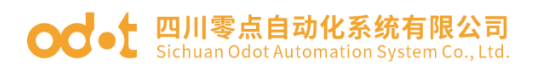

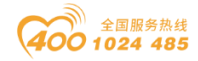

## 5.2 RS485 接口设置为 Modbus RTU 从站模式组态配 置

1. Modbus从站模式数据地址表

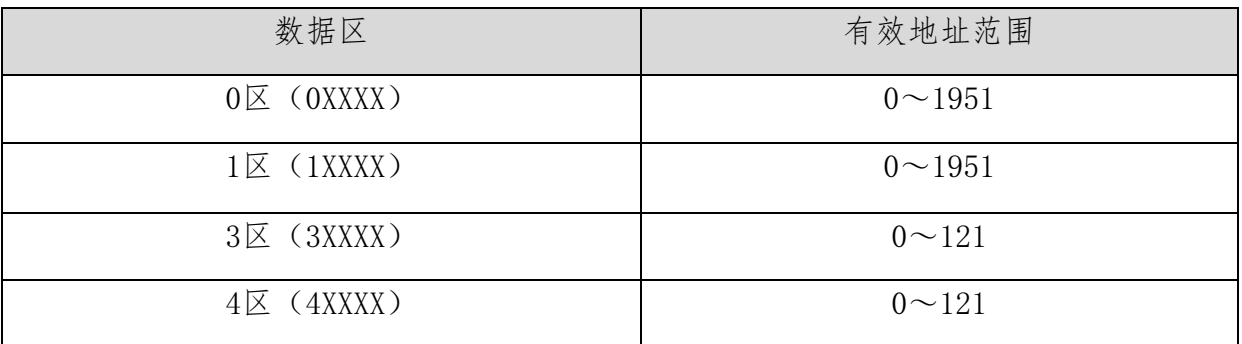

#### 2→8参照4.1(主站模式)的1→7。

9、点击网关设备特定参数,设置网关 MODBUS 参数(必须与用户所连接的 RS485 设备串口参数匹配)。网关工作模式选择从站 RTU 模式。网关 485 侧作为 从站, 从站 ID=4, 串口参数采用默认值。

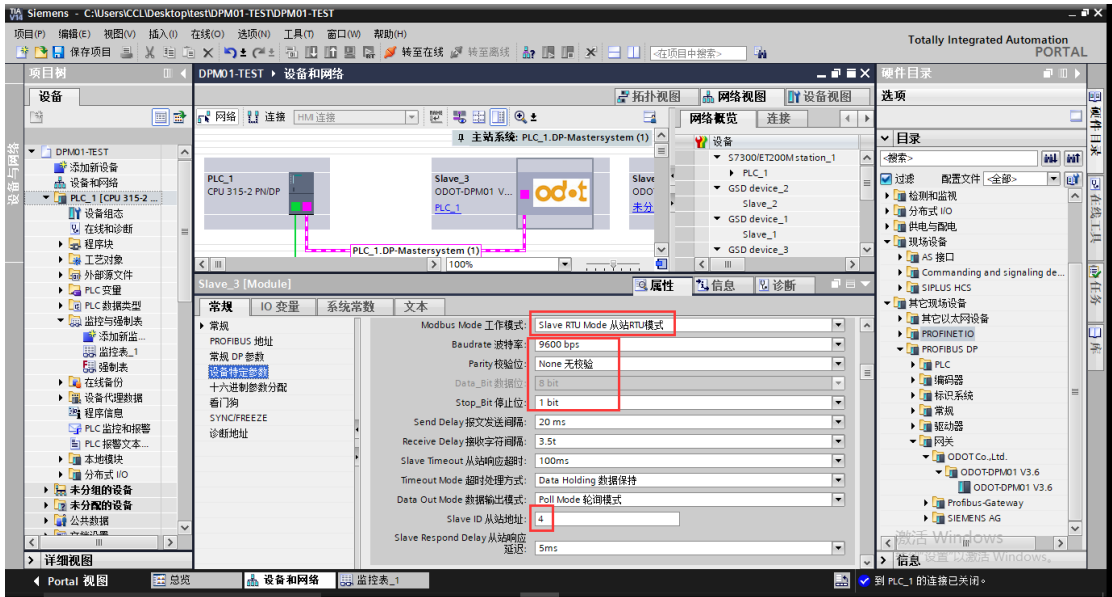

#### Modbus Mode工作模式:

Slave Mode从站模式。

#### Baudrate波特率:

串口波特率,可选范围1200~115200bps, 默认9600bps。

#### Parity校验位:

### **○○ •** 四川零点自动化系统有限公司

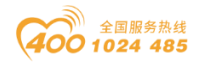

可选择无校验、奇校验、偶校验,默认无校验。

#### Data Bit数据位:

固定为8位数据。

#### Stop\_Bit停止位:

1位、2位停止位可选,默认1位停止位。

#### Send Delay报文发送间隔:

此参数从站模式无效。

#### Receive Delay接收字符间隔:

接收报文时的帧间隔检测时间,1.5t~200t可选,默认3.5t(t为单个字符 传送的时间,和波特率有关)。

#### Slave Timeout从站响应超时:

此参数从站模式无效。

#### Timeout Mode超时处理方式:

此参数从站模式无效。

#### Data Out Mode数据输出模式:

此参数从站模式无效。

#### Slave ID:

从站ID号,有效范围为1-247,默认值为1。

#### Slave Respond Delay从站响应延迟:

从站响应延迟时间,从站收到主站请求报文,进行数据处理后,延迟该时 间长度后再回复数据报文。0ms~2000ms可选,默认5ms。

10、双击网关图标进入设备视图。可在右侧硬件目录找到以 S:开头的从站 模块读写命令。包含输入输出命令和 Modbus 状态输入命令。

Modbus 从站状态模块,只能在从站模式下使用, DP 侧可读取从站状态以判 断 Modbus 从站的工作状态。从站工作正常时错误代码为 0,当从站出现错误时, 错误代码将指示错误原因。错误代码如下表:

#### Modbus从站 错误代码表

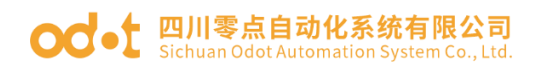

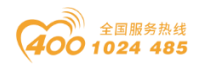

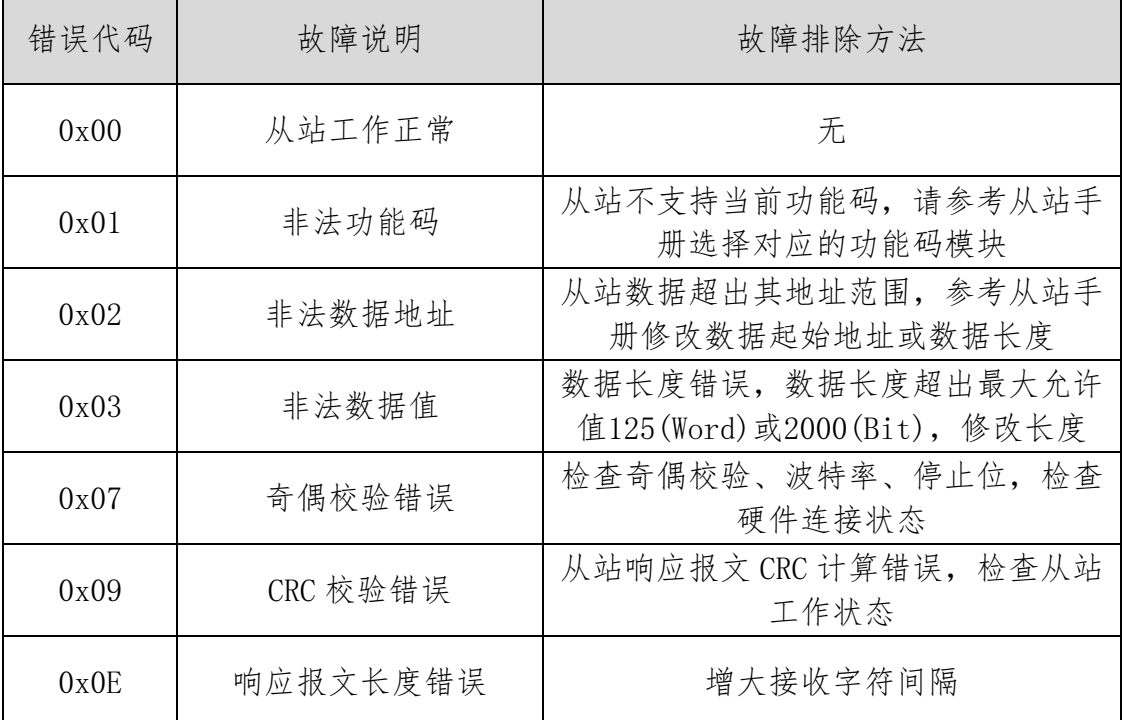

在测试应用时 Modbus 状态输入命令不是必加项。

11、添加输入状态模块,DP 输出 0 区/1 区/3 区/4 区数据、DP 输入 0 区/4 区数据。所有命令的默认参数都是起始字节/字地址是 0。所以针对现场实际的 485 主站设备,设置相应的起始字节/字地址与 DP 主站进行数据通讯。

本文档作简单演示,将第3条命令起始字节地址改到1,第6条命令起始字地 址改到7,其他命令采用默认值。采用Modbus Poll软件模拟现场485主站设备。

注:位读写的起始地址是字节地址

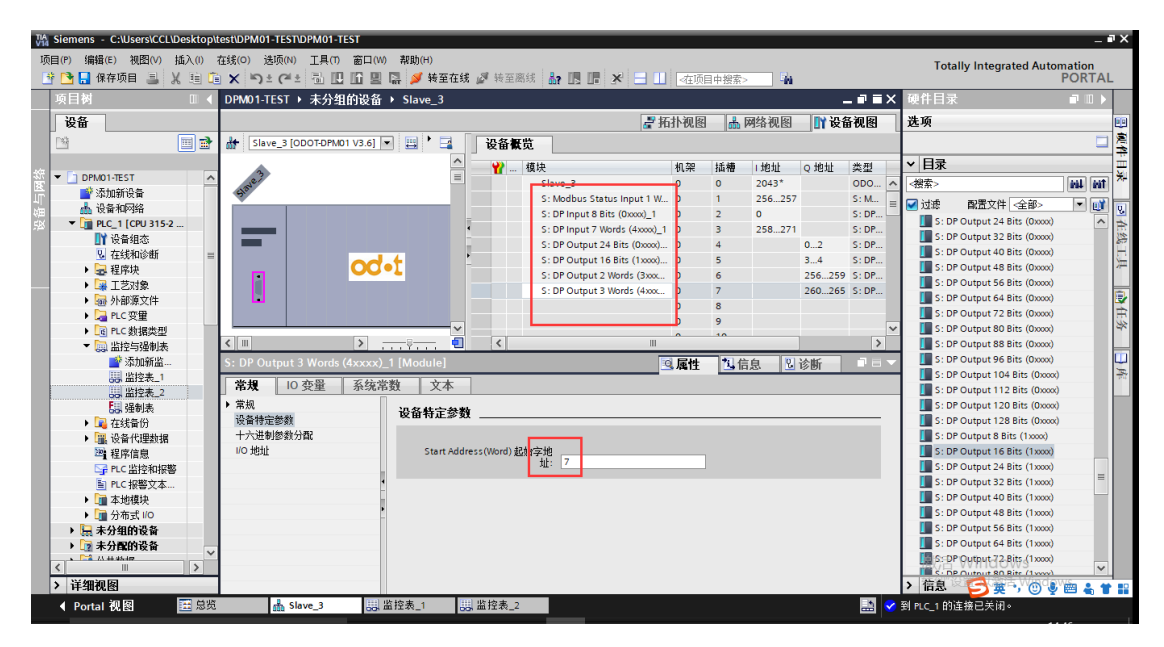

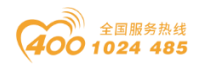

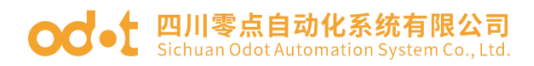

12、设置完成后,项目保存、编译、下载。

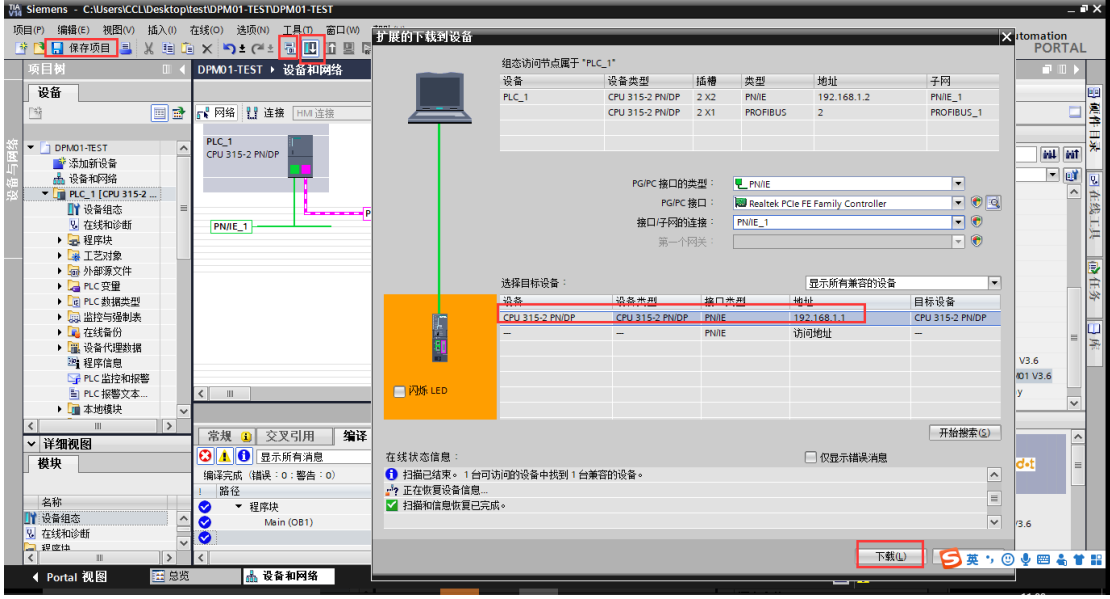

13、下载完成后,打开监控表,填写网关对应的命令地址,打开 Modbus Poll 软件,模拟主站,建立连接,默认 RTU 协议,串口参数 9600/N/8/1。

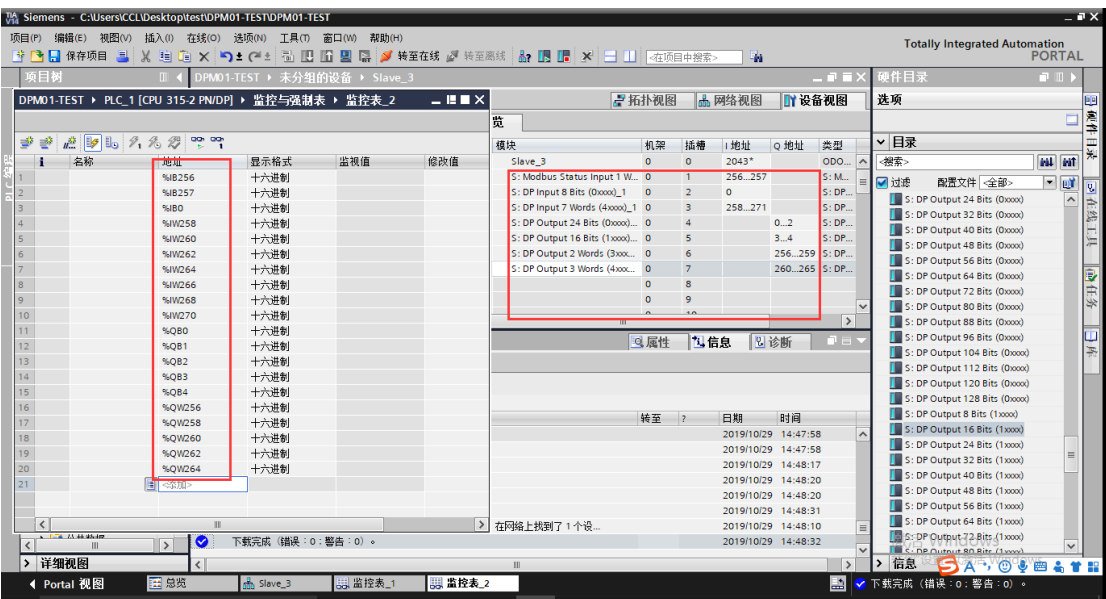

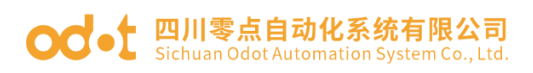

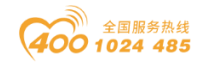

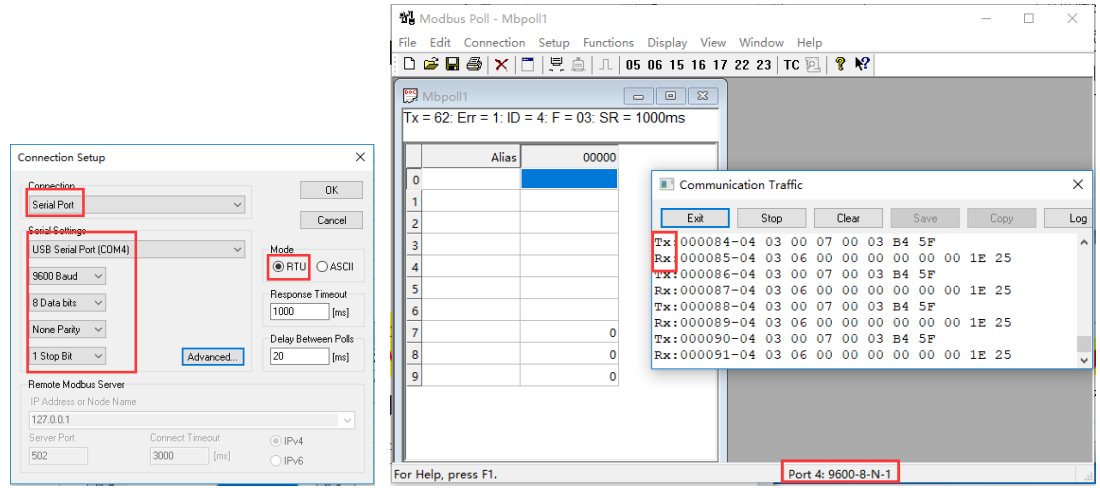

从 Modbus poll 报文可看出,通讯连接已建立。

14、将 TIA 项目转至在线,点击监控表 Pal在线监控按钮,可查看 PLC 采集 数据与485 主站串口侧数据一致,输出数据时,将要输出的值填到修改值列,点 击<sup>2</sup>

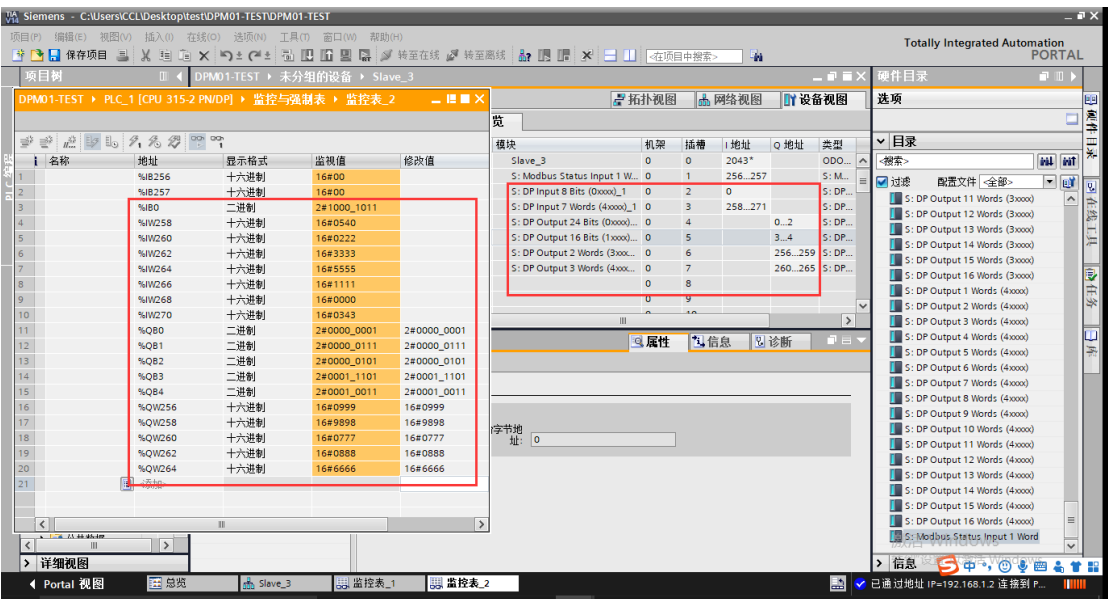

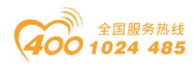

## ○○ • 日川零点自动化系统有限公司

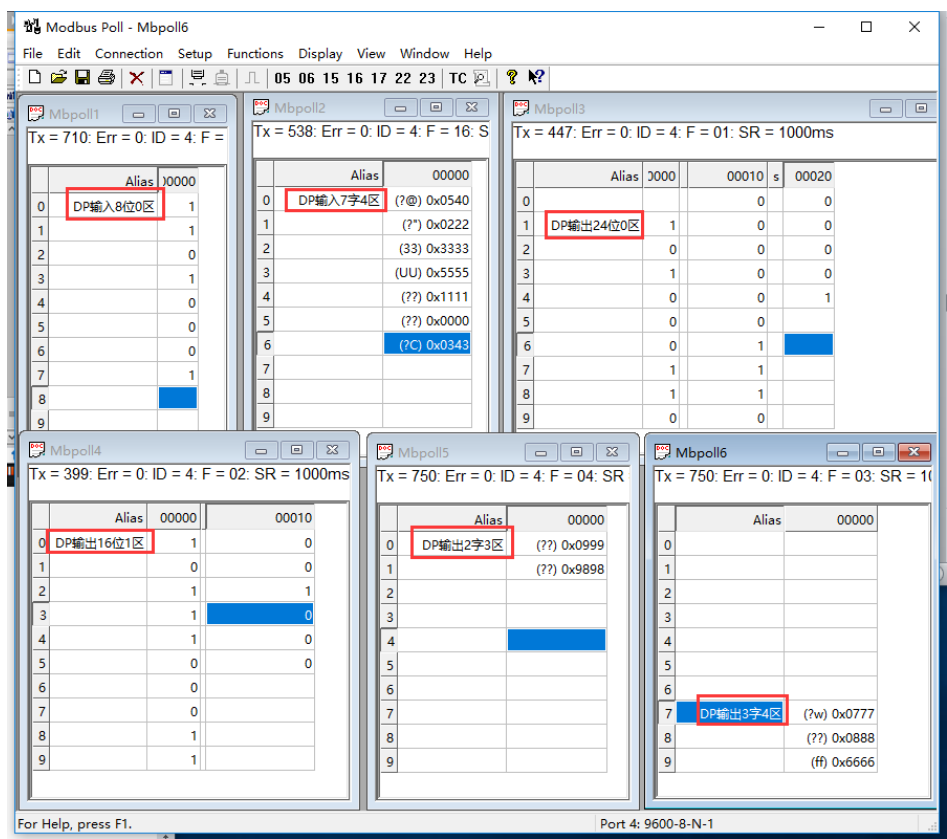

此时网关处于工作正常状态,输入状态地址值显示 0。

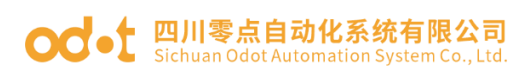

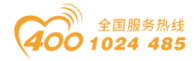

## 5.3 RS485 接口设置为 Modbus ASCII 主站模式组态 配置

参照 4.1 MODBUS RTU 主站模式组态。

只需要将网关工作模式修改成: 主站 ASCII 模式。保存编译下载。

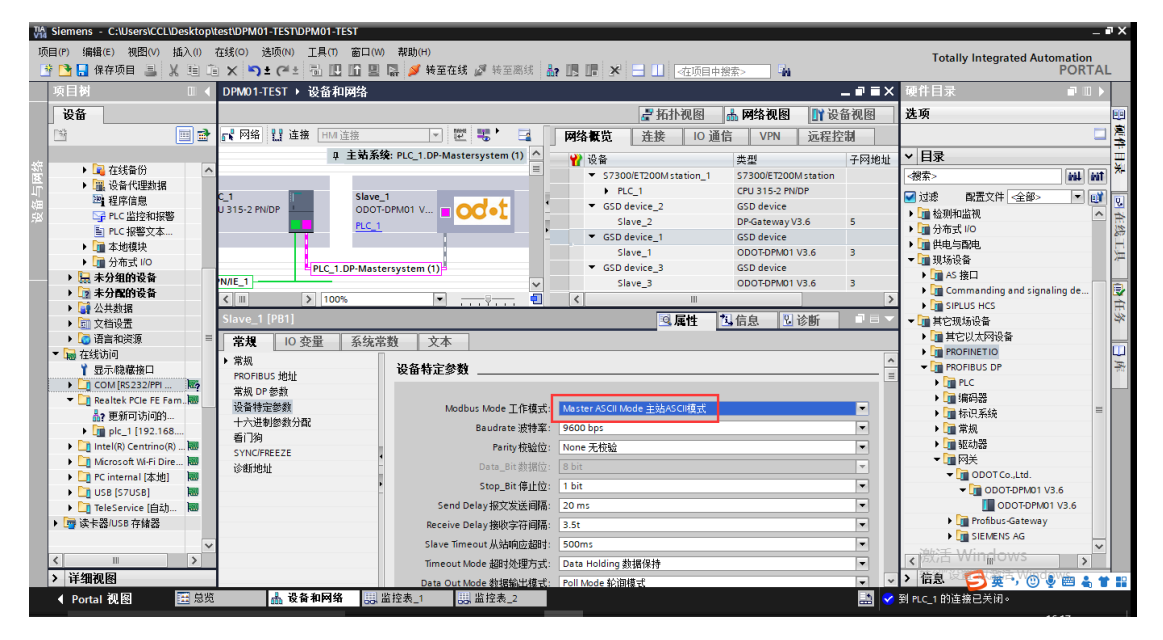

采用 Modbus Slave 软件测试时,在建立连接时选择 ASCII 协议。

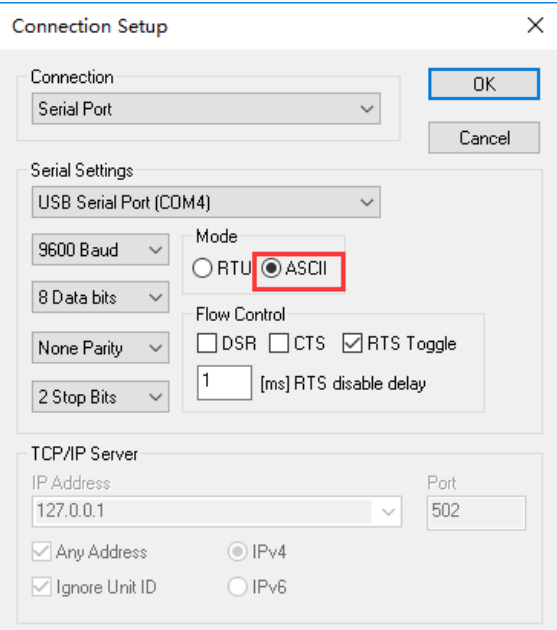

将 TIA 项目转至在线, 点击监控表 "l在线监控按钮, 可查看 PLC 采集数据 与485主站串口侧数据一致,输出数据时,将要输出的值填到修改值列,点击 立即一次性修改所有制,主站 485 侧会接收到 PLC 下发的数据。

地址:四川省绵阳市高新区虹盛路 6 号 54 / 76 官网: www.odot.cn

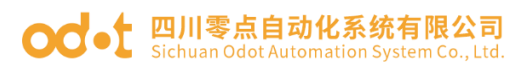

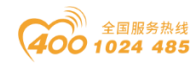

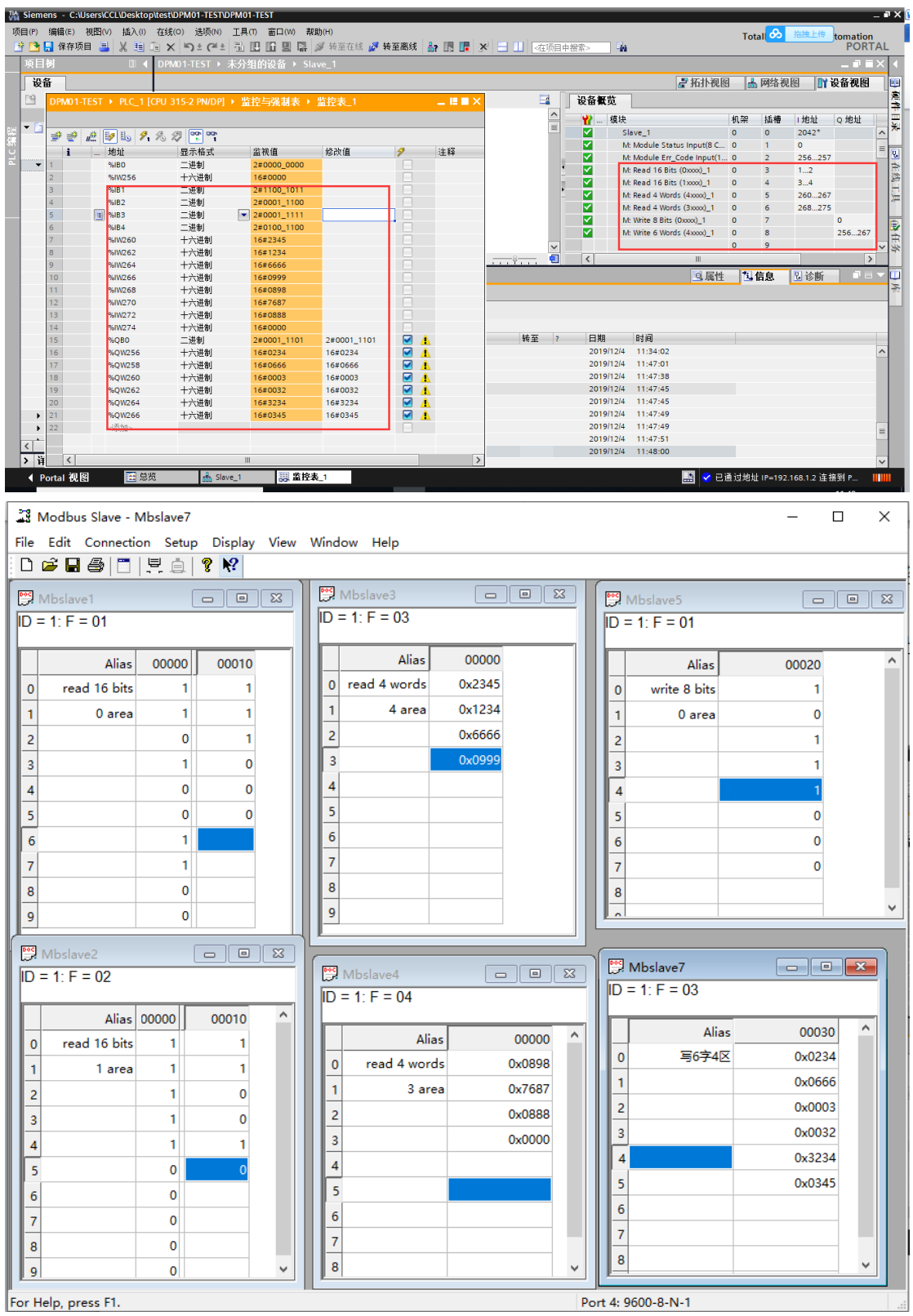

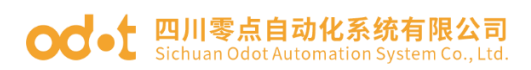

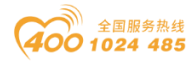

## 5.4 RS485 接口设置为 Modbus ASCII 从站模式组态 配置

参照 4.2 MODBUS RTU 从站模式组态

只需要将网关工作模式修改成: 从站 ASCII 模式。保存编译下载。

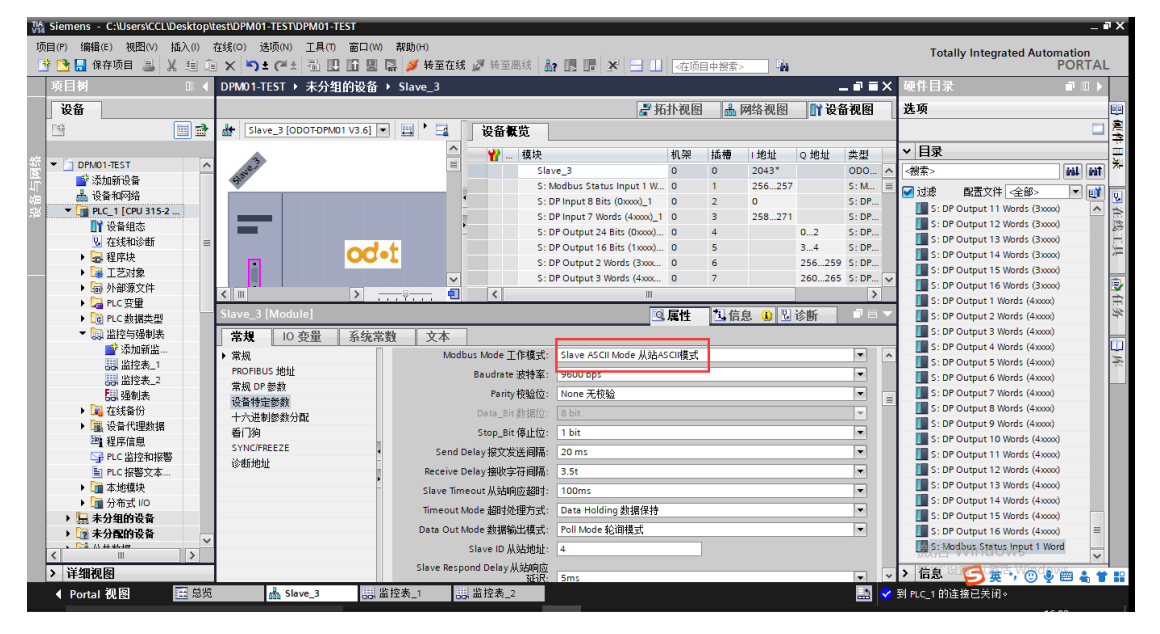

采用 Modbus Poll 软件测试时,在建立连接时选择 ASCII 协议。

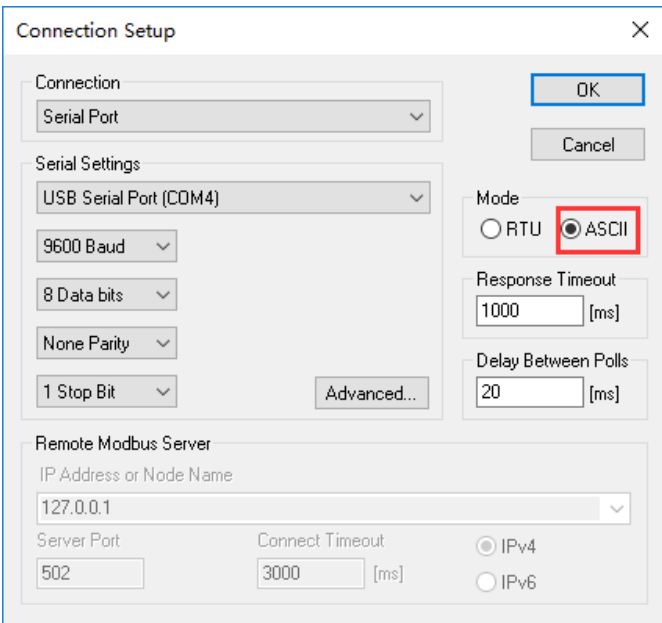

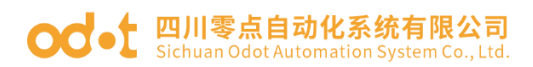

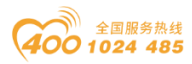

将 TIA 项目转至在线,点击监控表 "l在线监控按钮,可查看 PLC 采集数据 与485主站串口侧数据一致,输出数据时,将要输出的值填到修改值列,点击 立即一次性修改所有制,主站 485 侧会接收到 PLC 下发的数据。

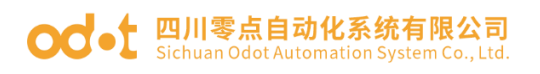

**CURRICHERHOOLOG TECTORIAL TECT** 

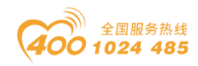

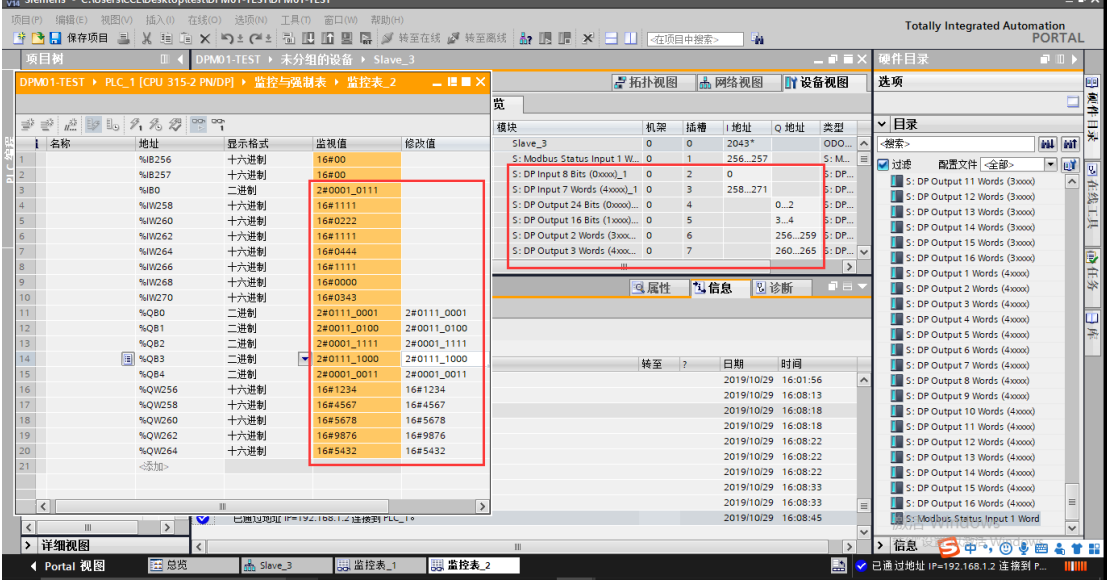

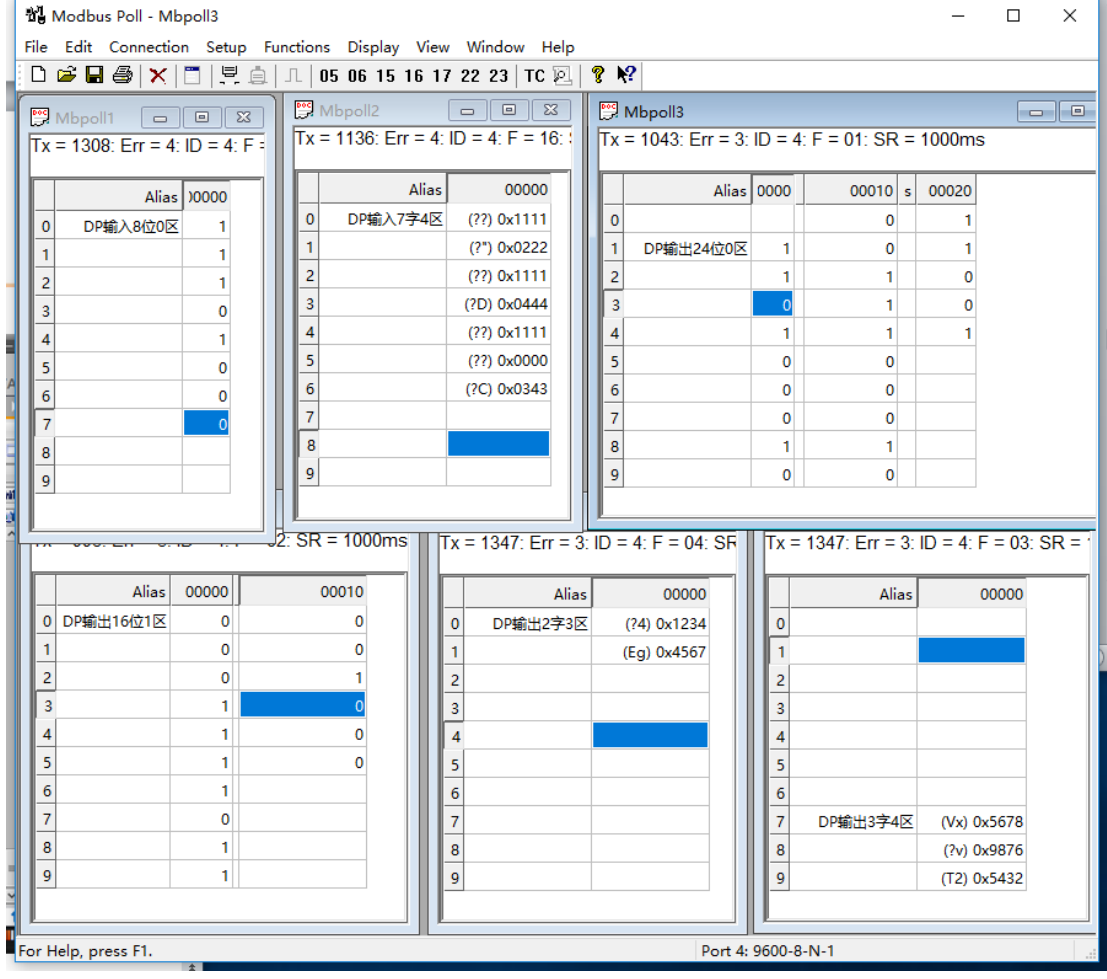

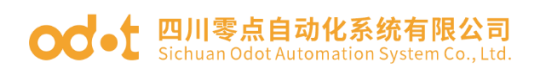

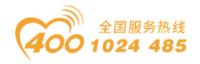

## 六、在倍福 TwinCAT 2 的测试应用

1、将所有硬件接线上电,将 CX5120 接到显示器上。打开倍福相应软件系统 管理(system manager)、PLC 控制(PLC control)界面。

打开系统管理(system manager)界面,点击 Actives--Set/Reset TwinCAT to Config Mode,PLC 进入配置模式。右键 I/O Devices—Scan Devices,在弹出 的对话框(不是所有的设备类型可自动发现)点击 OK,在弹出的对话框选择 IO 设备类型,点击 OK,在弹出的对话框(扫描 Boxes)点击 Yes,在弹出的对话框 (激活自由运行)点击 NO。可以自动扫描到 CX5120 后面所挂所有 IO 模块。见 下图。

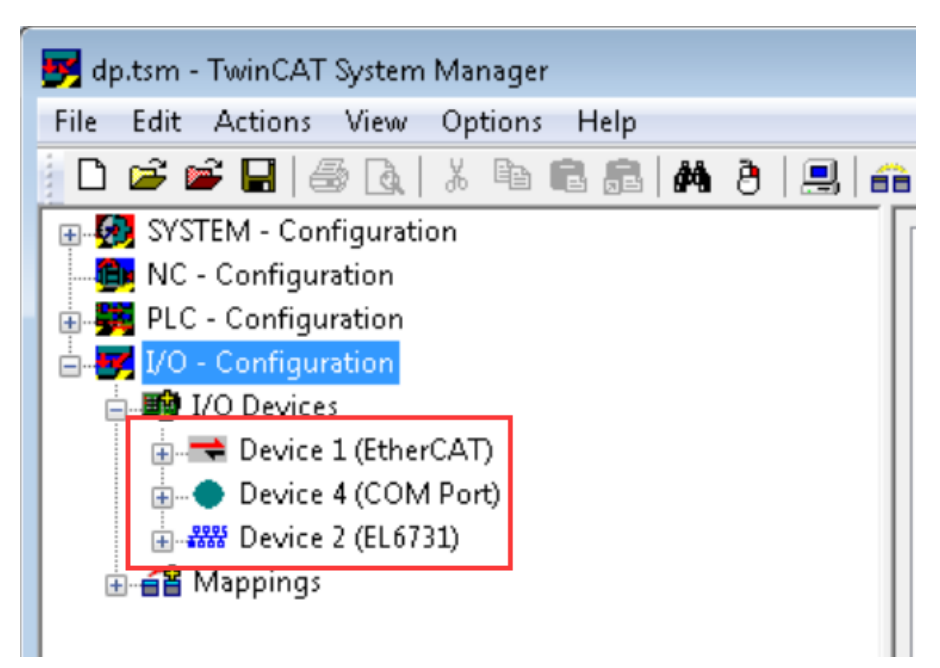

右键 Device 2 (EL6731)—Append Box,在弹出的对话框,选中 Generic Profibus Box(GSD)––OK,找到 ODOT-DPM01 的 GSD 文件所在文件, 点击打开, 网 关会自动下挂在 EL6731 模块后。

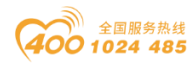

#### OC ot 四川零点自动化系统有限公司 Sichuan Odot Automation System Co., Ltd

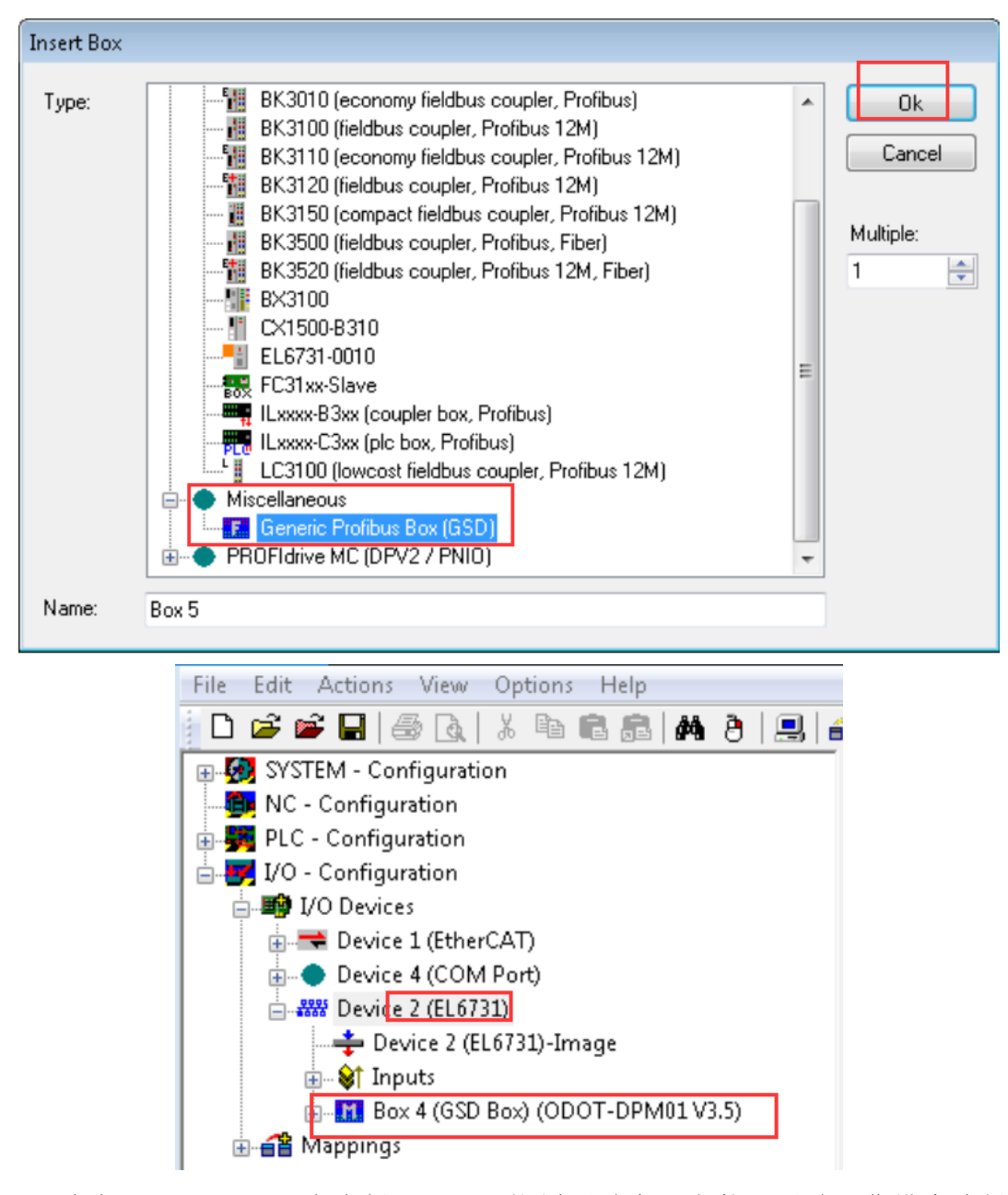

选中 ODOT-DPM01,在右侧 PrmData 设置网关串口参数,网关工作模式选择 Slave 模式,即网关 485 侧做 485 的从站。

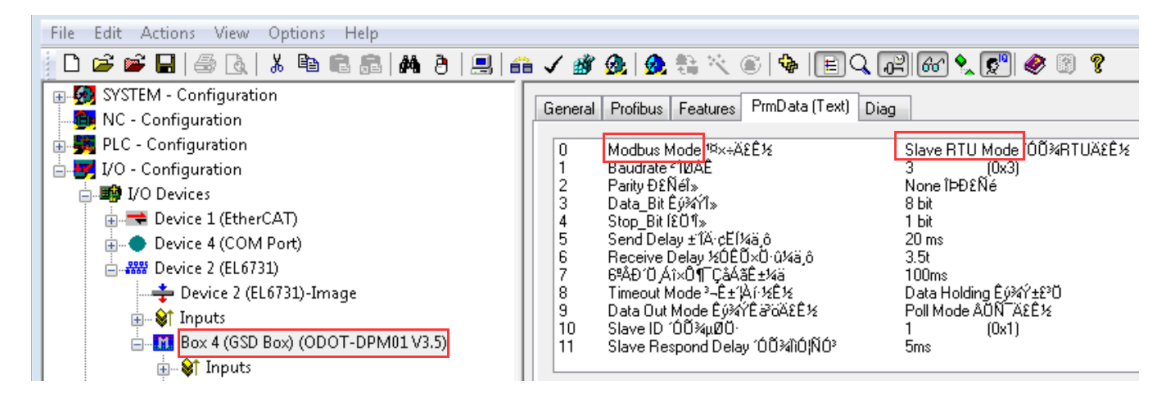

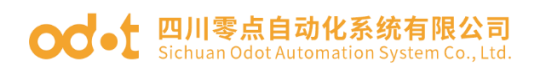

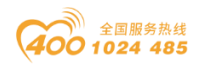

右键 ODOT-DPM01—Append Module,在弹出的对话框,选择读写指令。因为 网关工作模式是 Slave,所以读写指令选择前面带 S:的指令。添加完指令会下挂 在网关 ODOT-DPM01 下侧。

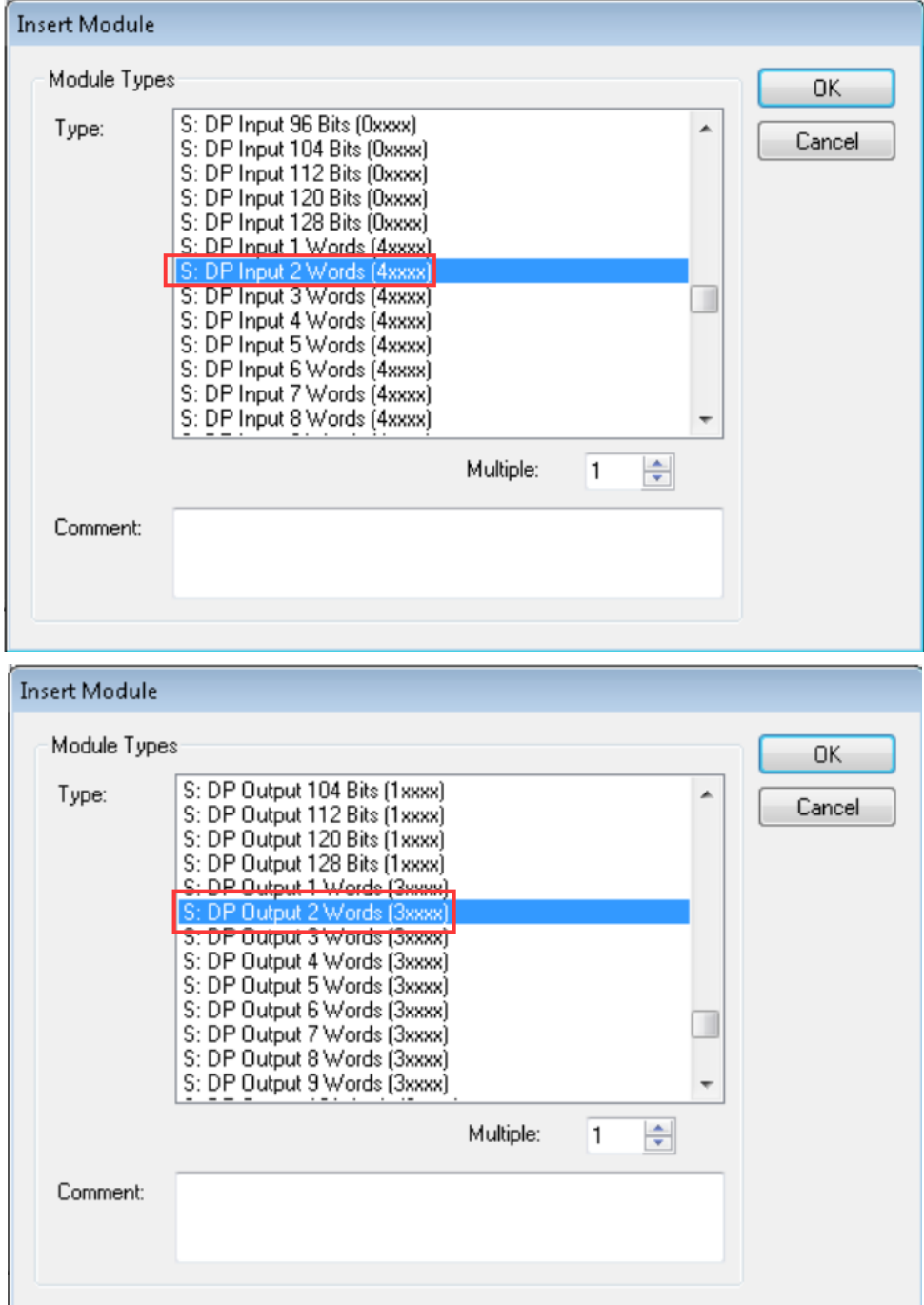

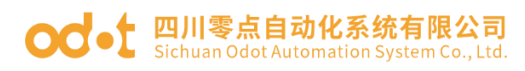

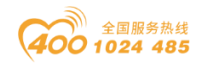

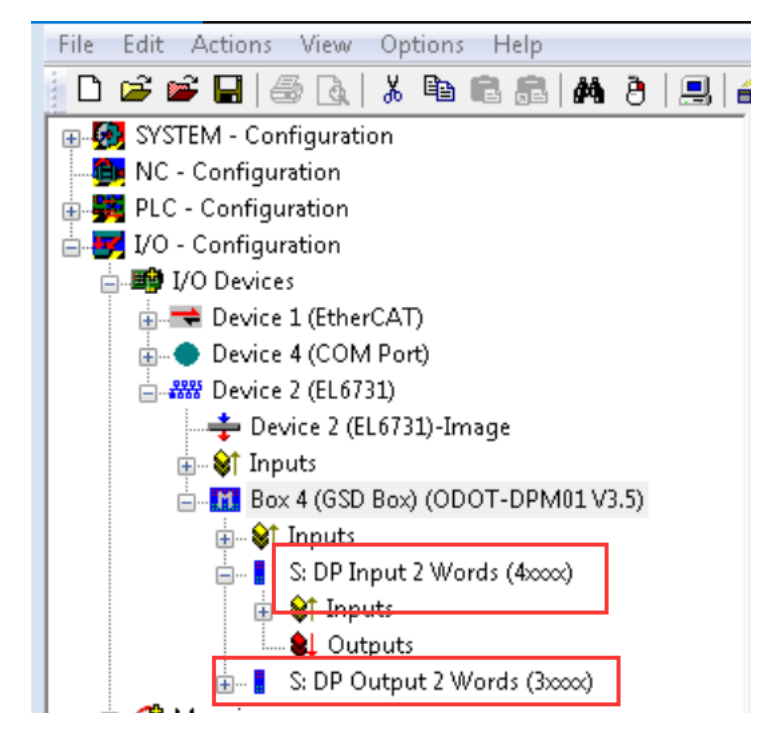

选中所添加的指令,在右侧的 PrmData 设置 485 设备对应的起始地址,该测

试两条指令起始地址均是 0。

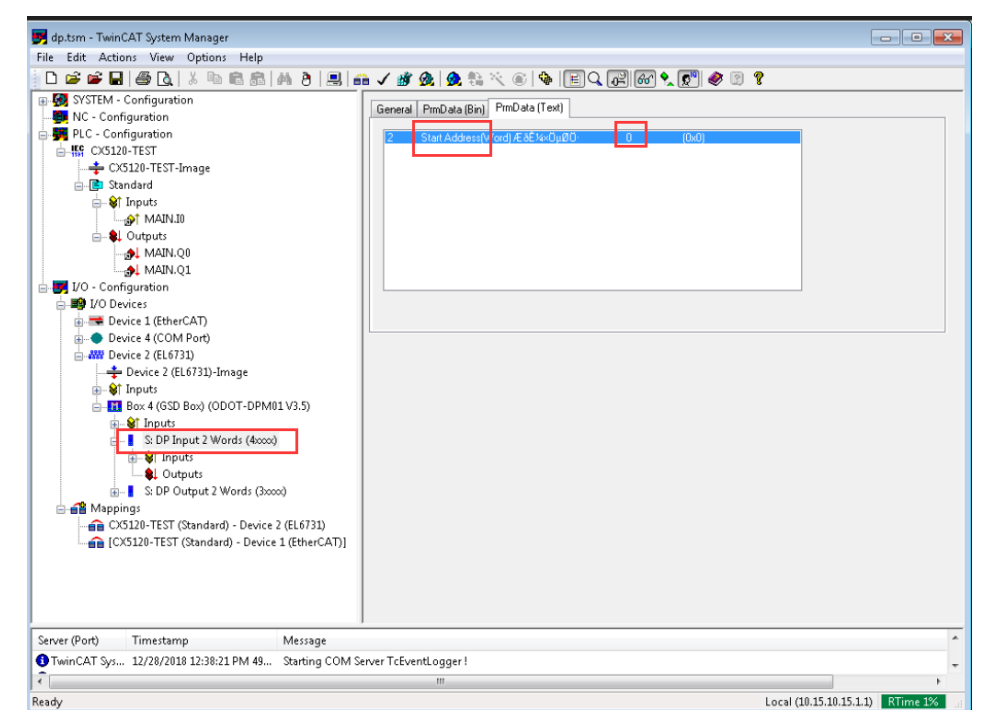

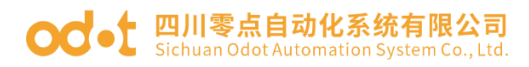

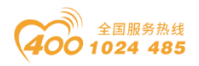

2、打开 PLC Control 界面,新建一个项目,默认选项,点击确定。

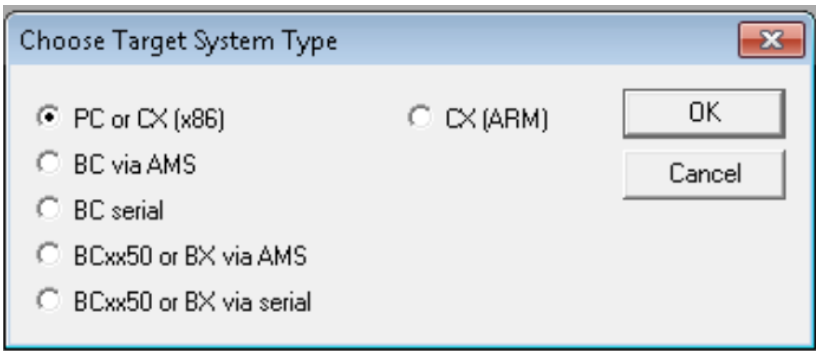

编辑一个简单的程序,定义变量,程序逻辑关系是 Q0 交替赋值 85 or 170,  $Q1 = I1$ .

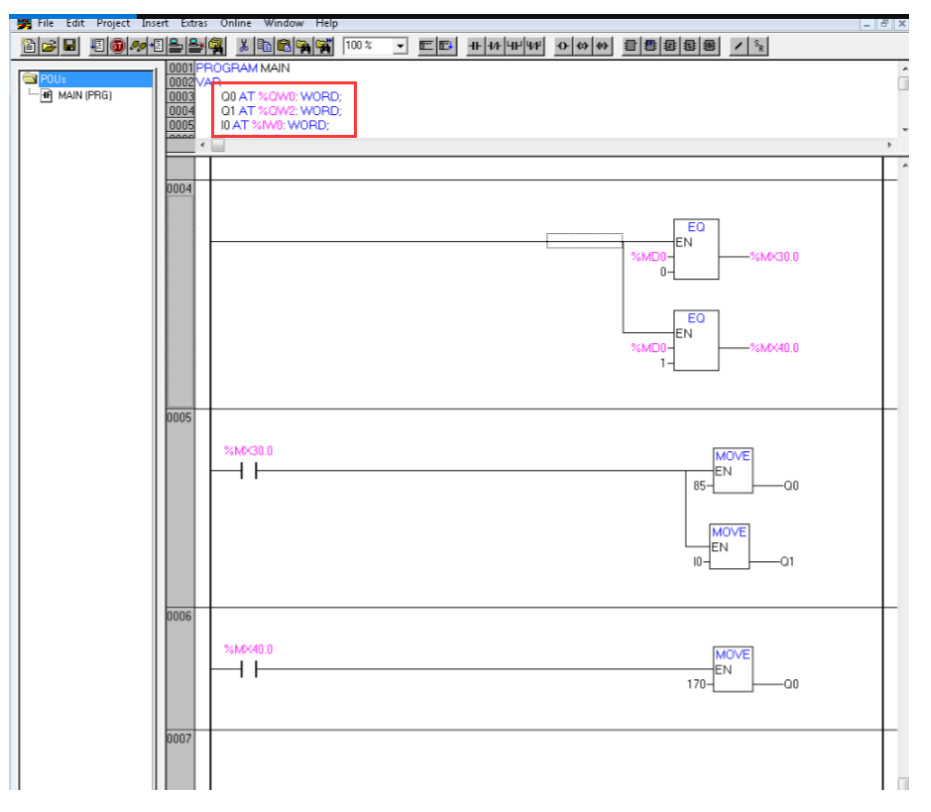

编译所有的程序,在程序保存目录会出现一个 CX5120-TEST.tpy 的文件。

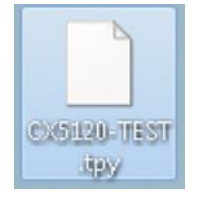

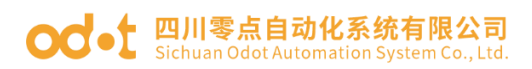

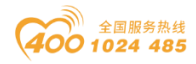

3、回到系统管理(system manager)界面,右键 PLC Configuration—Append PLC Project,在弹出的对话框,选中之前在 PLC Control 界面编译生成的文件 CX5120-TEST.tpy,点击确定。展开 PLC Configuration 下拉菜单,见下图。可以 看见输入输出变量。

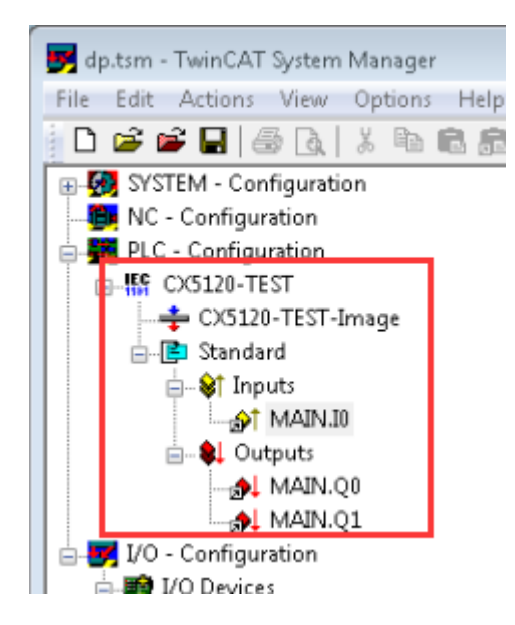

双击MAIN.I0,在弹出的对话框可选择对应链接的485主站输入地址40000。

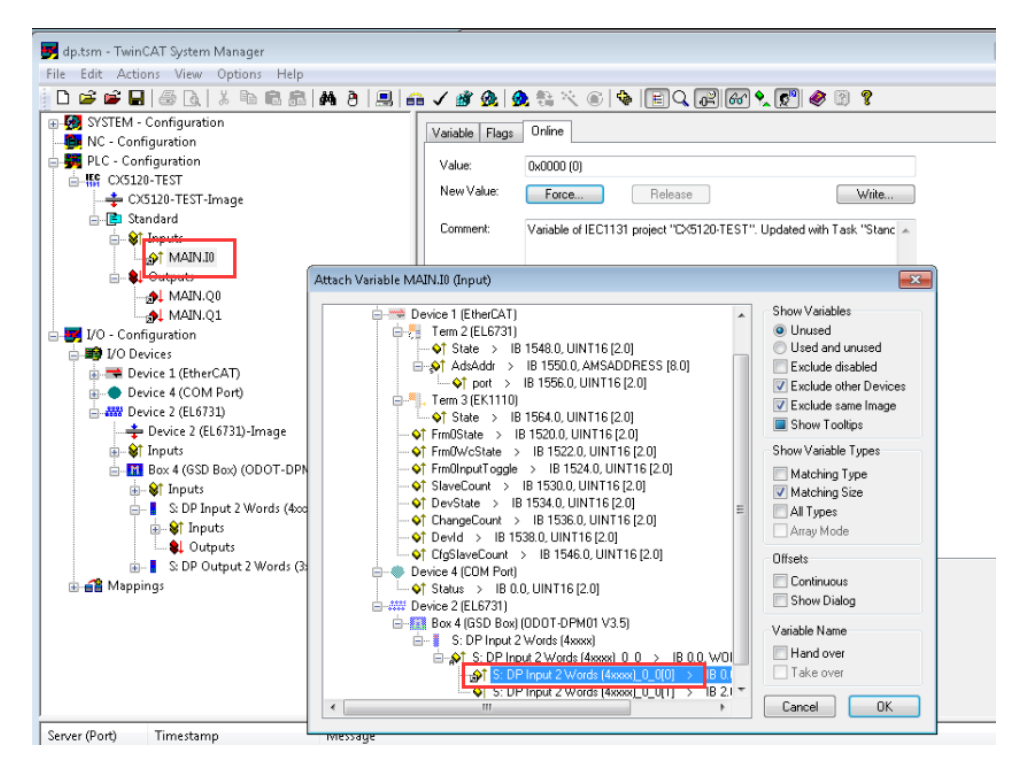

双击MAIN.Q0,在弹出的对话框可选择对应链接的485主站输出地址30000。

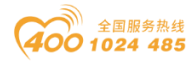

#### 四川零点自动化系统有限公司 Sichuan Odot Automation System Co., Ltd

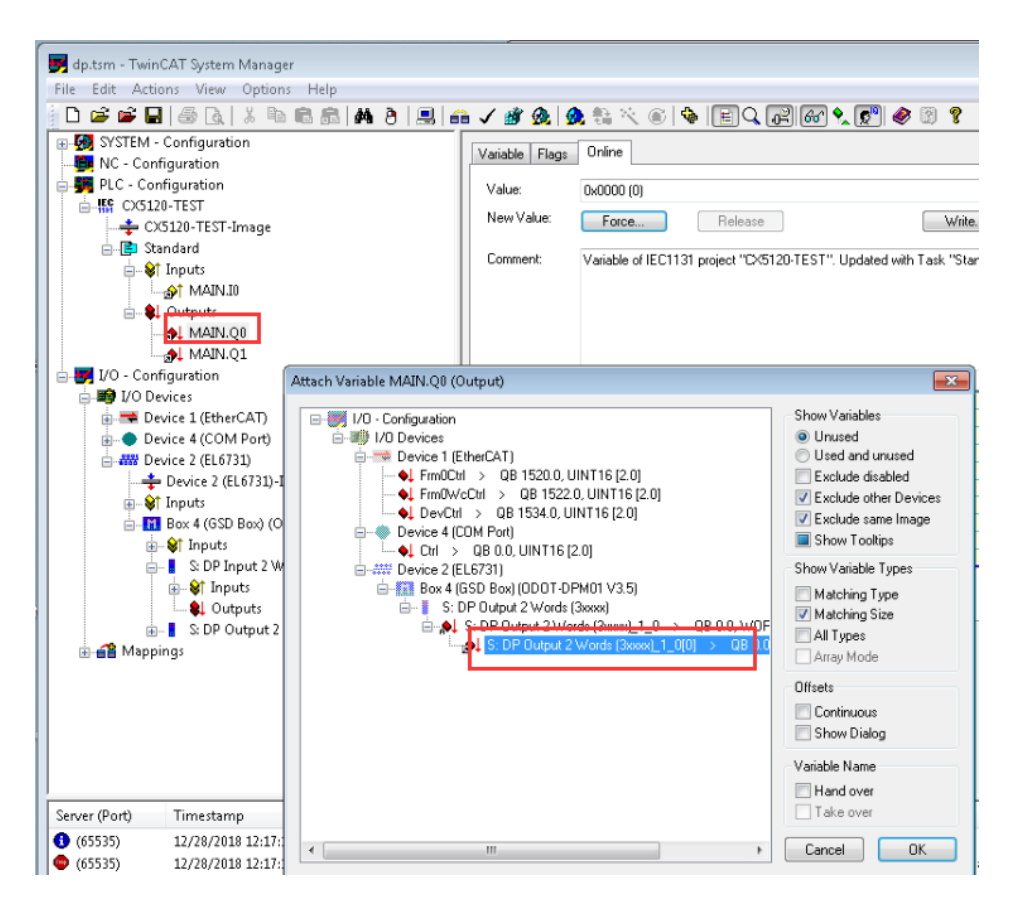

#### 双击 MAIN.Q1,在弹出的对话框可选择对应链接的 485 主站输出地址 30001。

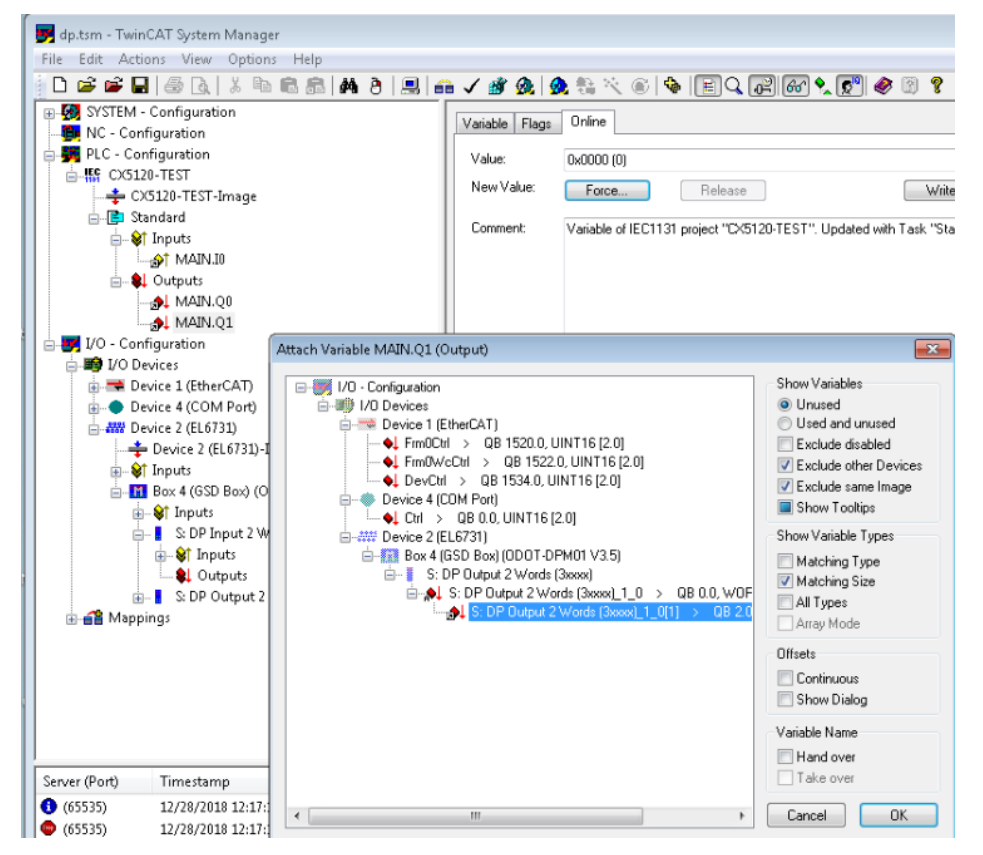

#### 点击 Active - Active Configuratin 激活配置。

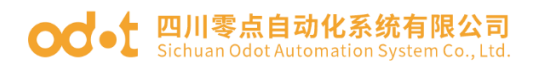

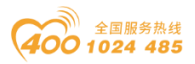

4、回到 PLC Control 界面,点击 Online—Login—Run,下载程序到 CX5120,

点击 Online—Create Bootproject 创建根程序。

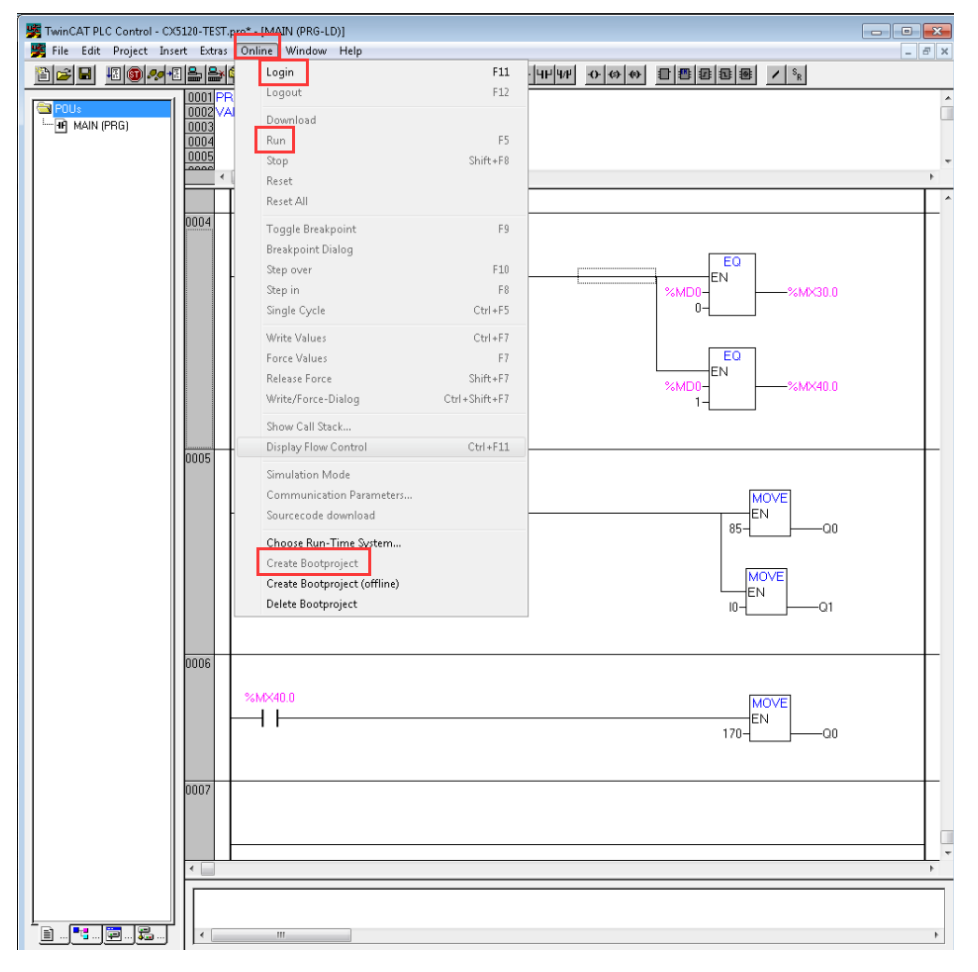

5、回到系统管理(system manager)界面,点击 Active –Set/Reset TwinCAT to Run Mode,此时 ODOT-DPM01 和倍福的 DP 适配器建立好了 DP 通讯。

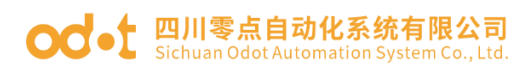

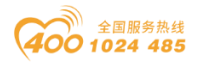

6、在线监控

打开 MODBUS POLL 软件,模拟网关 485 侧所接的主站系统。可以监控到倍福 CX5120 PLC 的数据能正常在 485 主站系统地址 30000 交替显示,且 30001 的数 据随 40000 的数据变化而变化。

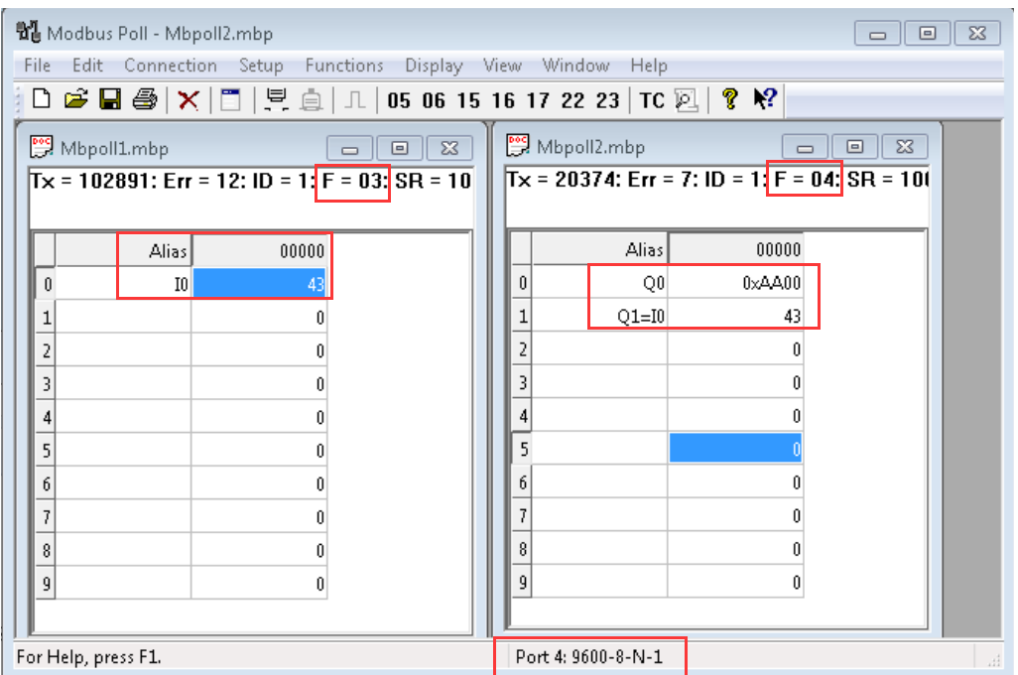

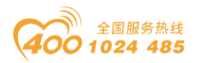

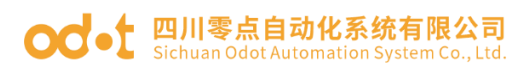

# 七、附录

### 7.1 Modbus-RTU 协议简介

Modbus 有 4 个区对应的 8 条重要的功能码:4 条读、2 条写单个位或寄存器, 2 条写多个位或者多个寄存器。(地址描述采用 PLC 地址)。

### 7.1.1 Modbus 存储区

Modbus涉及到的控制器(或Modbus设备)存储区以0XXXX、1XXXX、3XXXX、 4XXXX标识。

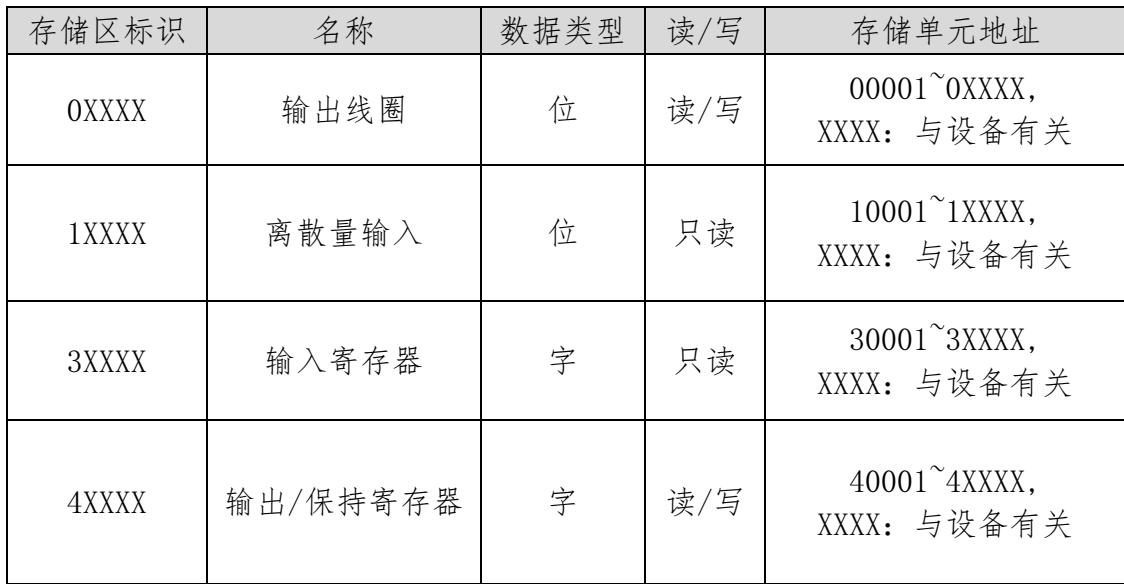

### 7.1.2 Modbus 功能码

Modbus报文相对比较固定,所以您只需要稍作了解,看几条报文之后就知 道了它的结构,在需要的时候再具体查询。

(1)读取输出线圈状态

功能码:01H

主站询问报文格式:

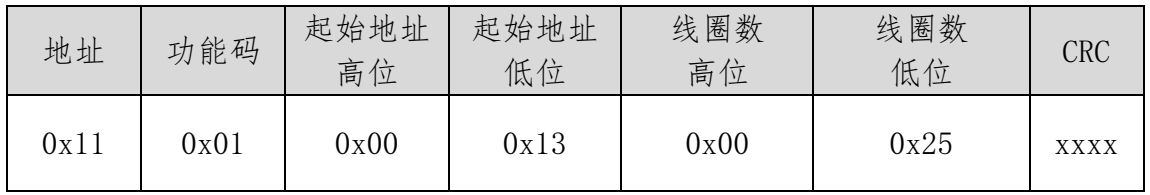

功能: 读从站输出线圈OXXXX状态。
# **○○ •** 四川零点自动化系统有限公司

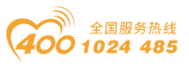

注意:有些设备线圈起始地址为00000,对应设备中00001地址,依次顺延。

本例: 读0x11号从站输出线圈, 寄存器起始地址为0x13=19, 线圈数为 0x0025H=37;因此,本询问报文功能是:读0x11(17)号从站输出线圈00019— 00055,共37个线圈状态。

从站应答格式:

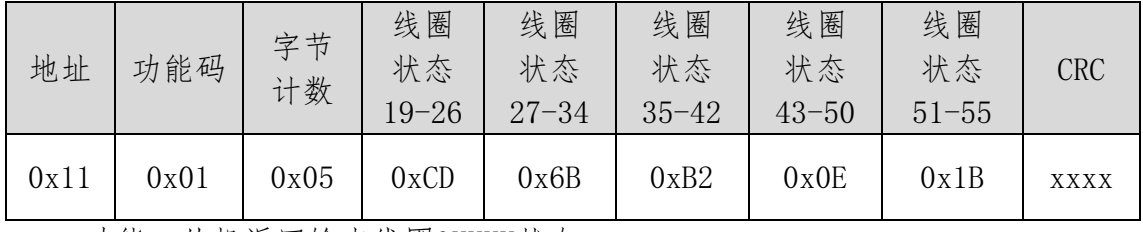

功能:从机返回输出线圈0XXXX状态

(2)读取离散量输入状态

功能码:02H

主站询问报文格式:

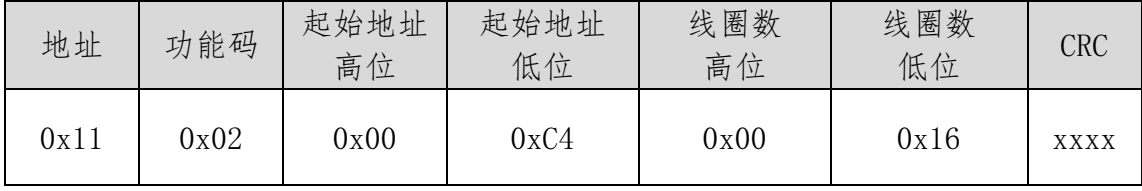

功能: 读从站输入线圈1XXXX状态。

注意:有些设备线圈起始地址为10000,对应设备中10001地址,依次顺延。

本例: 读0x11号从站输入线圈, 起始地址为0x00C4=196, 线圈数为

0x0016=22.

因此,本询问报文功能是: 读0x11 (17)号从站输入线圈10196-10217, 共22个离散量输入状态。

从站应答格式:

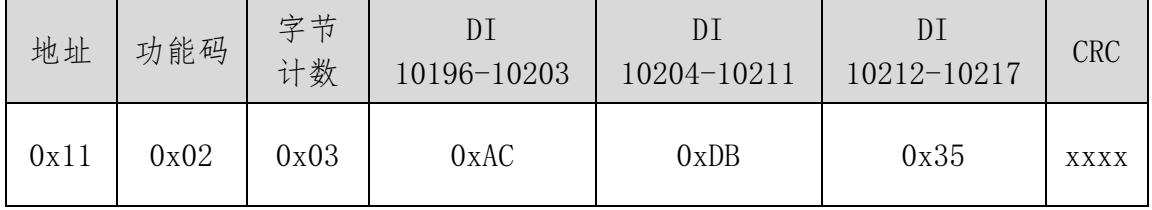

功能:从机返回输入线圈1 XXXX状态

(3)读取输出/保持寄存器

功能码:03H

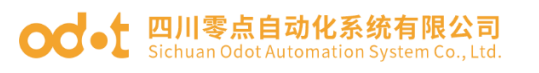

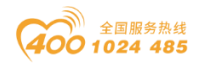

主站询问报文格式:

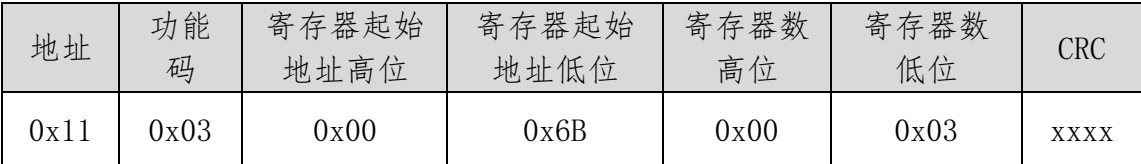

功能: 读从站保持寄存器4XXXX值。

注意:有些设备寄存器起始地址40000对应设备中40001地址,依次顺延。

本例: 读0x11号从站保持寄存器值, 起始地址为0x006BH=107, 寄存器数为 0x0003;因此,本询问报文功能是:读0x11(17H)号从站3个保持寄存器40107 —40109的值;

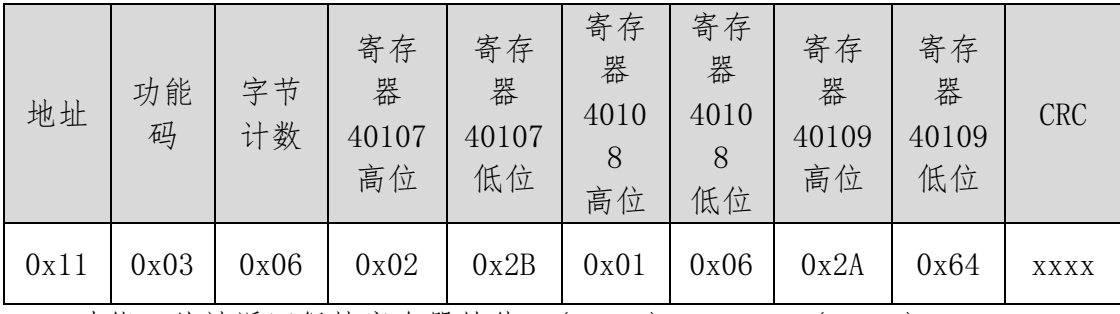

功能: 从站返回保持寄存器的值: (40107)=0x022B, (40108)=0x0106,

 $(40109)=0x2A64$ 

(4)读取输入寄存器

功能码:04H

主站询问报文格式:

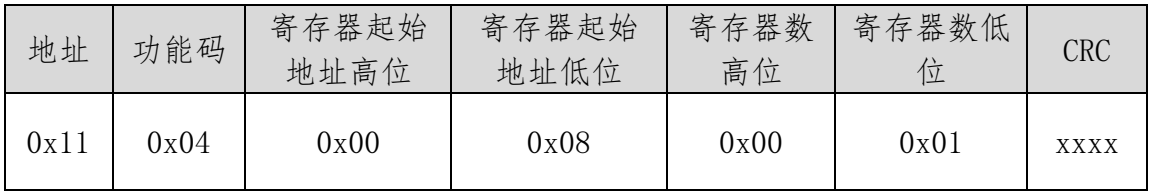

功能:读从站输入寄存器3XXXX值。

注意:有些设备中寄存器起始地址30000对应设备中30001地址,依次顺延。

本例:读0x11号从站输入寄存器值,起始地为0x0008H,寄存器数为0x0001;

因此,本询问报文功能: 读0x11 (17) 号从站1个输入寄存器30008的值; 从站应答格式:

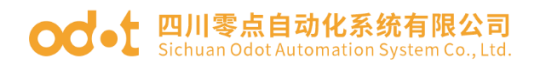

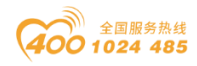

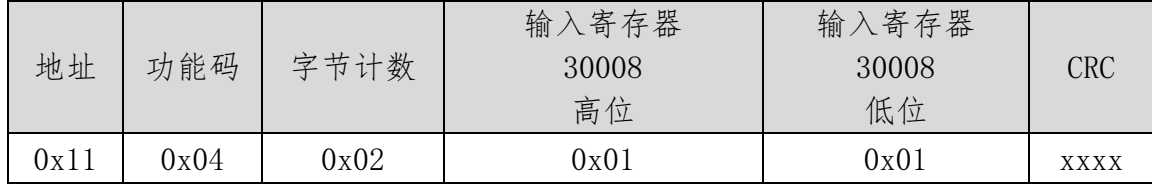

功能: 从站返回输入寄存器30008的值; (30008)=0x0101

(5)强置单个线圈

功能码:05H

主站询问报文格式:

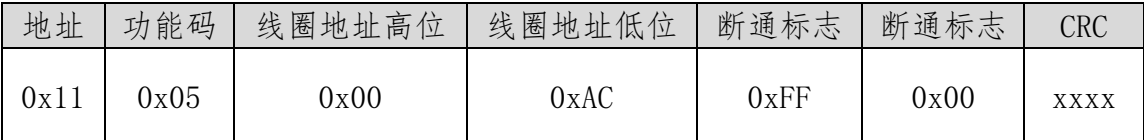

功能:强置0x01(17)号从站线圈0XXXX值。有些设备中线圈起始地址00000 对应设备中00001地址,依次顺延。

断通标志=FF00,置线圈ON。

断通标志=0000,置线圈OFF。

例:起始地址为0x00AC=172。强置17号从站线圈0172为 ON状态 。

应答格式:原文返回

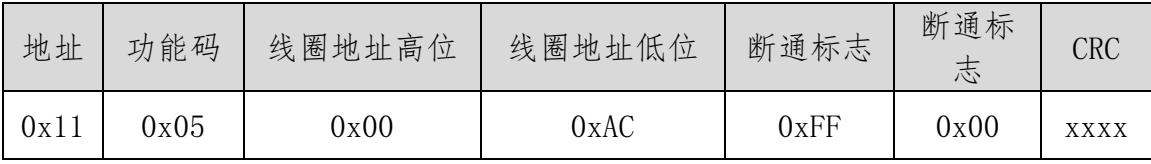

功能:强置17号从机线圈0172 ON后原文返回

(6)预置单保持寄存器

功能码:06H

主站询问报文格式:

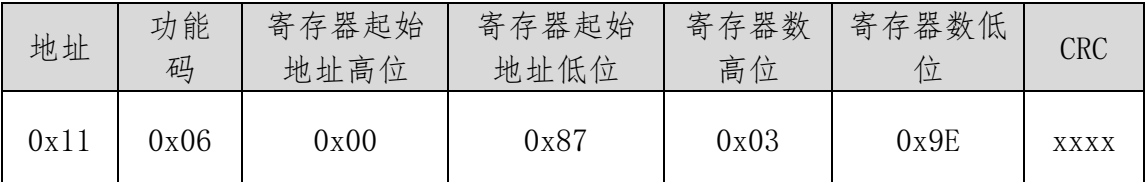

功能:预置单保持寄存器4XXXX值。有些设备中线圈起始地址40000对应设 备中40001地址,依次顺延。

例:预置17号从机单个保持寄存器40135值为0x039E;

地址:四川省绵阳市高新区虹盛路 6 号 71 / 76 官网: www.odot.cn

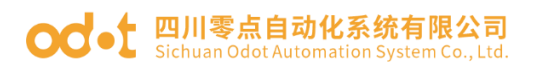

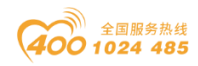

应答格式:原文返回

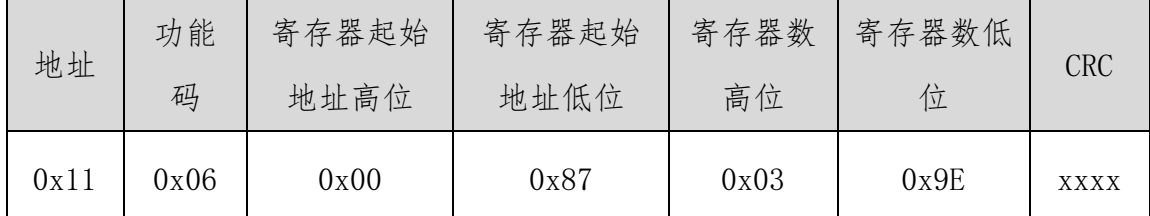

功能:预置17号从机单保持寄存器40135值为0x039E后原文返回。

(7)强置多线圈

功能码:0FH

主站询问报文格式:

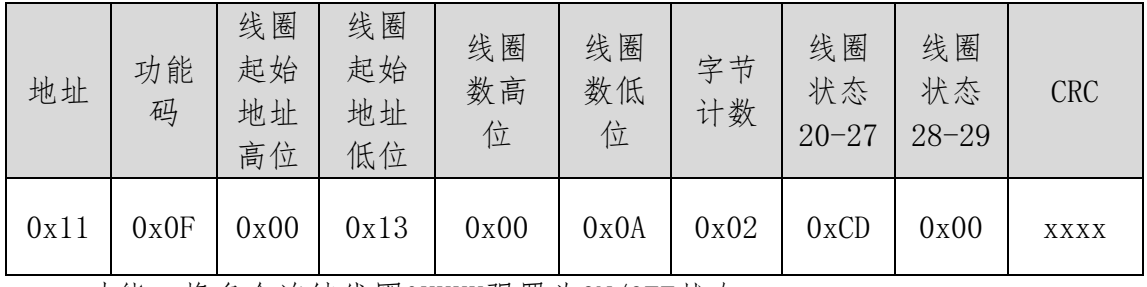

功能:将多个连续线圈0XXXX强置为ON/OFF状态。

注意:有些设备中线圈起始地址00000对应设备中00001地址,依次顺延。

本例: 强置0x11号从站多个连续线圈, 线圈起始地址为0x0013=19, 线圈数 为0x000A=10

因此,本询问报文功能是: 强置0x11 (17) 号从站10个线圈00019-00028 的值; CDH→00019-00026; 00H→00027-00028;

从站应答格式:

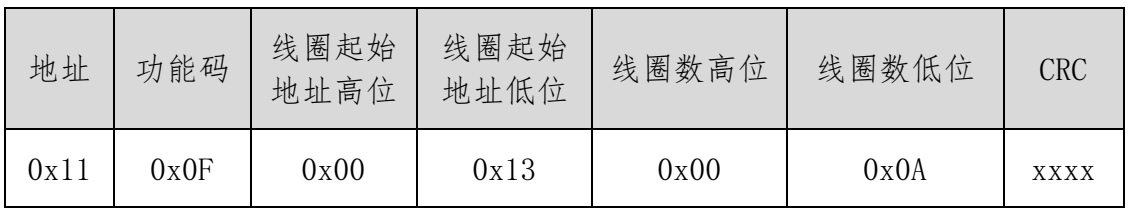

(8)预置多寄存器

功能码:10H

主站询问报文格式:

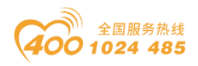

# ○○ • [ 四川零点自动化系统有限公司

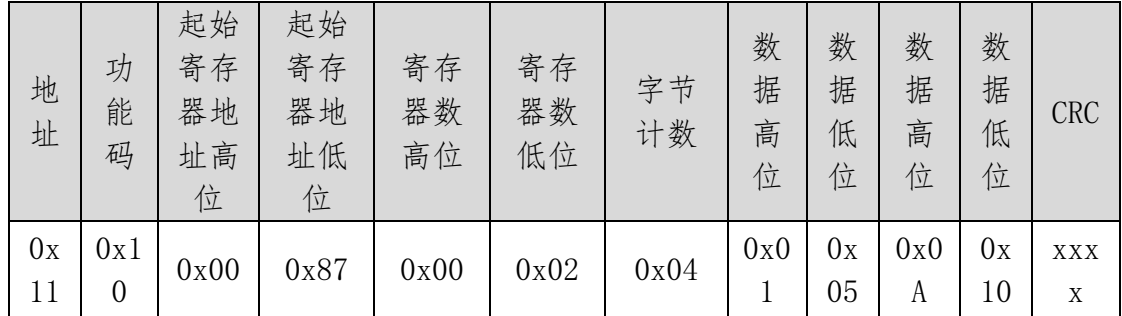

功能:预置从站多个保持寄存器值4XXXX。

注意:有些设备中保持寄存器起始地址40000对应设备中40001地址,依次 顺延。

本例:预置0x11号从站多个保持寄存器值,寄存器起始地址为0x0087=135, 线圈数为0x0002=2。

因此,本询问报文功能是:预置0x11(17)号从站2个保持寄存器值;0105H  $\rightarrow$ 40135; 0A10H $\rightarrow$ 40136.

应答格式:

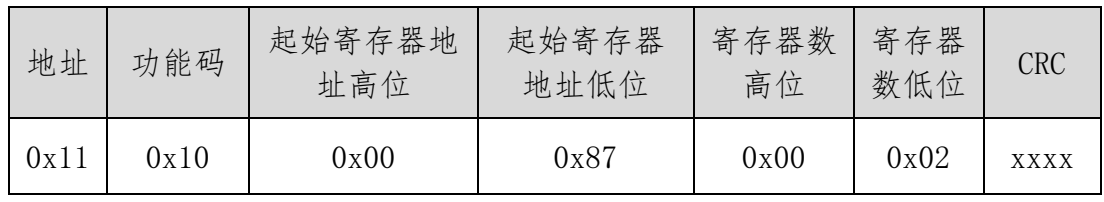

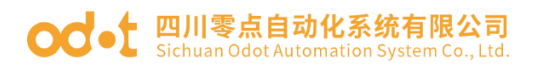

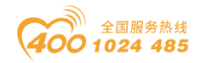

# 7.2 串口网络拓扑结构简介

### 7.2.1 RS232

RS232 是工业控制的串行通信接口之一,它被广泛用于计算机串行接口与外 设连接。RS232 使用一根信号线和一根信号返回线构成共地的传输形式,采用三 线制的接线方式,可以实现全双工通讯,传输信号为单端信号,这种共地传输容 易产生共模干扰,所以抗噪声干扰性弱,传输距离有限,RS232 接口标准规定在 码元畸变小于 4%的情况下最大传输距离标准值为 50 英尺(约为 15 米)(15m以 上的长距离通信,需要采用调制调解器),最大传输距离还与通讯波特率有关,在实 际运用过程中,如果传输距离较远,请降低波特率。为减小信号在传输过程中受 到外界的电磁干扰,请使用屏蔽电缆作为通讯电缆。

RS232 接口标准规定了在 TXD 和 RXD 上:

RS232 采用负逻辑传送信号,将-(3~15)V 的信号作为逻辑"1";将+(3~15)V 的信号作为逻辑" $0"$ : 介于-3<sup>~</sup>+3V 之间的电压无意义, 低于-15V 或高于+15V 的电压也无意义。

#### RS232 接口分类:

DB9 公头接口

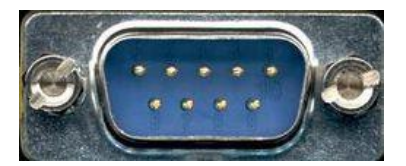

左上角为 1,右下角为 9

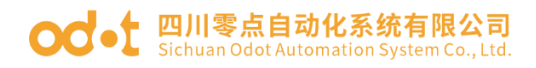

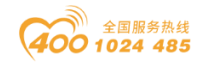

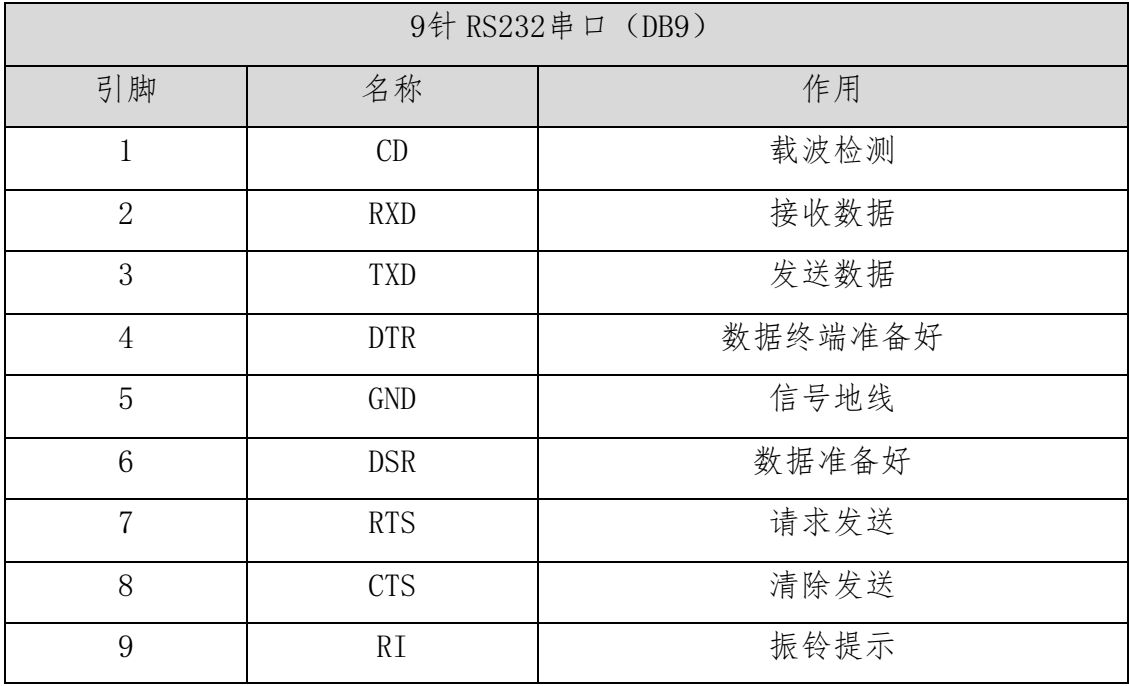

由于 RS232 接口具有上述电气特性, 所以其只能实现**点对点通讯**。 RS232通讯接线示意图如图所示:

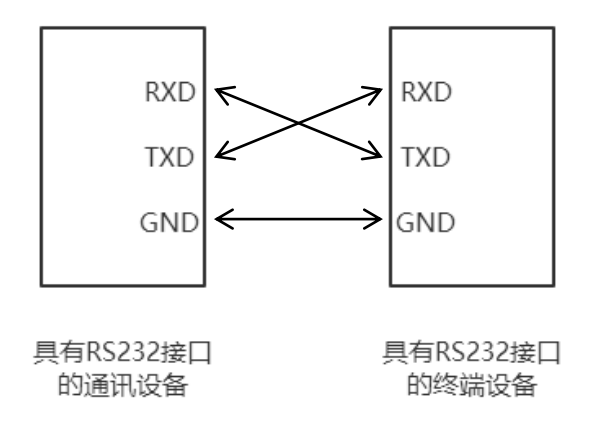

## 7.2.2 RS422

RS422 接口标准全称是"平衡电压数字接口电路的电气特性",它定义了接 口电路的特性。RS422 采用四线加地线(T+、T-、R+、R-、GND),全双工,差 分传输,多点通信的数[据传输协议。](https://baike.baidu.com/item/%E4%BC%A0%E8%BE%93%E5%8D%8F%E8%AE%AE)它采用平衡传输采用单向/非可逆,有使能 端或没有使能端的传输线。由于接收器采用高输入阻抗和发送驱动器比 RS232 更强的驱动能力,故允许在相同传输线上连接多个接收节点,最多可接 10 个节 点。即一个主设备(Master),其余为从设备(Salve),从设备之间不能通信,所

# **○○ •** 四川零点自动化系统有限公司

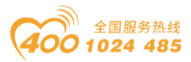

以 RS-422 支持点对多的双向通信。

RS-422 的最大传输距离为 4000 英尺(约 1219 米),最大传输速率为 10Mb/s。 其平衡双绞线的长度与传输速率成反比,在 100kb/s 速率以下,才可能达到最 大传输距离。只有在很短的距离下才能获得最高速率传输。一般 100 米长的双绞 线上所能获得的最大传输速率仅为 1Mb/s。

RS-422 需要接终端电阻,要求其阻值约等于传输电缆的特性阻抗。在短距 离传输时可不需终接电阻,即一般在 300 米以下不需终接电阻。终接电阻接在传 输电缆的最远端。

在进行一主多从组网连接时,所有从站的发送端通过菊花链的方式连接最后 接入主站的接收端;所有从站的接收端通过菊花链的方式连接最后接入主站的发 送端。

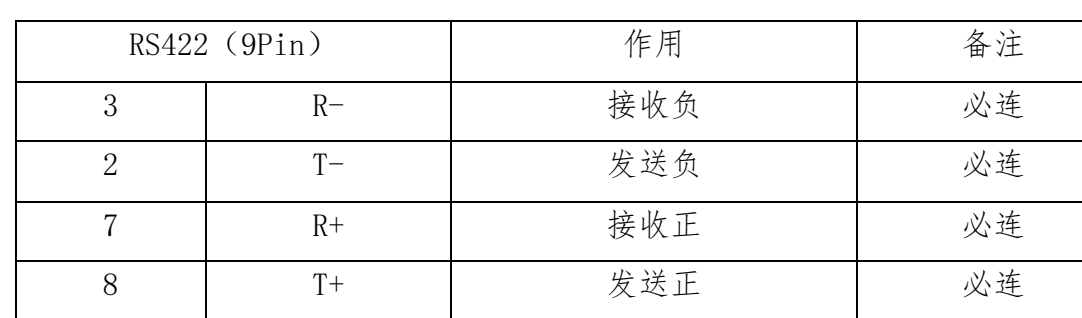

RS422 引脚定义:

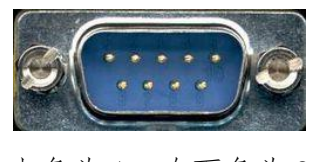

左上角为 1,右下角为 9

RS422通讯接线示意图如图所示:

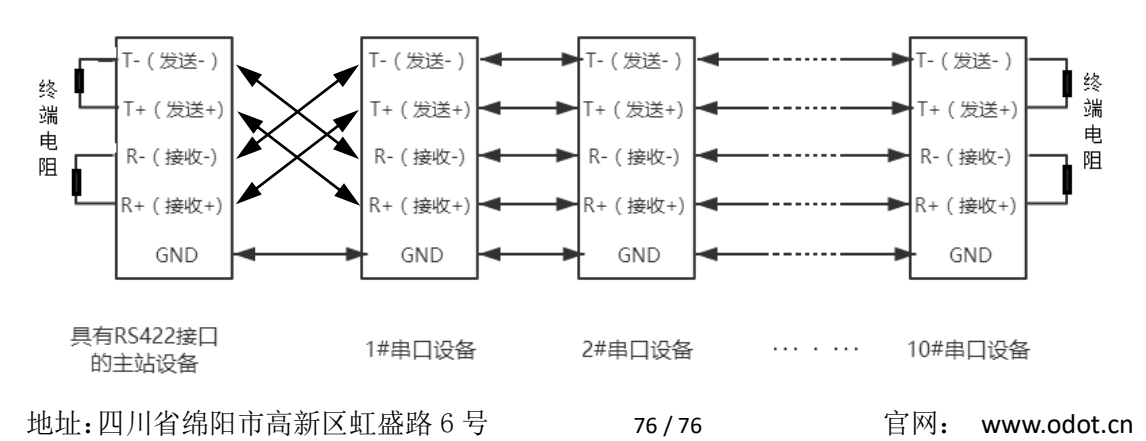

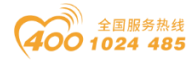

### 7.2.3 RS485

由于 RS-485 是从 RS-422 基础上发展而来的, 所以 RS-485 许多电气规定与 RS-422 相仿。如都采用平衡传输方式、都需要在传输线上接终接电阻等。RS-485 可以采用二线与四线方式,二线制可实现真正的多点双向通信。

RS485 是一个定义平衡数字多点系统中的驱动器和接收器的电气特性的标 准,采用平衡驱动器和差分接收器的组合,抗共模干能力增强,即抗噪声干扰性 好。由于 RS485 接口组成[的半双工网](http://baike.baidu.com/view/15515.htm)络一般采用两线制的接线方式,采用差分信 号传递数据,两线间的电压差为-(2~6)V 表示逻辑"0",两线间的电压差为  $+(2°6)$ V 表示逻辑"1"。

RS485 信号传输距离与通讯波特率有关,波特率越高,传输距离越短,在波 特率不高于 100KbpS 的情况下, 理论最大通信距离约为 1200 米, 在实际运用过 程中,由于电磁干扰等因素,往往达不到最大通信距离,如果进行较远距离通讯, 请降低波特率,为降低信号在传输过程中受到外界电磁干扰,请使用双绞屏蔽电 缆作为通讯电缆。

RS485 总线在不加中继的情况下最大支持 32 个节点, 节点与节点之间采用 "菊花链"的连接方式,在通讯电缆两端需加终端电阻,要求其阻值约等于传输 电缆的特性阻抗。在短距离传输时可不需终接电阻,即一般在 300 米以下不需终 接电阻。终接电阻接在传输电缆的最两端。

RS485 9 针引脚定义:

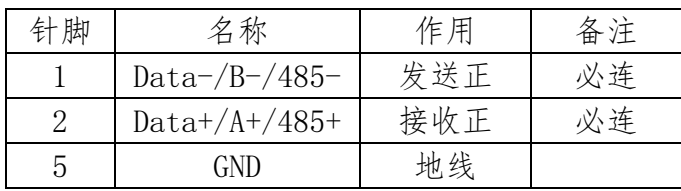

RS485通讯接线示意图如图所

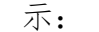

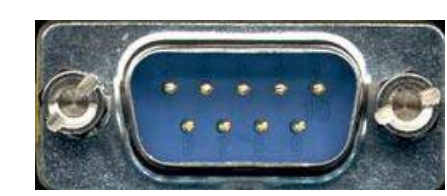

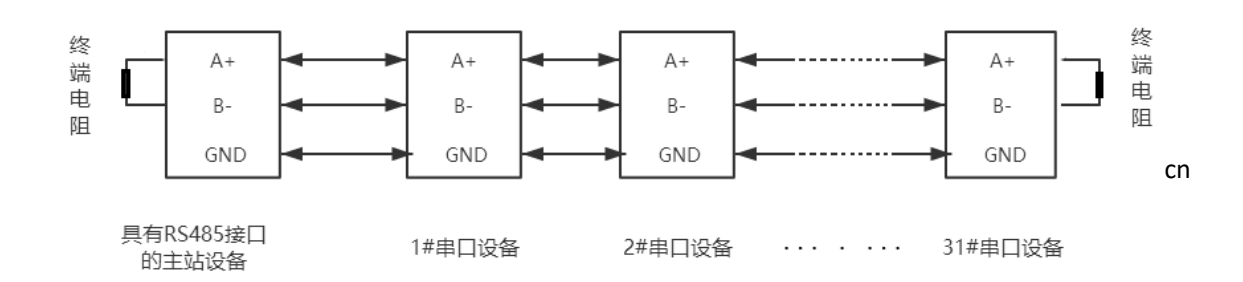

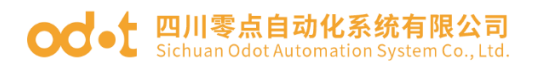

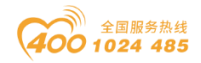

### 四川零点自动化系统有限公司

地址:四川省绵阳市飞云大道 261 号综合保税区 204 厂房

 $\mathcal{L}_\mathcal{L} = \{ \mathcal{L}_\mathcal{L} = \{ \mathcal{L}_\mathcal{L} = \{ \mathcal{L}_\mathcal{L} = \{ \mathcal{L}_\mathcal{L} = \{ \mathcal{L}_\mathcal{L} = \{ \mathcal{L}_\mathcal{L} = \{ \mathcal{L}_\mathcal{L} = \{ \mathcal{L}_\mathcal{L} = \{ \mathcal{L}_\mathcal{L} = \{ \mathcal{L}_\mathcal{L} = \{ \mathcal{L}_\mathcal{L} = \{ \mathcal{L}_\mathcal{L} = \{ \mathcal{L}_\mathcal{L} = \{ \mathcal{L}_\mathcal{$ 

- 电话:0816-2530577
- 传真:0816-6337503
- 邮编:621000
- 网址: www.odot.cn

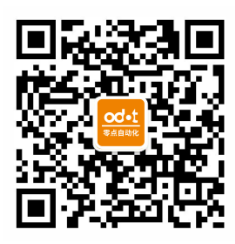

零点微信公众号